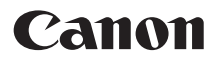

# PowerShot SX120 IS Gebruikershandleiding

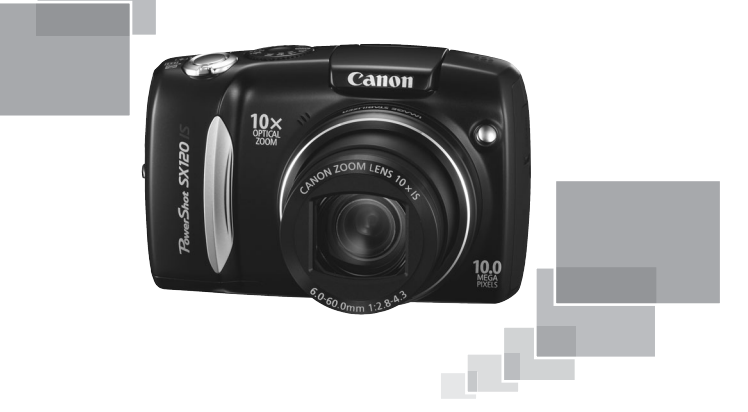

# **NEDERLANDS**

- Lees voordat u de camera gebruikt eerst deze handleiding door.
- Bewaar de handleiding, zodat u deze later nog kunt raadplegen.

# <span id="page-1-1"></span><span id="page-1-0"></span>De inhoud van de verpakking controleren

Controleer of de verpakking waarin de camera is verzonden, de volgende onderdelen bevat. Indien u merkt dat er iets ontbreekt, neem dan contact op met de leverancier van het product.

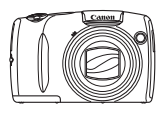

**Camera**

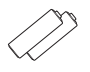

**AA-alkalinebatterijen (x2)**

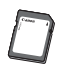

**Geheugenkaart**

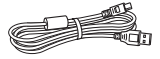

**Interfacekabel IFC-400PCU**

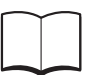

**Introductiehandleiding Cd DIGITAL CAMERA** 

**AV-kabel AVC-DC400**

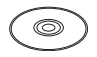

**Solution Disk**

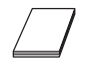

**Polsriem WS-800**

**Garantiesysteemboekje**

#### **De handleidingen gebruiken Raadpleeg tevens de handleidingen op de Cd DIGITAL CAMERA Manuals Disk.** • **Gebruikershandleiding (deze handleiding)** Zodra u de basisfuncties onder de knie hebt, kunt u de uitgebreide functies van de camera gebruiken om moeilijkere foto's te maken. • **Handleiding voor persoonlijk afdrukken** Lees deze handleiding wanneer u de camera wilt aansluiten op een (apart verkrijgbare) printer om foto's af te drukken. • **Softwarehandleiding** Lees deze wanneer u de meegeleverde software wilt gebruiken.

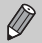

- U kunt de meegeleverde geheugenkaart gebruiken om uw nieuwe camera uit te proberen en wat proefopnamen te maken.
- U hebt Adobe Reader nodig om de PDF handleidingen te openen. U kunt de Word-handleidingen raadplegen met Microsoft Word/ Word Viewer (alleen noodzakelijk voor handleidingen voor het Midden-Oosten).

# <span id="page-2-0"></span>Lees dit eerst

#### **Proefopnamen**

Maak enkele proefopnamen en speel deze af om te controleren of de beelden goed zijn opgenomen. Canon Inc., dochterondernemingen van Canon en andere aangesloten bedrijven en distributeurs zijn niet aansprakelijk voor welke gevolgschade dan ook die voortvloeit uit enige fout in de werking van een camera of accessoire, inclusief kaarten, die ertoe leidt dat een opname niet kan worden gemaakt of niet kan worden gelezen door apparaten.

#### **Schending van het auteursrecht**

De beelden die met deze camera worden opgenomen, zijn bedoeld voor persoonlijk gebruik. Neem geen beelden op die inbreuk doen op het auteursrecht zonder voorafgaande toestemming van de auteursrechthouder. In sommige gevallen kan het kopiëren van beelden van voorstellingen, tentoonstellingen of commerciële eigendommen met behulp van een camera of ander apparaat in strijd zijn met het auteursrecht of andere wettelijke bepalingen, ook al is de opname gemaakt voor persoonlijk gebruik.

#### **Garantiebeperkingen**

Raadpleeg het Canon garantiesysteemboekje dat met uw camera is meegeleverd als u informatie zoekt over de garantie voor uw camera. Zie het Canon Garantiesysteemboekje voor de contactgegevens van de Canon Klantenservice.

#### **LCD-scherm**

- Voor het vervaardigen van het LCD-scherm zijn speciale hogeprecisietechnieken gebruikt. Meer dan 99,99% van de pixels werkt naar behoren, maar soms verschijnen er niet-werkende pixels in de vorm van heldere of donkere stippen. Dit duidt niet op een defect en heeft geen invloed op het beeld dat wordt vastgelegd.
- Er zit mogelijk een dunne plastic laag over het LCD-scherm om dit te beschermen tegen krassen tijdens het vervoer. Verwijder deze laag voordat u de camera gaat gebruiken.

#### **Temperatuur van de camerabehuizing**

Wees voorzichtig als u de camera lange tijd continu gebruikt. De camerabehuizing kan dan warm worden. Dit is niet het gevolg van een storing.

#### **Geheugenkaarten**

De diverse soorten geheugenkaarten die in deze camera kunnen worden gebruikt, worden in deze handleiding aangeduid met de overkoepelende term geheugenkaarten.

# <span id="page-3-0"></span>Wat wilt u doen?

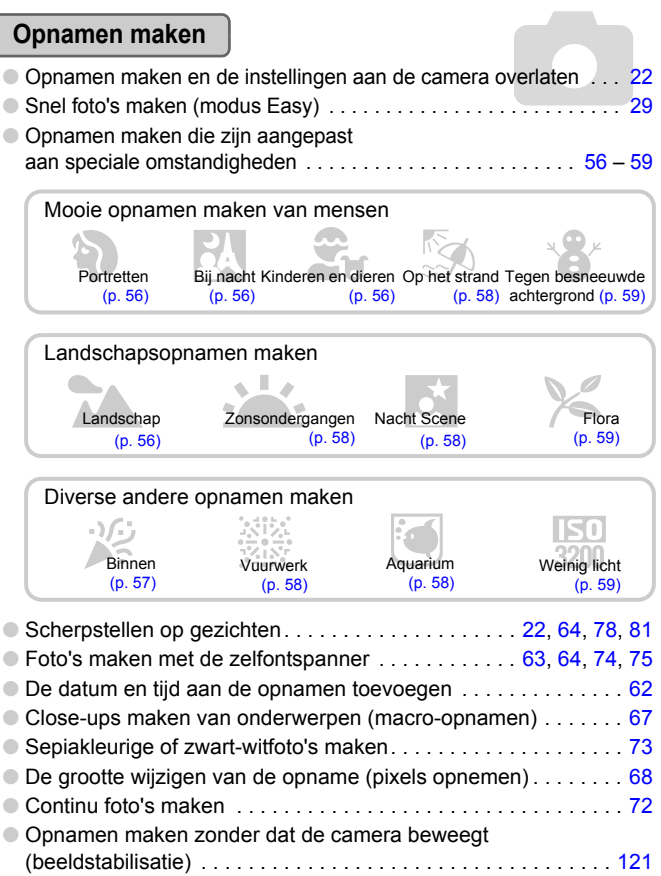

- Opnamen maken zonder dat de camera beweegt, ook bij weinig licht (Hoge ISO Automatisch) . . . . . . . . . . . . . [59](#page-58-0), [70](#page-69-0)
- Donkere onderwerpen lichter weergeven (i-Contrast) . . . . . . . [90](#page-89-0)

# **Weergeven**

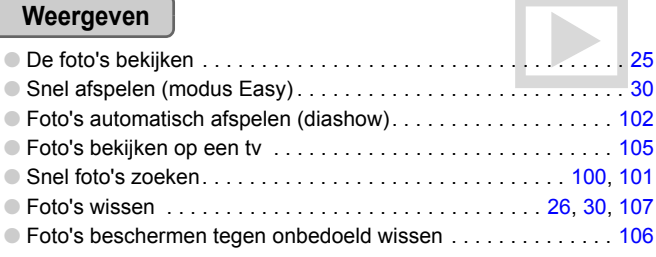

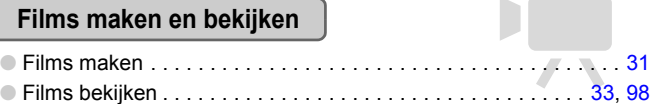

# **Print**

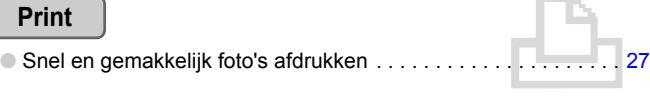

# **Opslaan**

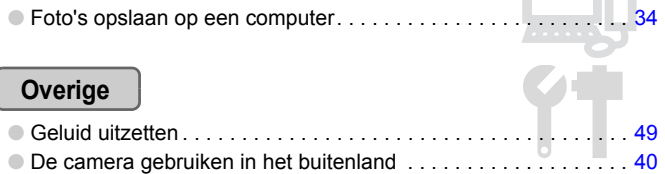

# Inhoudsopgave

De hoofdstukken 1 t/m 3 beschrijven het basisgebruik en de veelgebruikte functies van deze camera. De hoofdstukken 4 en volgende beschrijven de geavanceerde functies, waarbij u in elk volgend hoofdstuk meer leert.

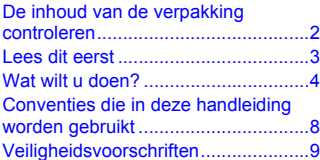

#### **1 [Aan de slag ..........................13](#page-12-0)**

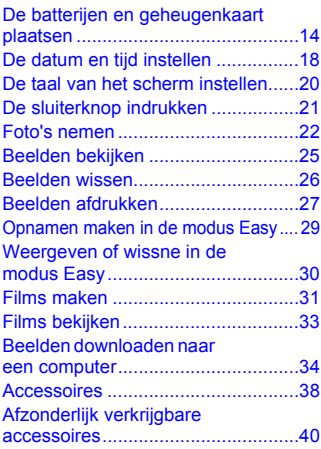

**2 [Meer informatie....................41](#page-40-0)**

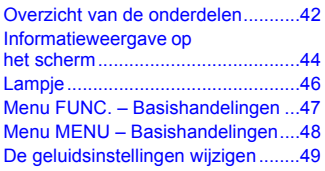

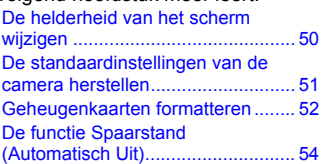

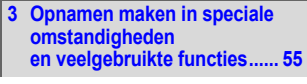

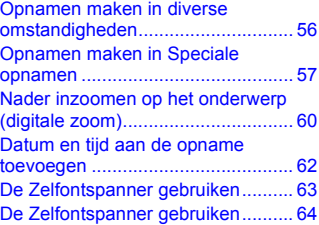

#### **4 Zelf instellingen [selecteren............................ 65](#page-64-0)**

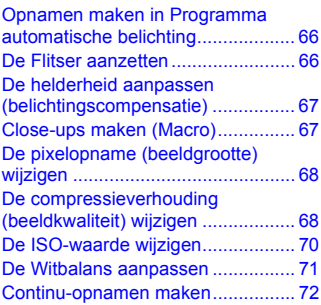

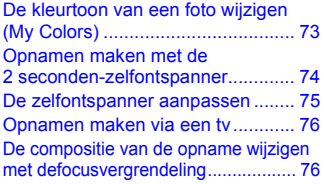

#### **5 [Haal meer uit uw camera ... 77](#page-76-0)**

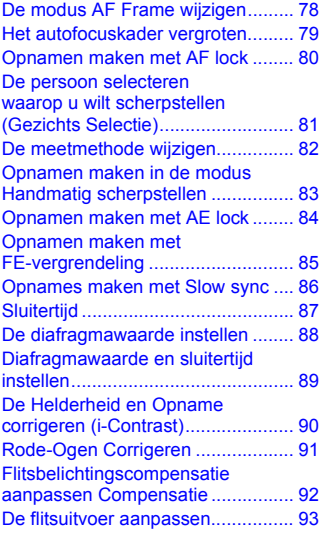

#### **6 Diverse functies voor [het opnemen van films....... 95](#page-94-0)**

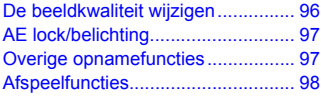

#### **7 Afspeelfuncties en andere [functies gebruiken.............. 99](#page-98-0)**

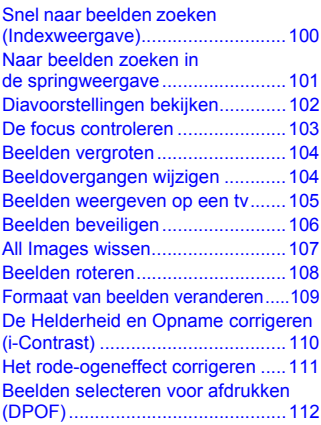

#### **8 [De camera aanpassen](#page-114-0) ........ 115**

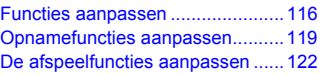

#### **9 [Nuttige informatie ............. 123](#page-122-0)**

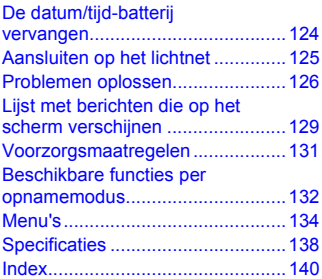

# <span id="page-7-0"></span>Conventies die in deze handleiding worden gebruikt

- In de tekst worden pictogrammen gebruikt die de knoppen en schakelaars van de camera voorstellen.
- Tekst op het scherm wordt weergegeven binnen vierkante haken [ ].
- De knoppen die een richting aanduiden, de instelknop en de knop FUNC./SET worden aangeduid met de volgende pictogrammen.

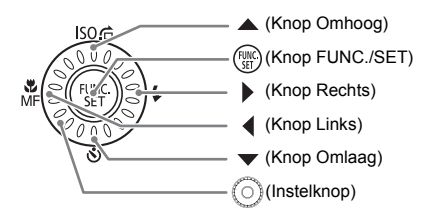

- **•** : Tips voor het oplossen van problemen.
- ぶ: Suggesties waarmee u meer uit uw camera kunt halen.
- $\bullet$  (1): Zaken waarmee u voorzichtig moet zijn.
- **//** : Aanvullende informatie.
- (p. xx): Referentiepagina's. "xx" duidt het paginanummer aan.
- In deze handleiding wordt ervan uitgegaan dat alle functies de standaardinstellingen hebben.

# <span id="page-8-0"></span>Veiligheidsvoorschriften

- Lees de volgende veiligheidsvoorschriften goed door voordat u de camera gebruikt. Bedien de camera altijd zoals wordt beschreven in de handleiding.
- De veiligheidsvoorschriften op de volgende pagina's zijn bedoeld om letsel bij uzelf of bij andere personen, of schade aan de apparatuur te voorkomen.
- Lees ook altijd de handleidingen van alle afzonderlijk aangekochte accessoires die u gebruikt.

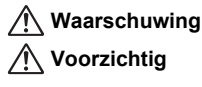

**Waarschuwing** Hiermee wordt gewezen op het risico van ernstig letsel of levensgevaar.

**Voorzichtig** Hiermee wordt gewezen op het risico van letsel.

**Voorzichtig** Hiermee wordt gewezen op het risico van schade aan de apparatuur.

# **Waarschuwing**

#### Camera

- **Gebruik de flitser niet dicht bij de ogen van mensen.** Blootstelling aan het sterke licht van de flitser kan het gezichtsvermogen aantasten. Houd vooral bij kleine kinderen ten minste één meter afstand wanneer u de flitser gebruikt.
- **Berg de apparatuur op buiten het bereik van kinderen.** Riem: het plaatsen van de riem om de nek van een kind kan leiden tot verstikking. Geheugenkaart, dag-/datumbatterij: gevaarlijk indien deze worden ingeslikt. Neem in dat geval onmiddellijk contact op met uw huisarts.
- **Probeer geen delen van de apparatuur te openen of te wijzigen als hiervoor geen expliciete aanwijzingen zijn opgenomen in deze handleiding.**
- **Raak om letsel te voorkomen de binnenkant van de camera niet aan als deze is gevallen of op een andere wijze is beschadigd.**
- **Stop onmiddellijk met het gebruik van de camera als deze rook of een vreemde geur afgeeft of andere vreemde verschijnselen vertoont.**
- **Gebruik geen organische oplosmiddelen zoals alcohol, benzine of verdunners om de apparatuur schoon te maken.**
- **Voorkom dat vloeistoffen of vreemde objecten in de camera komen.** Dit kan leiden tot brand of een elektrische schok. Als vloeistof of vreemde voorwerpen contact maken met de binnenkant van de camera, schakelt u de camera onmiddellijk uit en verwijdert u de batterijen.
- **Gebruik alleen de aanbevolen energiebronnen voor stroomvoorziening.** Gebruik van andere voedingsbronnen kan brand of elektrische schokken veroorzaken.

#### Batterij

- **Gebruik alleen de aanbevolen batterijen.**
- **Plaats de batterijen niet in of in de buurt van open vuur.**
- **Laat de batterijen niet in contact komen met water (bijvoorbeeld zeewater) of andere vloeistoffen.**
- **Probeer de batterijen niet uit elkaar te halen, te wijzigen of te verhitten.**
- **Laat de batterijen niet vallen en voorkom harde schokken of stoten.** Dit kan leiden tot explosies of lekkages die brand, letsel en/of schade aan de omgeving kunnen veroorzaken. In het geval dat een batterij lekt en de batterijvloeistof met uw ogen, mond of huid in aanraking komt, moet u deze onmiddellijk spoelen met water en medische hulp inroepen.

#### Andere waarschuwingen

• **Speel de meegeleverde cd-rom(s) met gegevens alleen af in een cd-speler die hiervoor geschikt is.**

Als u de cd-rom(s) afspeelt in een gewone cd-speler voor muziek-cd's, kunt u de luidsprekers beschadigen. Ook kunt u uw gehoor beschadigen als u een koptelefoon draagt terwijl u de harde geluiden van een cd-rom via een muziekspeler afspeelt.

# **Voorzichtig**

- **Zorg dat de camera niet tegen voorwerpen stoot of wordt blootgesteld aan schokken en stoten wanneer u deze aan de polsriem draagt.**
- **Zorg dat u niet tegen de lens stoot of drukt.** Dit kan de camera beschadigen of verwondingen veroorzaken.
- **Gebruik, plaats of bewaar de apparatuur niet op de volgende plaatsen:**
	- plaatsen die aan sterk zonlicht blootstaan
	- plaatsen die blootstaan aan temperaturen boven 40° C
	- vochtige of stoffige plaatsen.

Hierdoor kunnen de batterijen gaan lekken, oververhit raken of ontploffen, wat kan leiden tot elektrische schokken, brand, brandwonden of ander letsel. Hoge temperaturen kunnen ook de behuizing vervormen.

• **Let erop dat u de flitser bij gebruik niet bedekt met uw vingers of kleding.** Anders kunt u zich branden of de flitser beschadigen.

# **Voorzichtig**

- **Richt de camera niet direct op een sterke lichtbron (zoals de zon).** Dit kan de beeldsensor beschadigen of de werking ervan negatief beïnvloeden.
- **Als u de camera gebruikt op een strand of op een winderige plek, moet u erop letten dat er geen zand of stof in het apparaat terechtkomt.** Dit kan de werking van de camera negatief beïnvloeden.
- **Bij normaal gebruik kan de flitser kleine hoeveelheden rook afgeven.** Dit komt door de hoge intensiteit van de flitser, waarbij stof en ander materiaal aan de voorzijde van de eenheid verbrandt. Gebruik een wattenstaafje om stof, vuil of ander materiaal van de flitser te verwijderen zodat warmte zich niet ophoopt en de eenheid niet wordt beschadigd.
- **Wanneer u de camera niet gebruikt, moet u de batterijen verwijderen en opbergen.**

Als u de batterijen in de camera laat zitten, kan er schade ontstaan door lekkage.

• **Breng voordat u de batterijen weggooit, tape of ander isolatiemateriaal aan over de polen.**

Contact met andere metalen in afvalcontainers kan leiden tot brand of een explosie.

- **Ga niet in een stoel zitten terwijl u de camera in uw zak hebt.** Dit kan het LCD-scherm beschadigen of de werking ervan negatief beïnvloeden.
- **Let erop dat er geen harde voorwerpen in contact komen met het LCD-scherm als u de camera in uw tas stopt.**
- **Bevestig geen accessoires aan de polsriem.** Dit kan het LCD-scherm beschadigen of de werking ervan negatief beïnvloeden.

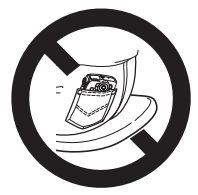

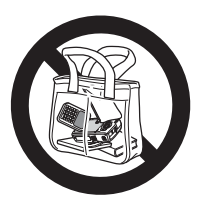

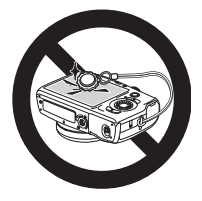

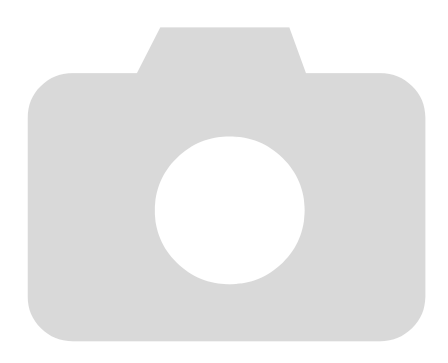

*1*

# <span id="page-12-0"></span>Aan de slag

Dit hoofdstuk beschrijft het voorbereiden van de opnamen, het maken van opnamen in de modus **AUD** en het bekijken, wissen en afdrukken van de gemaakte foto's. Het laatste deel van het hoofdstuk behandelt het maken en bekijken van beelden in de modus Easy, het maken en bekijken van films en het downloaden van beelden op een computer.

#### **De riem bevestigen/De camera vasthouden**

- Bevestig de meegeleverde riem en draag deze om uw pols om te vermijden dat de camera valt tijdens het gebruik.
- Houd uw armen stevig tegen uw lichaam aan gedrukt en houd de camera stevig aan weerszijden vast. Zorg dat uw vingers de flitser niet bedekken.

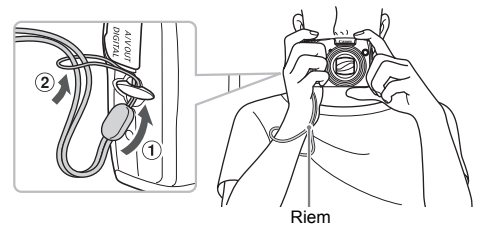

# <span id="page-13-0"></span>De batterijen en geheugenkaart plaatsen

Plaats de meegeleverde batterijen en geheugenkaart in de camera.

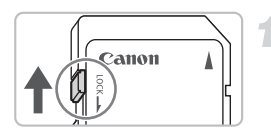

#### **Controleer het schuifje voor schrijfbeveiliging van de kaart.**

● U kunt geen opnamen maken als de kaart een schuifje voor schrijfbeveiliging bevat en dit schuifje dicht zit. Duw het schuifje omhoog totdat u een klik hoort.

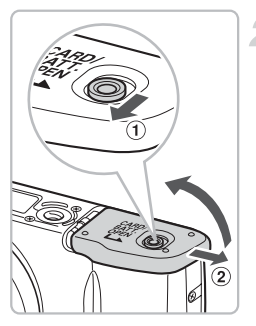

# **Open het klepje.**

 $\bullet$  Schuif en houd het klepje  $\circled{1}$  open, en schuif en houd het klepje (2) open zoals weergegeven.

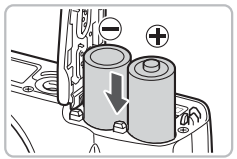

#### **Plaats de batterijen.**

● Plaats de batterijen met de polen (+) en (-) in de juiste positie.

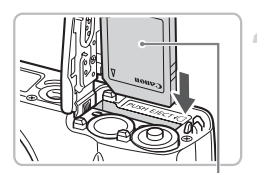

Label

### **Plaats de geheugenkaart.**

- Plaats de geheugenkaart op de afgebeelde wijze totdat deze vastklikt.
- Plaats de geheugenkaart in de juiste richting. Als u de geheugenkaart in de verkeerde richting probeert te plaatsen, kunt u de camera beschadigen.

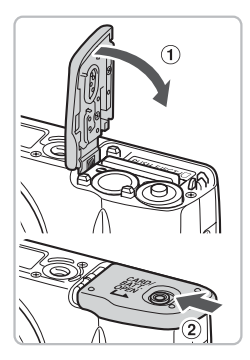

## **Sluit het klepje.**

 $\bullet$  Sluit het klepje  $\circled{1}$  en duw het lichtjes aan terwijl u het naar binnen schuift, totdat het vastklikt op 2.

# De geheugenkaart verwijderen

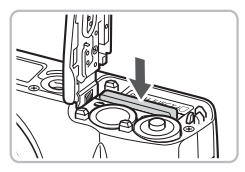

- Duw de geheugenkaart naar binnen tot u een klik hoort en laat de kaart langzaam los.
- $\triangleright$  De geheugenkaart wipt nu omhoog.

#### **Aantal opnamen dat kan worden gemaakt (bij benadering)**

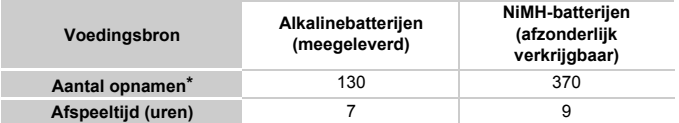

\* Het aantal opnamen dat kan worden gemaakt, is gebaseerd op metingen volgens de CIPA-norm (Camera & Imaging Products Association).

- In sommige omstandigheden kunnen er wellicht minder opnamen worden gemaakt.
- Afhankelijk van het merk alkalinebatterijen kan het aantal opnamen dat gemaakt kan worden, aanzienlijk variëren.
- De waarden voor NiMH-batterijen zijn gebaseerd op volledig opgeladen batterijen.

#### **Compatibele batterijen**

Alkalinebatterijen van AA-formaat en NiMH-batterijen van AA-formaat van Canon (afzonderlijk verkrijgbaar) [\(p. 38,](#page-37-1) [40\).](#page-39-2)

#### **Kan ik andere batterijen gebruiken?**

Het wordt niet aanbevolen om andere batterijen te gebruiken dan de hierboven vermelde batterijen, omdat de prestaties heel erg kunnen variëren.

#### **Waarom NiMH-batterijen?**

NiMH-batterijen gaan veel langer mee dan alkalinebatterijen, vooral bij lage temperaturen.

#### **Batterij-oplaadlampje**

Wanneer de batterijen leeg raken, verschijnt op het scherm een pictogram en een bericht. Als de batterijen zijn opgeladen, ziet u dit pictogram en bericht niet meer.

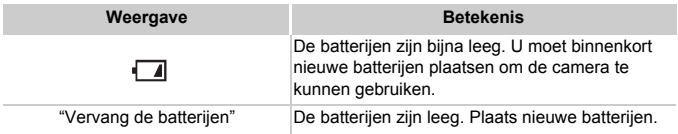

#### **Aantal opnamen per geheugenkaart (bij benadering)**

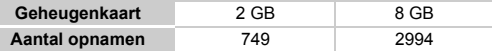

- Deze waarden zijn gebaseerd op de standaardinstellingen.
- Het aantal opnamen dat kan worden gemaakt, varieert al naar gelang de camerainstellingen, het onderwerp en de geheugenkaart die u gebruikt.

#### **Wilt u kijken hoeveel opnamen u nog kunt maken?**

U kunt zien hoeveel opnamen u nog kunt maken als de camera in de opnamemodus [\(p. 22\)](#page-21-1) is ingesteld.

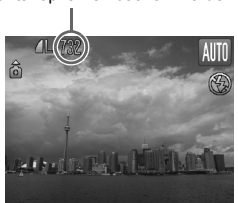

#### Aantal opnamen dat kan worden gemaakt

#### **Compatibele geheugenkaarten**

- SD-geheugenkaarten
- SDHC-geheugenkaarten
- MultiMediaCard
- MMCplus-geheugenkaarten
- HC MMCplus-geheugenkaarten

#### **Wat is een "schuifje voor schrijfbeveiliging"?**

SD- en SDHC-geheugenkaarten hebben een "schuifje voor schrijfbeveiliging". Als dit schuifje is ingesteld op vergrendeld, verschijnt op het scherm [Kaart op slot!]. U kunt dan geen beelden opnemen of wissen.

# <span id="page-17-0"></span>De datum en tijd instellen

Het scherm voor Datum/Tijd-instellingen verschijnt wanneer de camera voor het eerst wordt ingeschakeld. Aangezien de datum en tijd die aan uw opnamen worden toegevoegd op deze instellingen worden gebaseerd, is het belangrijk dat u deze instelt.

<span id="page-17-1"></span>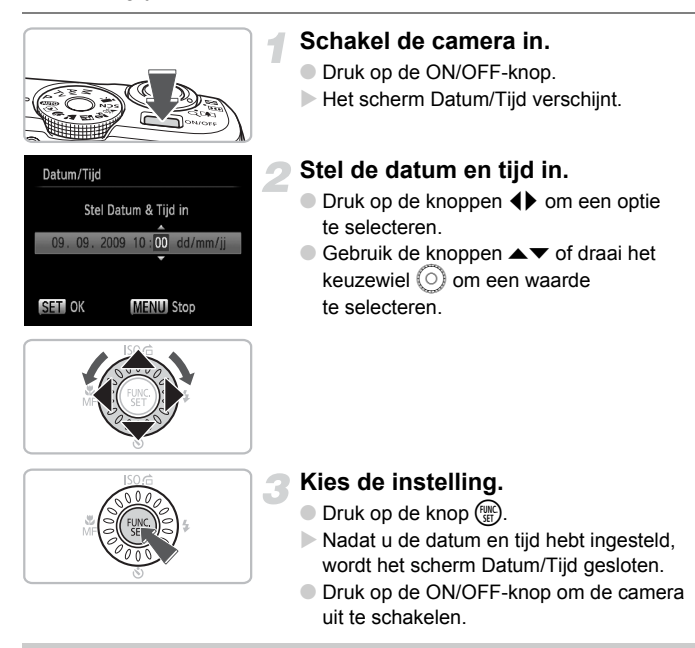

### **Het scherm Datum/Tijd komt steeds terug**

Stel de juiste datum en tijd in. Als u de datum en tijd niet goed hebt ingesteld, verschijnt het scherm Datum/Tijd elke keer als u de camera inschakelt.

# Datum en tijd wijzigen

U kunt de huidige instellingen voor de datum en tijd wijzigen.

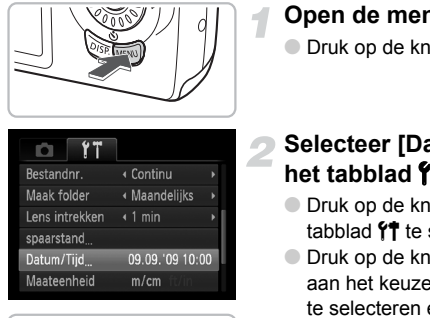

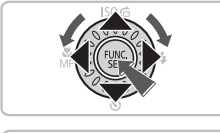

### **Open de menulijst.**

● Druk op de knop MENU.

#### **Selecteer [Datum/Tijd] op het tabblad** 3**.**

- $\bullet$  Druk op de knoppen  $\blacklozenge$  om het tabblad  $91$  te selecteren.
- $\bullet$  Druk op de knoppen  $\blacktriangle \blacktriangledown$  of draai aan het keuzewiel (o) om [Datum/Tijd] te selecteren en druk vervolgens op  $\binom{f(0)}{5}$ .

## **Wijzig de datum en/of de tijd.**

- Volg stap 2 en 3 op [p. 18](#page-17-1) om de instelling te wijzigen.
- Druk op de knop MENU om de menu's te sluiten.

# **Datum/tijd-batterij**

Als het scherm [Datum/Tijd] wordt weergegeven wanneer de datum/tijd correct is ingesteld, plaatst u een nieuwe datum/tijd-batterij [\(p. 124\)](#page-123-0).

# <span id="page-19-0"></span>De taal van het scherm instellen

U kunt de taal van de menu's en berichten die op het LCD-scherm worden weergegeven, wijzigen.

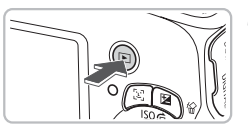

### **Selecteer de modus Afspelen.**

 $\bullet$  Druk op de knop  $\blacktriangleright$ .

### **Open het instellingenscherm.**

 $\bullet$  Houd de knop  $\binom{nm}{st}$  ingedrukt  $\textcircled{1}$  terwijl u op de knop  $MENU$  drukt  $(2)$ .

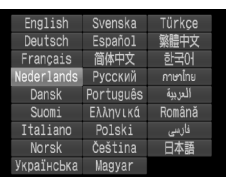

### **Stel de taal van het LCD-scherm in.**

- $\bullet$  Druk op de knoppen  $\blacktriangle \blacktriangledown \blacklozenge \blacktriangledown$  of draai aan het keuzewiel  $\circledcirc$  om een taal te selecteren en druk vervolgens op  $\binom{f(w)}{g(v)}$ .
- ▶ Nadat u de taal van het LCD-scherm hebt ingesteld, wordt het taalmenu gesloten.

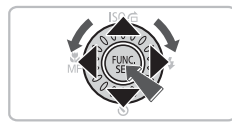

U kunt de taal van het LCD-scherm ook wijzigen door op MENU te drukken, het tabblad  $*$  te selecteren en vervolgens het menu-item [Taal] te selecteren.

# <span id="page-20-0"></span>De sluiterknop indrukken

De sluiterknop heeft twee bedieningsfasen. Druk de sluiterknop altijd eerst half in om de focus in te stellen en maak daarna de foto.

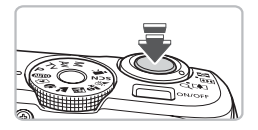

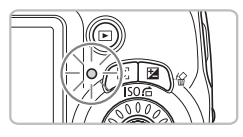

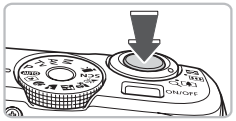

## **Druk de sluiterknop half in (zachtjes drukken tot de eerste stop).**

- $\triangleright$  De camera wordt automatisch scherpgesteld en de overige instellingen voor een opname, zoals de helderheid, worden geselecteerd.
- $\triangleright$  Terwijl de camera wordt scherpgesteld, hoort u tweemaal een piepgeluid en brandt het lampje groen.

#### **Druk de sluiterknop helemaal in (tot de tweede stop).**

- $\triangleright$  U hoort het geluid van de sluiter als de opname wordt gemaakt.
- Beweeg de camera niet terwijl u dit geluid hoort, aangezien op dat moment de foto wordt gemaakt.

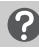

## **Kan het geluid van de sluiter langer duren?**

- Aangezien de opnameduur afhangt van de situatie, kan het geluid van de sluiter korter of langer duren.
- Als de camera of het onderwerp tijdens dit geluid beweegt, kan het opgenomen beeld onscherp zijn.

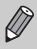

Als u de sluiterknop meteen helemaal indrukt zonder halverwege te pauzeren, is het beeld wellicht onscherp.

# <span id="page-21-1"></span><span id="page-21-0"></span>Foto's nemen

De camera kan de onderwerp- en opnameomstandigheden bepalen, zodat u de camera automatisch de beste instellingen voor de compositie kunt laten selecteren en u alleen nog maar de foto hoeft te maken. De camera kan ook gezichten detecteren en hierop automatisch scherpstellen, waarna de kleur en helderheid optimaal worden ingesteld.

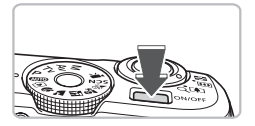

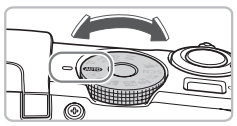

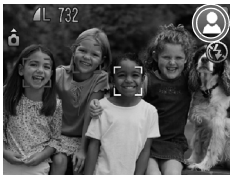

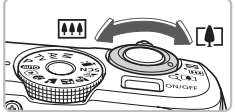

Zoombalk Scherpstellingsbereik (ong.)

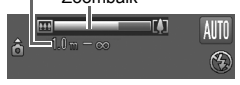

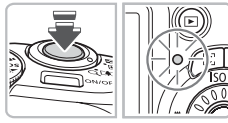

### **Schakel de camera in.**

- Druk op de ON/OFF-knop.
- $\blacktriangleright$  Het opstartgeluid klinkt en het opstartscherm verschijnt.
- Druk nogmaals op de ON/OFF-knop om de camera uit te schakelen.

## **Selecteer modus** A**.**

- $\bullet$  Stel het programmakeuzewiel in op  $\Psi$ .
- Als u de camera op het onderwerp richt, maakt de camera geluid omdat deze de compositie bepaalt.
- $\triangleright$  De camera stelt scherp op het onderwerp dat als hoofdonderwerp wordt beschouwd en het pictogram voor de bepaalde compositie wordt weergegeven in de rechterbovenhoek van het scherm.
- $\triangleright$  Als er gezichten worden herkend, verschijnt een wit kader rond het gezicht van het hoofdonderwerp. Rond de andere herkende gezichten verschijnt een grijs kader.
- $\triangleright$  Zelfs als het herkende gezicht beweegt, volgt de camera het gezicht binnen een bepaalde afstand.

## <span id="page-21-2"></span>**Kies de compositie.**

- $\bullet$  Als u de zoomknop naar  $\left[\bigoplus\right]$  draait, zoomt u in op het onderwerp zodat dit groter lijkt. Als u de zoomknop naar [44] draait, zoomt u uit op het onderwerp zodat dit kleiner lijkt.
- Houd uw onderwerp binnen het beschikbare scherpstellingsbereik dat op het scherm wordt weergegeven voor een bepaalde zoompositie.

### **Stel scherp.**

- Druk de sluiterknop half in om scherp te stellen.
- $\triangleright$  Terwijl de camera wordt scherpgesteld, hoort u tweemaal een piepgeluid en brandt het lampje groen.

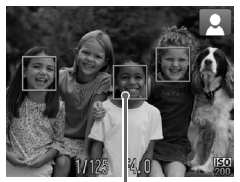

AF Frame

- $\triangleright$  Groene AF Frame geven aan waarop de camera is scherpgesteld.
- $\triangleright$  Als de camera op meerdere punten scherpstelt, verschijnen er meerdere AF Frame.
- Als het lampje oranje oplicht en "Flitser Opklappen" op het scherm wordt weergegeven, is het raadzaam om opnamen met de flitser te maken. Klap de flitser handmatig op als u wilt dat deze flitst tijdens een opname. Wanneer u de flitser niet gebruikt, klapt u hem neer totdat hij gesloten is (de flitser wordt uitgeschakeld).

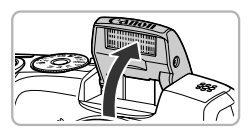

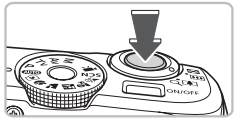

#### <span id="page-22-0"></span>**Maak de opname.**

- Druk de sluiterknop helemaal in.
- $\blacktriangleright$  Het sluitergeluid klinkt terwijl het beeld wordt vastgelegd.
- $\blacktriangleright$  Het lampje knippert groen terwijl het beeld wordt opgeslagen op de geheugenkaart.
- $\triangleright$  De foto verschijnt gedurende enkele seconden op het scherm.
- Terwijl de foto nog op het scherm staat, kunt u al op de sluiterknop drukken om een volgende foto te maken.

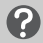

### **Wat als...**

#### • het lampje oranje knippert en  $\mathcal{D}_n$  op het scherm knippert? Bevestig de camera op een statief zodat de camera niet kan bewegen en het beeld niet onscherp kan worden.

• **de camera geen enkel geluid maakt?**

Als u op de knop DISP, drukt terwijl u de camera inschakelt, worden alle camerageluiden uitgeschakeld, behalve de waarschuwingsgeluiden. Om het geluid weer in te schakelen, drukt u op MENU. Daarna selecteert u het tabblad "1" en vervolgens de optie [mute]. Gebruik de knoppen  $\blacklozenge$  om [Uit] te selecteren.

#### **Foto's nemen**

- **het beeld donker is terwijl toch de flitser is gebruikt bij de opname?** Het onderwerp valt buiten het bereik van de flitser. Maak de opname binnen een werkzame flitsafstand van ongeveer 50 cm – 4,0 m met een maximale groothoekinstelling en ongeveer 1,0 – 2,5 m met een maximale telelens.
- **de camera één keer piept wanneer de sluiterknop half wordt ingedrukt?** Het onderwerp is te dichtbij. Als de camera op de maximale groothoek is ingesteld, zorgt u voor 5 cm of meer ruimte tussen uw onderwerp en uw camera en maakt u de foto. Maak ongeveer 1,0 m of meer ruimte wanneer de camera is ingesteld op maximale telelens.
- **het lampje brandt terwijl de sluiterknop half is ingedrukt?** Om rode ogen te corrigeren en om het scherpstellen te vergemakkelijken. kan het lampje gaan branden bij opnamen in een donkere omgeving.
- **het scherm uitgaat wanneer u een foto probeert te maken?** Wanneer het opladen van de flitser begint, gaat het scherm uit. Wanneer het opladen is voltooid, gaat het scherm weer aan.

## Compositiepictogrammen

De camera geeft automatisch een pictogram weer voor de bepaalde compositie en stelt vervolgens automatisch de focus in en selecteert de optimale instellingen voor de helderheid en kleur voor het onderwerp.

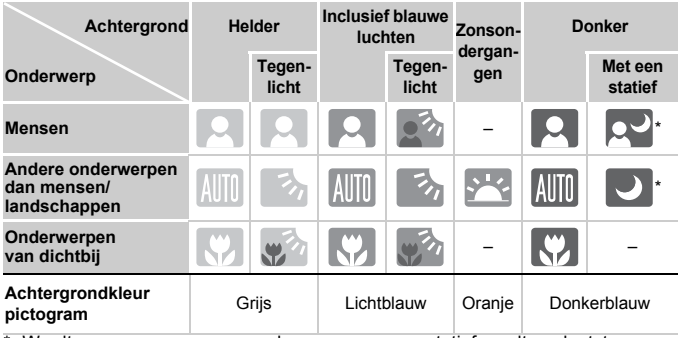

\* Wordt weergegeven wanneer de camera op een statief wordt geplaatst.

In sommige omstandigheden komt het weergegeven pictogram niet overeen met de omgeving. Voornamelijk wanneer er een oranje of blauwe achtergrond is (bijvoorbeeld een muur), soo f het pictogram voor "Blauwe luchten" wordt weergegeven waardoor u geen foto's kunt maken met de juiste kleur. Als dit gebeurt, kunt u proberen opnamen te maken in de modus  $\mathbf{P}$  [\(p. 66\)](#page-65-0).

# <span id="page-24-1"></span><span id="page-24-0"></span>Beelden bekijken

U kunt uw opnamen op het scherm bekijken.

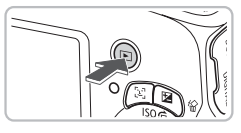

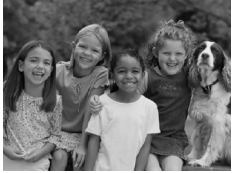

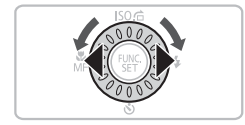

#### **Selecteer de modus Afspelen.**

- $\bullet$  Druk op de knop  $\boxed{\blacktriangleright}$ .
- $\triangleright$  De laatst gemaakte opname verschijnt.

#### **Selecteer een beeld.**

- Als u op ◀ drukt, doorloopt u de beelden in de omgekeerde volgorde van opname.
- $\bullet$  Als u op  $\bullet$  drukt, doorloopt u de beelden in de volgorde van opname.
- De beelden volgen elkaar sneller op als u de knoppen  $\blacklozenge$  ingedrukt houdt, maar ze worden grover weergegeven.
- $\bullet$  Als u het keuzewiel  $\circlearrowright$  naar links draait. verschijnen de beelden in de omgekeerde volgorde van opname. Als u naar rechts draait, verschijnen ze in de volgorde van opname.
- Als u de sluiterknop half indrukt of aan het programmakeuzewiel draait in de afspeelmodus, schakelt de camera over naar de modus Opnemen.
- Na ongeveer 1 minuut wordt de lens weer ingetrokken.

# <span id="page-25-1"></span><span id="page-25-0"></span>Beelden wissen

U kunt de beelden één voor één selecteren en wissen. Gewiste beelden kunnen niet worden hersteld. Denk goed na voordat u beelden wist.

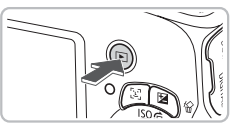

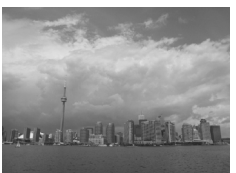

### **Selecteer de modus Afspelen.**

- $\bullet$  Druk op de knop  $\blacktriangleright$ .
- De laatst gemaakte opname verschijnt.

### **Selecteer het beeld dat u wilt wissen.**

 $\bullet$  Druk op de knoppen  $\bullet\bullet$  of draai het keuzewiel  $\circ$  om het te wissen beeld weer te geven.

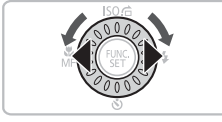

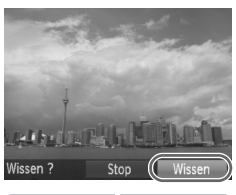

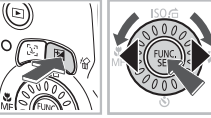

## **Wis het beeld.**

- $\bullet$  Druk op de knop  $\hat{\omega}$ .
- $\triangleright$  [Wissen?] verschijnt.
- $\bullet$  Druk op de knoppen  $\bullet\bullet$  of draai aan het keuzewiel  $\circledcirc$  om [Wissen] te selecteren en druk vervolgens op  $\binom{m}{st}$ .
- $\blacktriangleright$  Het getoonde beeld wordt gewist.
- Als u het beeld niet wilt wissen, drukt u op de knoppen <>>>
of draait u aan het keuzewiel (o) om [Stop] te selecteren en drukt u vervolgens op  $\binom{Ff(W)}{SET}$ .

# <span id="page-26-0"></span>Beelden afdrukken

U kunt de gemaakte opnamen gemakkelijk afdrukken als u de camera aansluit op een printer die compatibel is met PictBridge (afzonderlijk verkrijgbaar).

## Benodigdheden

- Camera en PictBridge-printer (afzonderlijk verkrijgbaar)
- Interfacekabel, meegeleverd met de camera [\(p. 2\)](#page-1-1)

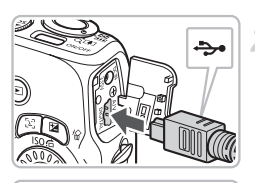

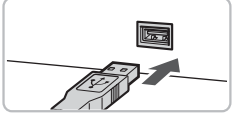

#### **Schakel de camera en de printer uit.**

#### <span id="page-26-1"></span>**Sluit de camera aan op de printer.**

- Open het klepje en steek de kleine stekker stevig in de aansluiting van de camera in de aangegeven richting.
- Steek de grote kabelstekker in de printer. Raadpleeg de handleiding van de printer voor meer informatie over de aansluiting.

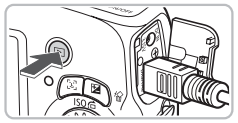

#### **Schakel de camera in.**  $\bullet$  Druk op  $\bullet$  om de camera aan te zetten.

**Schakel de printer in.**

 $\triangleright$   $\sqrt{8}$  wordt op het scherm weergegeven.

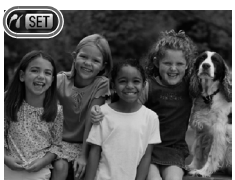

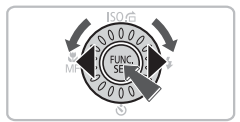

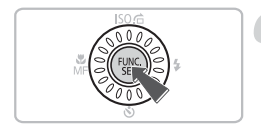

#### **Selecteer het beeld dat u wilt afdrukken.**

 $\bullet$  Druk op de knoppen  $\bullet\bullet$  of draai aan het keuzewiel om een beeld te selecteren. Druk vervolgens op de knop (FUNC).

#### **Druk de beelden af.**

- $\bullet$  Druk op de knoppen  $\blacktriangle \blacktriangledown$ , selecteer [Print] en druk op de knop  $\binom{nm}{m}$ .
- $\blacktriangleright$  Het afdrukken wordt gestart.
- Als u nog meer beelden wilt afdrukken, herhaalt u stap 5 en 6 nadat het afdrukken is voltooid.
- Wanneer u klaar bent met afdrukken, schakelt u de camera en de printer uit en verwijdert u de interfacekabel.
- Raadpleeg de *Handleiding voor persoonlijk afdrukken* voor meer informatie over afdrukken.
- Zie [p. 39](#page-38-0) voor Canon PictBridge-compatibele printers.

# <span id="page-28-0"></span>Opnamen maken in de modus Easy

De uitleg van cameragebruik en gedrag hieronder zijn ongeveer hetzelfde als in "Foto's nemen" [\(p. 22\)](#page-21-1) behalve dat gebruiksinstructies op het venster worden weergegeven en dat de camera zo is ingesteld dat alleen de knoppen die op deze pagina worden uitgelegd werken. Hiermee wordt verkeerd gebruik van de camera voorkomen, zodat zelfs beginners zorgeloos foto's kunnen maken.

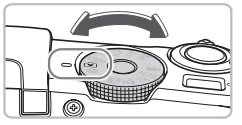

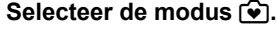

 $\bullet$  Stel het programmakeuzewiel in op  $\bullet$ .

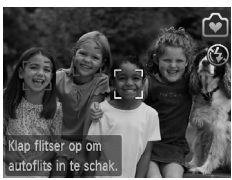

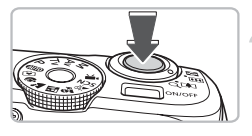

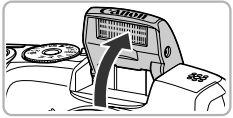

#### **Maak de opname.**

- $\degree$  Voer stap 3 tot en met 5 op [p. 22](#page-21-2) – [23](#page-22-0) uit om opnamen te maken (zonder geluid).
- Als het lampje oranje oplicht en "Flitser Opklappen" op het scherm wordt weergegeven, is het raadzaam om opnamen met de flitser te maken. Klap de flitser handmatig op als u wilt dat deze flitst tijdens een opname. Wanneer u de flitser niet gebruikt. klapt u hem neer totdat hij gesloten is (de flitser wordt uitgeschakeld).

# <span id="page-29-0"></span>Weergeven of wissne in de modus Easy

De uitleg voor het weergeven en wissen van ongewenster beelden is ongeveer hetzelfde als in "Beelden bekijken" [\(p. 25\)](#page-24-1) en "Beelden wissen" [\(p. 26\)](#page-25-1) behalve dat gebruiksinstructies op het venster worden weergegeven en dat de camera zo is ingesteld dat alleen de knoppen die op deze pagina worden uitgelegd, werken. Hiermee wordt verkeerd gebruik van de camera voorkomen, zodat zelfs beginners zorgeloos beelden kunnen weergeven of wissen.

## Enkele beelden weergeven

## **Druk op de knop**  $\boxed{\triangleright}$ **.**

De laatst gemaakte opname verschijnt.

#### **Selecteer een beeld.**

 $\bullet$  Druk op de knoppen  $\bullet\ \bullet$  of draai aan het keuzewiel  $\circledcirc$  om tussen beelden te schakelen.

## Diavoorstellingen bekijken

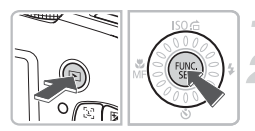

## **Druk op de knop**  $\boxed{\triangleright}$ **.**

- **Druk op de knop**  $\binom{FMR}{F}$ **.**
- $\triangleright$  Alle opnamen die u hebt gemaakt worden elk 3 seconden weergegeven.
- $\bullet$  Druk nogmaals op de knop  $\binom{mn}{mn}$  om de diavoorstelling te beëindigen.

# Beelden wissen

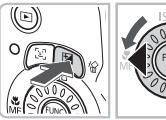

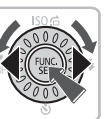

# **Druk op de knop ▶**.

#### **Selecteer het beeld dat u wilt wissen.**

 $\triangleright$  Druk op de knoppen  $\blacklozenge$  of draai aan het keuzewiel  $\textcircled{\circ}$  om het beeld te selecteren dat u wilt wissen.

### **Wis het beeld.**

- $\bullet$  Nadat u op de knop  $\hat{\omega}$  hebt gedrukt, drukt u op  $\blacklozenge$  of gebruikt u het keuzewiel  $\heartsuit$ om [Wissen] te selecteren. Druk vervolgens op de knop  $\binom{FJMO}{ST}$ .
- $\blacktriangleright$  Het geselecteerde beeld wordt gewist.

# <span id="page-30-0"></span>Films maken

De camera kan automatisch alle instellingen selecteren, zodat u alleen nog op de sluiterknop hoeft te drukken om te filmen.

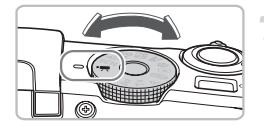

Opnametijd

## Selecteer de modus <sup>•</sup>只.

 $\bullet$  Stel het programmakeuzewiel in op  $\bullet$ .

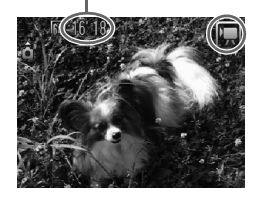

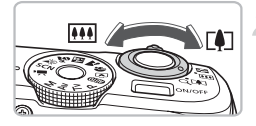

# **Kies de compositie.**

 $\bullet$  Als u de zoomknop naar  $\left[ \blacklozenge \right]$  draait, zoomt u in op het onderwerp zodat dit groter lijkt. Als u de zoomknop naar [44] draait, zoomt u uit op het onderwerp zodat dit kleiner lijkt.

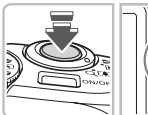

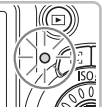

#### **Stel scherp.**

- Druk de sluiterknop half in om scherp te stellen.
- $\triangleright$  Terwijl de camera wordt scherpgesteld, hoort u tweemaal een piepgeluid en brandt het lampje groen.

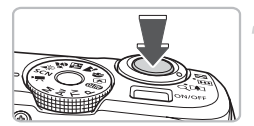

Verstreken tijd

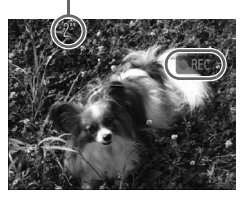

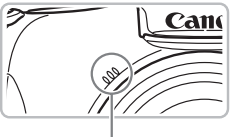

Microfoon

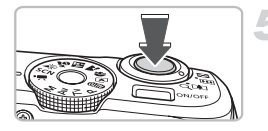

#### **Maak de opname.**

- Druk de sluiterknop helemaal in.
- $\triangleright$  De camera begint met de filmopname en op het scherm verschijnt [ REC] en de verstreken tijd.
- Als de opname is begonnen, haalt u uw vinger van de sluiterknop.
- Als u tijdens de opname de compositie wijzigt, worden de de scherpte, helderheid en kleurtoon automatisch aangepast.
- Raak de microfoon niet aan tijdens de opname.
- Gebruik behalve de sluiterknop geen andere knoppen. Anders wordt het geluid van die knoppen in de film opgenomen.

### **Stop de opname.**

- Druk de sluiterknop opnieuw volledig in.
- $\triangleright$  De camera geeft één pieptoon en stopt met opnemen.
- $\blacktriangleright$  Het lampie knippert groen en de film wordt naar de geheugenkaart weggeschreven.
- $\triangleright$  De opname stopt automatisch wanneer de geheugenkaart vol is.

## **Geschatte opnametijden**

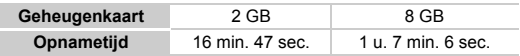

• Deze waarden zijn gebaseerd op de standaardinstellingen.

- Het opnemen stopt automatisch zodra het clipbestand 4 GB groot is of er ongeveer een uur lang is opgenomen.
- Bij sommige geheugenkaarten kan de opname ook worden gestopt als de maximale cliplengte nog niet is bereikt. U kunt het beste SD-geheugenkaarten van snelheidsklasse 4 of hoger gebruiken.

# <span id="page-32-0"></span>Films bekijken

U kunt uw films op het scherm bekijken.

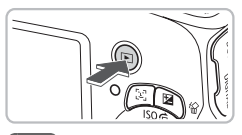

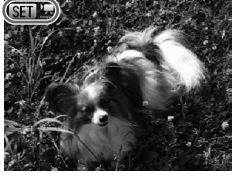

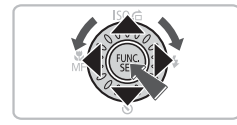

#### **Selecteer de modus Afspelen.**

- $\bullet$  Druk op de knop  $\boxed{\blacktriangleright}$ .
- $\triangleright$  De laatst gemaakte opname verschijnt.
- $\triangleright$  **SED**'<sub> $\mathbb{R}$ </sub> wordt weergegeven op films.

#### **Selecteer een film.**

- $\bullet$  Druk op de knoppen  $\bullet\bullet$  of draai aan het keuzewiel  $\left( \circ \right)$  om een film te selecteren. Druk vervolgens op de knop  $\binom{mn}{n}$ .
- $\blacktriangleright$  Het filmbedieningspaneel verschijnt op het scherm.

# **Speel de film af.**

- Druk op de knoppen ◀▶ of draai het keuzewiel  $\circledcirc$  om  $\blacktriangleright$  te selecteren. Druk vervolgens op de knop (FRFC).
- $\triangleright$  De film wordt afgespeeld.
- U kunt het afspelen van de film pauzeren en hervatten door nogmaals te drukken op  $\binom{FUNC}{ST}$ .
- $\bullet$  Druk op de knoppen  $\blacktriangle \blacktriangledown$  om het volume aan te passen.
- $\triangleright$  Na het einde van de film verschijnt  $\mathbb{S}$ .

# <span id="page-33-0"></span>Beelden downloaden naar een computer

U kunt de meegeleverde software gebruiken om uw camerabeelden naar een computer te downloaden. Als u al gebruikmaakt van ZoomBrowser EX/ ImageBrowser, installeert u de software vanaf de meegeleverde cd-rom. De bestaande installatie wordt hierbij overschreven.

## Systeemvereisten

#### **Windows**

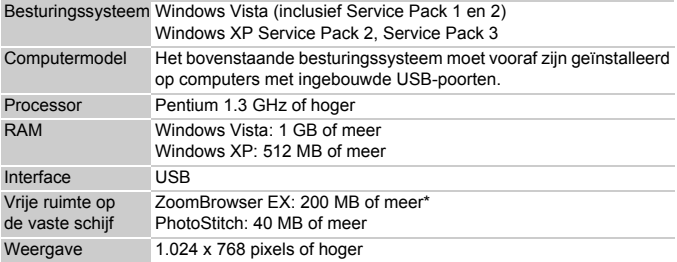

\* Voor Windows XP moet u Microsoft .NET Framework 3.0 of hoger (max. 500 MB) installeren. De installatie kan enige tijd duren, afhankelijk van de prestaties van uw computer.

#### **Macintosh**

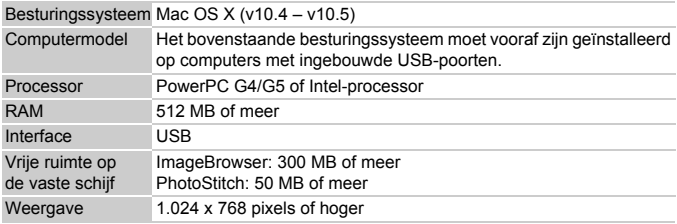

## Benodigdheden

- Camera en computer
- Cd DIGITAL CAMERA Solution Disk, meegeleverd met de camera [\(p. 2\)](#page-1-1)
- Interfacekabel, meegeleverd met de camera [\(p. 2\)](#page-1-1)

## Voorbereidingen

In de volgende beschrijvingen worden Windows Vista en Mac OS X (v10.5) bedoeld.

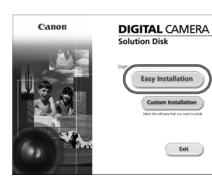

# **Windows**

**Plaats de cd DIGITAL CAMERA Solution Disk in het cd-rom-station van de computer.**

#### **Start de installatie.**

**Installeer de software.**

- Klik op [Easy Installation/Eenvoudige installatie] en volg de instructies op het scherm om verder te gaan met de installatie.
- Als het scherm [User Account Control/ Beheer gebruikersaccount] wordt weergegeven, volgt u de instructies op het scherm om verder te gaan.

#### **Als de installatie is voltooid, klikt u op [Restart/Opnieuw starten] of [Finish/ Voltooien].**

#### **Verwijder de cd-rom.**

● Verwijder de cd-rom wanneer uw bureaubladscherm verschijnt.

#### **Macintosh**

- Plaats de cd-rom in het cd-romstation van de computer en dubbelklik op het pictogram.
- Klik op [Install/Installeren] en volg de instructies op het scherm om verder te gaan met de installatie.

### **Sluit de camera aan op de computer.**

- Schakel de camera uit.
- Volg de stappen op [p. 27](#page-26-1) om de camera aan te sluiten op een computer.

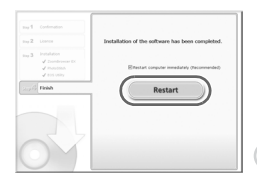

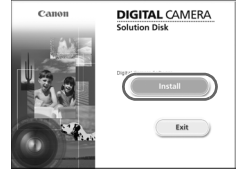

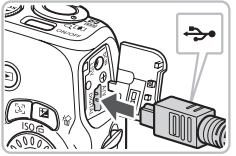

**Schakel de camera in.**

 $\Box$  Druk op  $\Box$  om de camera aan te zetten.

#### **Open CameraWindow.**

#### $= 0$ [4] AutoPla Canon XXXXXXXX  $\odot$ i Always do this for this device Device options **Old** Import pictures nioads Images From Canon Camera using Canon CameraV in device to view file using Windows Evalory Set AutoPlay defaults in Control Panel

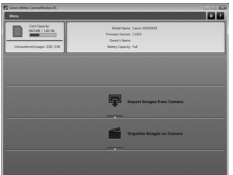

#### **Windows**

- Selecteer [Canon CameraWindow] en klik op [OK].
- $\triangleright$  CameraWindow verschijnt.
- Als CameraWindow niet verschijnt, klikt u op het menu [Start] en selecteert u [All Programs/Alle programma's] gevolgd door [Canon Utilities], [CameraWindow], [CameraWindow], [CameraWindow].

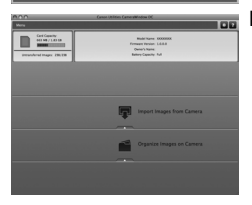

#### **Macintosh**

- $\triangleright$  Wanneer er een verbinding tot stand is gebracht tussen de camera en de computer, wordt CameraWindow weergegeven.
- Als CameraWindow niet verschijnt, klikt u op het pictogram CameraWindow in de taakbalk onder aan het bureaublad.
## Beelden overdragen

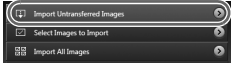

- Klik op [Import Images from Camera/ Beelden van camera importeren], en klik op [Import Untransferred Images/ Niet-verplaatste beelden importen].
- Alle beelden die nog niet zijn overgedragen, worden nu naar de computer overgedragen. Overgedragen beelden worden gesorteerd op datum en opgeslagen in afzonderlijke submappen in de map Afbeeldingen.
- Nadat het downloaden is voltooid, klikt u op [x] om CameraWindow te sluiten. Vervolgens schakelt u de camera uit en verwijdert u de kabel.
- Raadpleeg voor overige bewerkingen de *Softwarehandleiding*.

U kunt beelden verplaatsen zonder de meegeleverde software te installeren. Sluit uw camera gewoon op een computer aan. Hierbij gelden wel de volgende beperkingen.

- Nadat u de camera hebt aangesloten, kan het een aantal minuten duren voor u beelden kan verplaatsen.
- De camera-informatie wordt mogelijk niet juist weergeven.
- Films worden niet correct verplaatst.
- Verticale beelden worden mogelijk als horizontale beelden verplaatst.
- Beveiligingsinstellingen van beelden kunnen na verplaatsing verloren gaan.
- Afhankelijk van het besturingssysteem dat u gebruikt, de bestandsgrootte en de gebruikte software, kunnen er problemen optreden bij het verplaatsen van beelden of het juist weergeven van beeldinformatie

## **Accessoires**

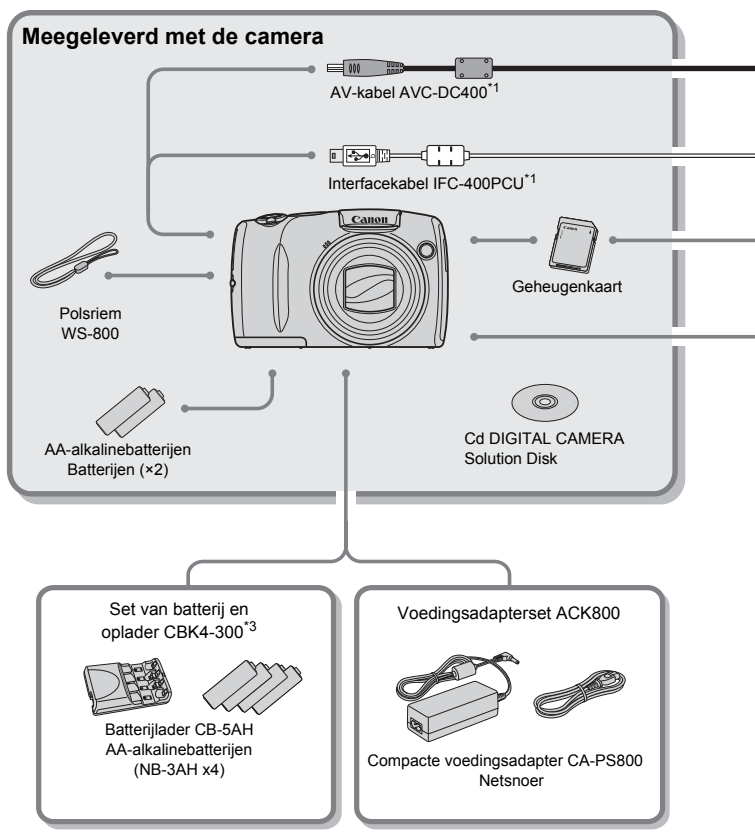

- \*1 Ook afzonderlijk verkrijgbaar.
- \*2 Raadpleeg de gebruikershandleiding van de printer voor meer informatie over de printer en interfacekabels.
- \*3 De set van batterij en oplader CBK4-200 kan ook worden gebruikt.

#### **Accessoires**

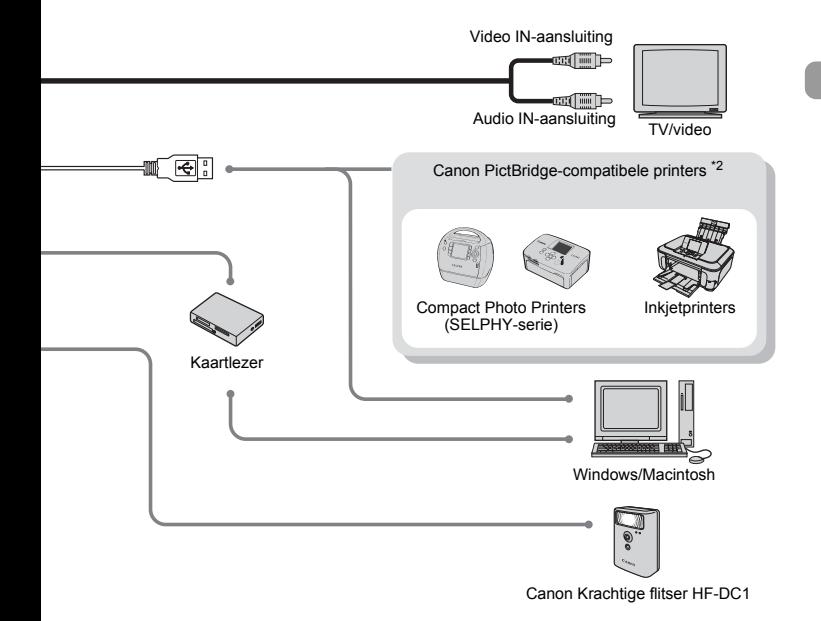

#### **Gebruik van Canon-accessoires wordt aanbevolen.**

Dit product is ontworpen om een uitstekende prestatie neer te zetten wanneer het wordt gebruikt in combinatie met accessoires van het merk Canon. Canon is niet aansprakelijk voor eventuele schade aan dit product en/of ongelukken zoals brand enzovoort, die worden veroorzaakt door de slechte werking van accessoires van een ander merk (bijvoorbeeld lekkage en/of explosie van een batterij). Houd er rekening mee dat deze garantie niet van toepassing is op reparaties die voortvloeien uit een slechte werking van accessoires die niet door Canon zijn vervaardigd, hoewel u dergelijke reparaties wel tegen betaling kunt laten uitvoeren.

## Afzonderlijk verkrijgbare accessoires

De volgende camera-accessoires worden apart verkocht. Sommige accessoires worden niet verkocht of zijn niet meer verkrijgbaar in sommige regio's.

## Voedingen

#### • **Set van batterij en oplader CBK4-300**

Deze set bevat een speciale oplader en vier oplaadbare NiMH-batterijen (nikkelmetaalhydride) van AA-formaat. Het is raadzaam deze set te gebruiken wanneer u de camera voor langere tijd gebruikt.

#### • **Voedingsadapterset ACK800**

Met deze set kunt u de camera aansluiten op een gewoon stopcontact. Dit wordt aanbevolen wanneer u de camera gedurende langere tijd wilt gebruiken of wanneer u de camera aansluit op een computer. Kan niet worden gebruikt om de batterijen in de camera op te laden.

#### ۵ **U kunt de batterijlader ook in het buitenland gebruiken.**

De lader kan worden gebruikt in gebieden met een wisselspanning van 100 – 240 V (50/60 Hz). Als de stekker niet in het stopcontact past, moet u een geschikte stekkeradapter gebruiken. Gebruik in het buitenland geen apparaten zoals elektrische transformatoren, omdat dit kan leiden tot storingen.

## Overige accessoires

#### • **Canon Krachtige flitser HF-DC1**

Met deze extra flitser die op de camera kan worden bevestigd, kunt u onderwerpen belichten die te ver weg zijn voor de ingebouwde flitser.

*2*

# Meer informatie

Dit hoofdstuk beschrijft de onderdelen van de camera en de informatie op het scherm, evenals instructies voor het basisgebruik.

## Overzicht van de onderdelen

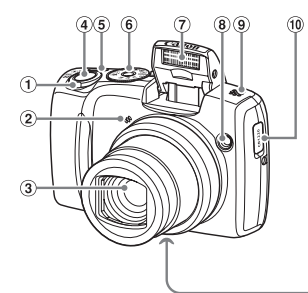

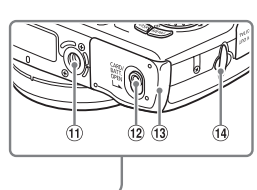

- <span id="page-41-1"></span>Zoomknop Opnemen: [4] (telelens)/  $[44]$  (groothoek) [\(p. 22\)](#page-21-0) Afspelen:  $Q$  (vergroten)/ $q$  (index) [\(p. 100](#page-99-0), [104\)](#page-103-0)
- 2 Microfoon [\(p. 32\)](#page-31-0)
- Lens
- Sluiterknop [\(p. 21\)](#page-20-0)
- ON/OFF-knop
- Programmakeuzewiel

## <span id="page-41-0"></span>**Programmakeuzewiel**

- Flitser [\(p. 23,](#page-22-0) [29,](#page-28-0) [66,](#page-65-0) [86\)](#page-85-0)
- Lamp (Lampje van zelfontspanner [\(p. 63](#page-62-0), [64,](#page-63-0) [74](#page-73-0), [75\)/](#page-74-0)AF-hulplicht [\(p. 119\)/](#page-118-0) lampje voor rode-ogenreductie [\(p. 120\)\)](#page-119-0)
- Luidspreker
- Houder voor datum/tijd-batterij [\(p. 124\)](#page-123-0)
- Aansluiting statief
- Vergrendeling klepje [\(p. 14\)](#page-13-0)
- Klepje geheugenkaart/batterij [\(p. 14\)](#page-13-0)
- Polsriemhouder [\(p. 13\)](#page-12-0)

Met het programmakeuzewiel wijzigt u de Opnamemodus.

#### **P, Tv, Av, M-modus**

U kunt de instellingen zoals de sluitertijd en diafragmawaarde instellen om de foto te nemen zoals u wilt

[\(p. 66](#page-65-1) [,87](#page-86-0) ,[88](#page-87-0), [89\)](#page-88-0).

#### **Auto modus**

U kunt de camera de instellingen laten selecteren [\(p. 22\)](#page-21-1).

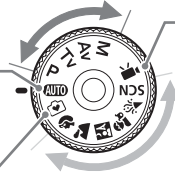

#### **Modus Easy**

U kunt de foto nemen door op de sluiterknop te drukken [\(p. 29\)](#page-28-1).

#### **Filmmodus**

Voor het maken van films [\(p. 31\).](#page-30-0)

#### **Modus voor speciale opnamen**

De camera kan automatisch alle geschikte instellingen voor de situatie selecteren, zodat u alleen nog op de sluiterknop hoeft te drukken om het beeld vast te leggen [\(p. 56](#page-55-0) – [59\)](#page-58-0).

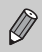

Wanneer u het aan programmakeuzewiel draait in de modus Afspelen, schakelt de camera over naar de modus Opnemen.

10 Knop ISO-waarde (p. 70) (合 (Springen)

 $\omega$  Knop  $\mu$  (Macro) [\(p. 67\)](#page-66-1)/MF (Handmatig scherpstellen) [\(p. 83\)](#page-82-0)/q

<sup>(3)</sup> Knop ((s) FUNC./SET (Functie/ instellen) [\(p. 47\)](#page-46-0)  $\left( \frac{10}{2}$  Knop  $\frac{1}{2}$  (Flitser) [\(p. 66](#page-65-0), [86\)](#page-85-0)/ $\blacktriangleright$ (6) Knop  $\mathcal{S}$ ) (Zelfontspanner)  $(p. 63, 64, 74, 75)$  $(p. 63, 64, 74, 75)$  $(p. 63, 64, 74, 75)$  $(p. 63, 64, 74, 75)$ 

 $(p. 101)/<sub>4</sub>$  $(p. 101)/<sub>4</sub>$ 

Instelknop [\(p. 43\)](#page-42-0)

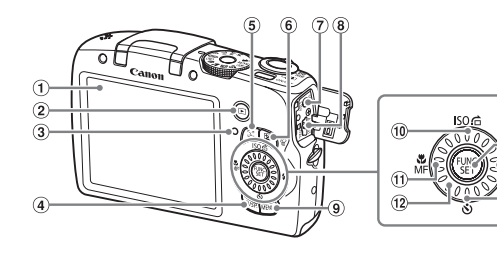

- 1) Scherm (LCD-venster) [\(p. 44\)](#page-43-0)
- $\overline{2}$  Knop  $\overline{1}$  (Afspelen) [\(p. 25,](#page-24-0) [30,](#page-29-0) [99\)](#page-98-0)
- <span id="page-42-1"></span>Lampje [\(p. 46\)](#page-45-0)
- $\Phi$  Knop DISP, (Weergave) [\(p. 44](#page-43-1), [45\)](#page-44-0)
- $\bullet$  Knop  $\mathbb{C}$  (Gezichtsselectie) [\(p. 81\)](#page-80-0)
- 6 Knop  $\boxed{2}$  (Belichting) [\(p. 67\)/](#page-66-0) $\frac{1}{10}$  (1 beeld wissen) [\(p. 26\)](#page-25-0)
- DC IN-aansluiting (stroomtoevoer) [\(p. 125\)](#page-124-0)
- A/V OUT- (audio/video-uitgang)/ DIGITAL-aansluiting [\(p. 27](#page-26-0), [35\)](#page-34-0)
- $\circledcirc$  Knop MENU [\(p. 48\)](#page-47-0)

#### <span id="page-42-0"></span>**Instelknop**

Door de instelknop te draaien, kunt u verschillende bewerkingen uitvoeren zoals het selecteren van items of het schakelen tussen beelden.

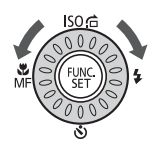

## **Knop**  $\boxed{\triangleright}$

Als de lens is uitgeschoven, kunt u schakelen tussen de modi Opnamen maken en Afspelen. Als de lens is ingetrokken, kunt u deze knop gebruiken om de camera in en uit te schakelen in de modus Afspelen.

## <span id="page-43-0"></span>Informatieweergave op het scherm

## <span id="page-43-1"></span>Opname (informatieweergave)

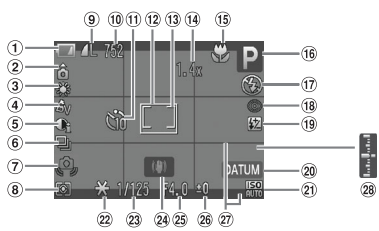

- Batterij-oplaadlampje [\(p. 16\)](#page-15-0)
- Camerastand\*
- Witbalans [\(p. 71\)](#page-70-0)
- My Colors [\(p. 73\)](#page-72-0)
- $\overline{6}$  i-Contrast [\(p. 90\)](#page-89-0)
- Transport mode [\(p. 72\)](#page-71-0)
- Waarschuwing: camera beweegt [\(p. 121\)](#page-120-0)
- Lichtmeetmethoden [\(p. 82\)](#page-81-0)
- <sup>(9)</sup> Compressie (Beeldkwaliteit) [\(p. 68\)](#page-67-0) Pixels opnemen [\(p. 68\)](#page-67-1)
- Foto's: resterend aantal opnamen [\(p. 17,](#page-16-0) [69\)](#page-68-0) Films: resterende tijd/ verstreken tijd [\(p. 32,](#page-31-1) [96\)](#page-95-0)
- Zelfontspanner [\(p. 63,](#page-62-0) [64](#page-63-0), [74](#page-73-0), [75\)](#page-74-0)
- AF Frame [\(p. 23\)](#page-22-1)
- Spotmetingpunt [\(p. 82\)](#page-81-0)
- Digitale Zoom [\(p. 60\)/](#page-59-0) Digitale tele-converter [\(p. 61\)](#page-60-0)
- Macro [\(p. 67\)/](#page-66-1) Handm. scherpstellen [\(p. 83\)](#page-82-0)
- Opnamemodus [\(p. 42\)](#page-41-0) Flitsermodus
- [\(p. 23,](#page-22-2) [29](#page-28-0), [66](#page-65-0), [86\)](#page-85-0) Rode-Ogen Corr. [\(p. 91\)](#page-90-0)

Flitsbelichtingscompensatie/ Flits output [\(p. 92](#page-91-0), [93\)](#page-92-0)

 $(29)$ 

- 20 Datum stempel [\(p. 62\)](#page-61-0)
- $\omega$  ISO-waarde (p.  $70$ )
- 22 AE lock [\(p. 84\),](#page-83-0)
- FE-vergrendeling [\(p. 85\)](#page-84-0)
- 23 Sluitertijd [\(p. 87](#page-86-0), [89\)](#page-88-0)
- Beeldstabilisatie [\(p. 121\)](#page-120-1)
- Diafragmawaarde [\(p. 88](#page-87-0), [89\)](#page-88-0)
- Belichtingscompensatie [\(p. 67\)](#page-66-0)
- $\overline{\omega}$  Disp. Sjabloon [\(p. 121\)](#page-120-2)
- Standaard
- belichtingsniveau [\(p. 89\)](#page-88-0) MF-lampje [\(p. 83\)](#page-82-0)
- **a** : Standaard, **b a** Verticale stand

Tijdens de opname wordt de camerapositie gedetecteerd (verticaal of horizontaal) en worden de instellingen aangepast voor een optimale opname. Ook tijdens het afspelen wordt de camerastand gedetecteerd, zodat de camera vanuit elke stand de beelden automatisch kan roteren voor de juiste weergave. Wanneer de camera recht omhoog of recht omlaag is gericht, werkt deze functie mogelijk niet naar behoren.

#### **Heen en weer schakelen tussen weergaven**

U kunt de weergave wijzigen met de knop DISP.

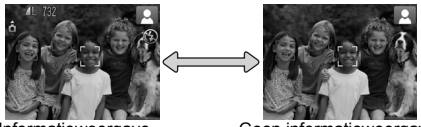

Informatieweergave Geen informatieweergave

## <span id="page-44-0"></span>Afspelen (uitgebreide informatieweergave)

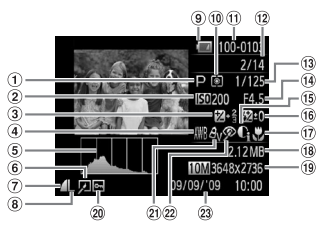

- Opnamemodus [\(p. 42\)](#page-41-0)
- $(2)$  ISO-waarde  $(p, 70)$
- Belichtingscompensatie [\(p. 67\)](#page-66-0), Belichtingswaarde
- [\(p. 97\)](#page-96-0)
- Witbalans [\(p. 71\)](#page-70-0)
- Histogram [\(p. 46\)](#page-45-1)
- Beeld bewerken [\(p. 109](#page-108-0) – [111\)](#page-110-0)
- Compressie (Beeldkwaliteit) [\(p. 68\)](#page-67-1)
- Pixels opnemen [\(p. 68\),](#page-67-0) AVI (Films) [\(p. 96\)](#page-95-0)
- Batterij-oplaadlampje [\(p. 16\)](#page-15-0)
- Lichtmeetmethoden [\(p. 82\)](#page-81-0)
- Mapnummer Bestandsnummer [\(p. 116\)](#page-115-0)
- 12 Nummer van weergegeven beeld/ totaal aantal beelden
- Sluitertijd [\(p. 87](#page-86-0), [89\)](#page-88-0)
- Diafragmawaarde [\(p. 88,](#page-87-0) [89\),](#page-88-0) Beeldkwaliteit (Films) [\(p. 96\)](#page-95-0)
- i-Contrast [\(p. 90,](#page-89-0) [110\)](#page-109-0) Flitser [\(p. 66](#page-65-0), [86\)](#page-85-0), Flitsbelichtingscompensatie
	- [\(p. 92\)](#page-91-0)
- $<sup>17</sup>$  Macro [\(p. 67\),](#page-66-1) Handm.</sup> scherpstellen [\(p. 83\)](#page-82-0)
- <sup>(18</sup> Bestandsgrootte [\(p. 69,](#page-68-0) [96\)](#page-95-0)
- Foto's: Pixels opnemen [\(p. 69\)](#page-68-0) Films: filmlengte [\(p. 96\)](#page-95-0)
- 20 Beveilig [\(p. 106\)](#page-105-0)
- My Colors [\(p. 73\)](#page-72-0)
- Rode-Ogen Corr. [\(p. 91,](#page-90-0) [111\)](#page-110-0)
- Opnamedatum en -tijd [\(p. 62\)](#page-61-0)

#### **Heen en weer schakelen tussen weergaven**

U kunt de weergave wijzigen met de knop  $\overline{D}$ ISP

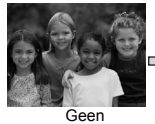

informatieweergave

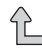

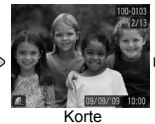

informatieweergave

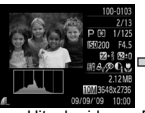

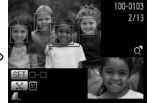

<span id="page-44-1"></span>**Uitgebreide** informatieweergave

Focuscontroleweergave [\(p. 103\)](#page-102-0)

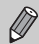

U kunt ook schakelen tussen weergaven door vlak na de opname op de knop DISP te drukken terwijl het beeld wordt weergegeven. De korte informatieweergave verschijnt dan echter niet. U kunt bepalen welke weergave het eerst verschijnt. Druk op de knop  $\mathsf{M}\mathsf{E}\mathsf{N}\mathsf{U}$  om het tabblad  $\blacksquare$ te selecteren. Stel vervolgens [terugkijken] in.

#### **Weergave in donkere omgevingen tijdens opnamen**

Als u in een donkere omgeving opnamen maakt, wordt het LCD-scherm automatisch helder zodat u de compositie kunt controleren (de nachtschermfunctie). De helderheid van de opname op het scherm en de helderheid van het daadwerkelijk vastgelegde beeld kunnen echter verschillend zijn. Er kan schermruis ontstaan en de bewegingen van het onderwerp zijn wellicht wat hoekig op het LCD-scherm. Dit heeft geen invloed op het opgenomen beeld.

## **Overbelichtingswaarschuwing bij afspelen**

In de "Uitgebreide informatieweergave" [\(p. 45\)](#page-44-1) flikkeren de overbelichte gedeelten van het beeld op het scherm.

## <span id="page-45-1"></span>**Histogram tijdens afspelen**

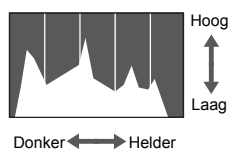

● De grafiek die verschiint in de "Uitgebreide informatieweergave" [\(p. 45\)](#page-44-1) wordt 'histogram' genoemd. Het histogram geeft de verdeling en de hoeveelheid van de helderheid van een opname aan. Als de grafiek meer naar rechts staat, is de opname helder. Staat de grafiek meer naar links, dan is de opname donker. Op deze manier kunt u de belichting beoordelen.

# <span id="page-45-0"></span>Lampje

Het lampje op de achterkant van de camera [\(p. 43\)](#page-42-1) brandt of knippert in de volgende situaties.

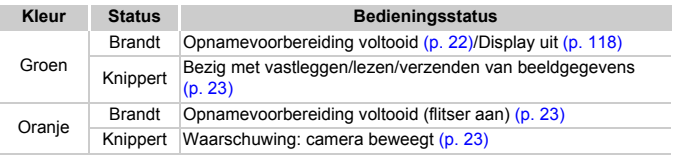

Als het lampje groen knippert, worden gegevens vastgelegd op of opgehaald van de geheugenkaart, of worden gegevens verzonden. U mag dan NIET de stroom uitschakelen, het klepje van de geheugenkaartsleuf of de batterijhouder openen, of de camera schudden of aanstoten. Deze acties kunnen de gegevens beschadigen of storingen veroorzaken in de camera of de geheugenkaart.

# <span id="page-46-0"></span>Menu FUNC. – Basishandelingen

Met het menu FUNC. kunt u algemene opnamefuncties instellen. De menuitems en -opties zijn afhankelijk van de modus [\(p. 132](#page-131-0) – [135\).](#page-134-0)

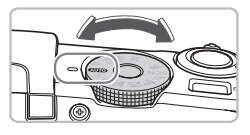

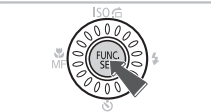

## **Selecteer een opnamemodus.**

● Stel het programmakeuzewiel in op de gewenste opnamemodus.

## **Open het menu FUNC.**

 $\bullet$  Druk op de knop  $\binom{FJMC}{SET}$ .

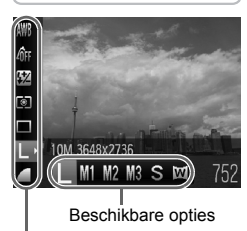

Menu-items

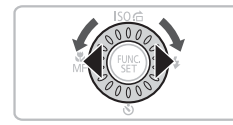

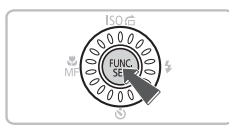

## **Selecteer een menu-item.**

- $\bullet$  Druk op de knoppen  $\blacktriangle \blacktriangledown$  om een menu-item te selecteren.
- **D** Onder aan het scherm verschijnen de beschikbare opties voor het menu-item.

## **Selecteer een optie.**

- $\bullet$  Druk op de knoppen  $\blacktriangle \blacktriangledown$  of gebruik het keuzewiel  $\langle \circ \rangle$  om een optie te selecteren.
- U kunt ook instellingen selecteren door op de knop DISP, te drukken bij opties waarbij DSP, wordt weergegeven.

## **Kies de instelling.**

- $\bullet$  Druk op de knop  $\binom{FMR}{F}$ .
- Het opnamescherm keert terug en u ziet de geselecteerde instelling op het LCD-scherm.

## <span id="page-47-0"></span>Menu MENU – Basishandelingen

U kunt allerlei functies instellen via de menu's. De menu-items zijn geordend in tabbladen, zoals een tabblad voor opnemen ( $\Box$ ) en voor afspelen ( $\Box$ ). De beschikbare menu-items zijn afhankelijk van de modus [\(p. 134](#page-133-0) – [137\).](#page-136-0)

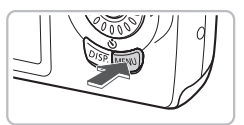

#### $YT$ Aan Uit mute volume **LCD Helderheid** opstart scherm Aan Formateren...  $\bigcap$  1.8GB Bestandnr. « Continu

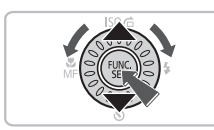

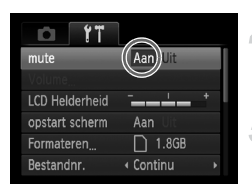

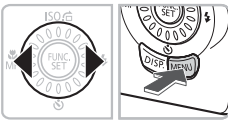

## **Open het menu.**

**• Druk op de knop MENU.** 

## **Selecteer een tabblad.**

 $\bullet$  Druk op de knoppen  $\blacklozenge$  of duw de zoomknop [\(p. 42\)](#page-41-1) naar links of naar rechts om een tabblad te selecteren.

## **Selecteer een menu-item.**

- $\bullet$  Druk op de knoppen  $\blacktriangle \blacktriangledown$  of draai het keuzewiel  $\left( \circ \right)$  om een menu-item te selecteren.
- $\bullet$  Bij sommige items moet u op de knop  $\binom{f(w)}{g(f)}$ of  $\blacktriangleright$  drukken om een submenu te openen waarin u de instelling kunt wijzigen.

## **Selecteer een optie.**

 $\bullet$  Druk op de knoppen  $\blacklozenge$  om een optie te selecteren.

## **Kies de instelling.**

- **Druk op de knop MENU.**
- $\blacktriangleright$  Het normale scherm wordt opnieuw weergegeven.

# De geluidsinstellingen wijzigen

U kunt de camerageluiden uitschakelen of het volume ervan aanpassen.

## Geluiden dempen

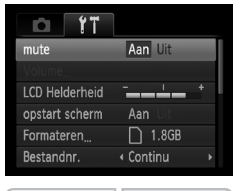

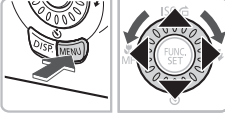

## Het volume aanpassen

#### Volume Opstart volume **BOOK** Werk volume Timer volume sluitergeluid **MENU**

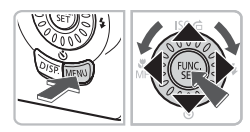

## **Open het menu.**

**O** Druk op de knop MENU.

## **Selecteer [mute].**

- $\bullet$  Druk op de knoppen  $\blacklozenge$  om het tabblad **11** te selecteren.
- $\bullet$  Druk op de knoppen  $\blacktriangle \blacktriangledown$  of draai aan het keuzewiel  $\odot$  om [mute] te selecteren en druk vervolgens op <**>**  $\bullet$  om [Aan] te selecteren.

#### **Open het menu.**

● Druk op de knop MENU.

## **Selecteer [Volume].**

- $\bullet$  Druk op de knoppen  $\blacklozenge$  om het tabblad **11** te selecteren.
- $\bullet$  Druk op de knoppen  $\blacktriangle \blacktriangledown$  of draai aan het keuzewiel (o) om [Volume] te selecteren en druk vervolgens op  $\binom{F|H|C}{SET}$ .

## **Pas het volume aan.**

 $\bullet$  Druk op de knoppen  $\blacktriangle \blacktriangledown$  of draai aan het keuzewiel  $\circ$  om een item te selecteren en gebruik vervolgens de knoppen  $\blacklozenge$ om het volume aan te passen.

## De helderheid van het scherm wijzigen

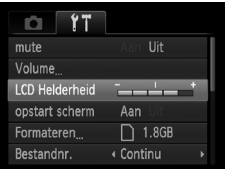

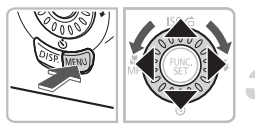

## **Open het menu.**

**ODruk op de knop MENU.** 

## **Selecteer [LCD Helderheid].**

- $\bullet$  Druk op de knoppen  $\blacklozenge$  om het tabblad  $11$  te selecteren.
- $\bullet$  Druk op de knoppen  $\blacktriangle \blacktriangledown$  of draai aan het keuzewiel  $\odot$  om een [LCD Helderheid] te selecteren.

## **Helderheid aanpassen.**

- $\bullet$  Druk op de knoppen  $\blacklozenge$  om de helderheid aan te passen.
- **Druk opnieuw op de knop MENU** om de instelling te voltooien.

## De standaardinstellingen van de camera herstellen

Als u per ongeluk een instelling hebt gewijzigd, kunt u de standaardinstellingen van de camera herstellen.

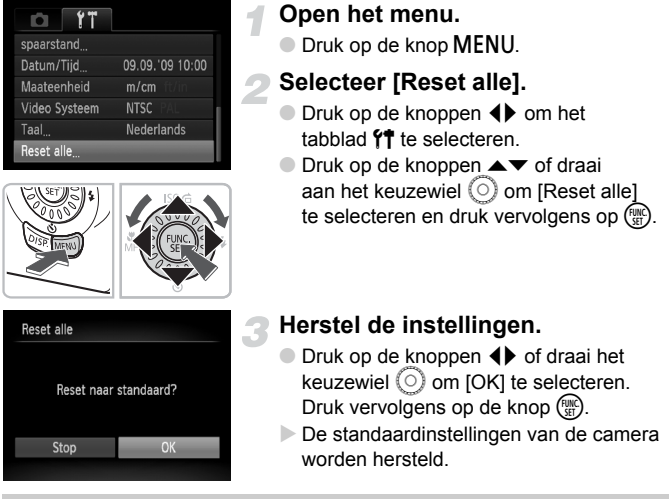

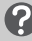

## **Zijn er functies die niet kunnen worden hersteld?**

- De [Datum/Tijd] [\(p. 18\)](#page-17-0) op het tabblad  $\mathbf{\hat{Y}}$ , [Taal] [\(p. 20\)](#page-19-0), [Video Systeem] [\(p. 105\)](#page-104-0).
- De opgeslagen gegevens voor een aangepaste witbalans [\(p. 71\)](#page-70-0).

## Geheugenkaarten formatteren

Voordat u een nieuwe geheugenkaart gaat gebruiken, of een geheugenkaart die al is gebruikt in een ander apparaat, moet u de kaart formatteren met deze camera. Door het formatteren (initialiseren) van een geheugenkaart worden alle gegevens op de kaart gewist. Aangezien u de gewiste gegevens niet kunt herstellen, moet u uiterst voorzichtig zijn als u een geheugenkaart gaat formatteren.

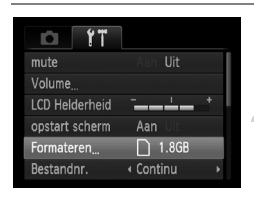

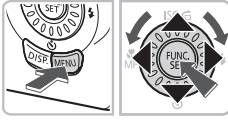

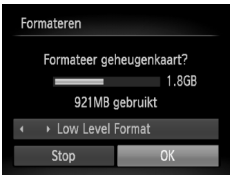

## **Open het menu.**

**• Druk op de knop MENU.** 

## **Selecteer [Formateren].**

- $\bullet$  Druk op de knoppen  $\blacklozenge$  om het tabblad  $9$ <sup> $\dagger$ </sup> te selecteren.
- $\bullet$  Druk op de knoppen  $\blacktriangle \blacktriangledown$  of draai aan het keuzewiel (am [Formateren] te selecteren en druk vervolgens op  $\binom{f(0)}{5}$ .

## **Formatteer de geheugenkaart.**

- Druk op de knoppen ◀▶ of draai aan het keuzewiel  $\odot$  om [OK] te selecteren en  $druk$  vervolgens op  $\binom{FMR}{r}$ .
- $\triangleright$  De geheugenkaart wordt geformatteerd.
- $\triangleright$  Als het formatteren is voltooid, verschijnt het menuscherm weer.

## Low Level Format

Voer een Low Level Format uit als u denkt dat de opname-/leessnelheid van een geheugenkaart is verminderd.

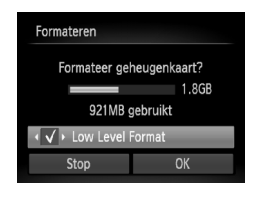

- Voer stap 1 en 2 uit om het scherm [Formateren] te openen.
- $\bullet$  Druk op de knoppen  $\blacktriangle \blacktriangledown$  of draai aan het keuzewiel  $\textcircled{\circ}$  om [Low Level Format] te selecteren en gebruik vervolgens de knoppen  $\blacklozenge$  om  $\blacklozenge$  weer te geven.
- $\bullet$  Druk op de knoppen  $\blacktriangle \blacktriangledown \blacktriangle \blacktriangleright$  of draai aan het keuzewiel  $\textcircled{\odot}$  om [OK] te selecteren en druk vervolgens op  $\binom{f(m)}{5f}$ . De Low Level Format wordt uitgevoerd.

## **Informatie over formatteren**

- De meegeleverde geheugenkaart is al geformatteerd.
- Als het bericht [Geheugenkaart fout] verschijnt, of als de camera niet goed werkt, kan het probleem wellicht worden opgelost door de geheugenkaart te formatteren. Kopieer eerst de beelden van de geheugenkaart naar een computer of een ander apparaat voordat u gaat formatteren.

Het formatteren van de geheugenkaart of het wissen van de gegevens op de geheugenkaart wijzigt enkel de bestandsbeheerinformatie op de kaart en garandeert niet dat de inhoud volledig wordt gewist. Wees voorzichtig bij het downloaden of weggooien van een geheugenkaart. Tref voorzorgsmaatregelen, zoals het fysiek vernietigen van de kaart, wanneer u een geheugenkaart weggooit, om te voorkomen dat persoonlijke informatie wordt verspreid.

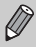

- De totale capaciteit van de geheugenkaart die bij het formatteren wordt weergegeven op het scherm, kan minder zijn dan wordt aangegeven op de geheugenkaart.
- Een Low Level Format kan langer duren dan normaal formatteren, omdat alle opgenomen gegevens worden gewist.
- U kunt een Low Level Format van een geheugenkaart stoppen door [Stop] te selecteren. Als u stopt met de Low Level Format, zijn de gegevens gewist maar kunt u de geheugenkaart zonder problemen blijven gebruiken.

## De functie Spaarstand (Automatisch Uit)

Om energie te sparen wordt de camera automatisch uitgeschakeld als er gedurende een bepaalde tijd geen gebruik van is gemaakt.

## **Spaarstand tijdens opnemen**

Het scherm wordt uitgeschakeld nadat de camera ongeveer 1 minuut lang niet is gebruikt. Na ongeveer 2 minuten wordt de lens ingetrokken en de camera uitgeschakeld. Als het scherm is uitgeschakeld maar de lens nog niet is ingetrokken en u de sluiterknop half indrukt [\(p. 21\)](#page-20-0), wordt het scherm weer ingeschakeld en kunt u weer opnemen.

## **Spaarstand tijdens afspelen**

De stroom wordt uitgeschakeld nadat de camera ongeveer 5 minuten lang niet is gebruikt.

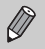

• U kunt de spaarstandfunctie uitschakelen [\(p. 117\)](#page-116-0).

• U kunt bepalen hoe lang het duurt voordat het scherm wordt uitgeschakeld [\(p. 118\)](#page-117-0).

*3*

# Opnamen maken in speciale omstandigheden en veelgebruikte functies

Dit hoofdstuk beschrijft het maken van opnamen in speciale omstandigheden en het gebruik van basisfuncties, zoals de flitser en de zelfontspanner.

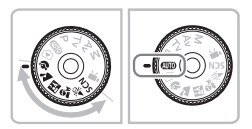

- Als u een Opnamemodus selecteert die overeenkomt met de speciale omstandigheden waarin u een opname wilt maken, selecteert de camera automatisch de benodigde instellingen. U hoeft alleen nog op de sluiterknop te drukken om een optimale foto te maken.
- In dit hoofdstuk wordt verondersteld dat het programmakeuzewiel is ingesteld op **AUO** voor "Nader inzoomen op het onderwerp (digitale zoom)" [\(p. 60\)](#page-59-1) voor "De Zelfontspanner gebruiken" [\(p. 64\)](#page-63-1). Als u een opname maakt in een modus voor speciale opnamen, controleert u welke functies voor die modus beschikbaar zijn [\(p. 132](#page-131-0) – [135\).](#page-134-0)

## <span id="page-55-0"></span>Opnamen maken in diverse omstandigheden

Als u de juiste modus kiest, selecteert de camera automatisch de benodigde instellingen voor het soort opname dat u wilt maken.

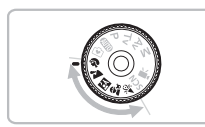

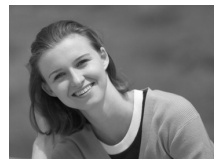

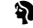

#### ● Stel het programmakeuzewiel in op de gewenste opnamemodus.

**Selecteer de opnamemodus.**

**Maak de opname.**

## I **Portretten fotograferen (Portret)**

● Hiermee krijgt u een zacht effect wanneer u mensen fotografeert.

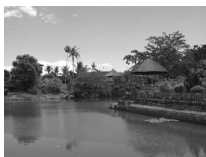

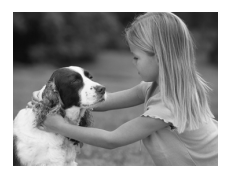

## **Landschapsopnamen maken (Landschappen)**

● Hiermee maakt u magistrale opnamen van landschappen.

## **F** Foto's maken bij nacht **(Night Snapshot)**

- Hiermee kunt u mooie foto's maken van personen bij nacht of met een nachtelijk stadsgezicht als achtergrond.
- Als u de camera stevig vasthoudt, kunt u ook zonder statief scherpe foto's maken.

## $\hat{\mathbf{x}}$  **Foto's maken van kinderen of dieren (Kinderen & dieren)**

● Hiermee kunt u foto's maken van bewegende onderwerpen, zoals kinderen en dieren, zodat u geen enkel leuk moment hoeft te missen.

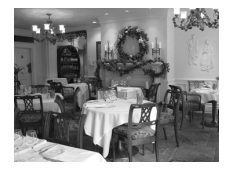

## $\mathcal{L}$  **Binnenshuis foto's maken (Binnen)**

● Hiermee maakt u binnenshuis mooie foto's met natuurlijke kleuren.

In de modus  $F_x$ ,  $\hat{x}_y$  of  $\hat{x}$  kunnen de opnamen grof lijken omdat de ISO-waarde [\(p. 70\)](#page-69-0) wordt verhoogd om bij de opnameomstandigheden te passen.

## Opnamen maken in Speciale opnamen

Als u de juiste modus kiest, selecteert de camera automatisch de benodigde instellingen voor het soort opname dat u wilt maken.

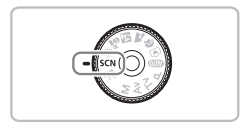

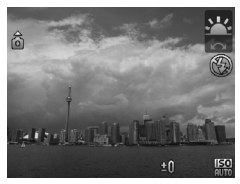

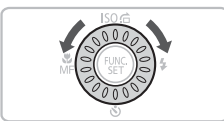

## **Selecteer een opnamemodus.**

- $\bullet$  Stel het programmakeuzewiel in op  $SCN$ .
- $\bullet$  Draai aan het keuzewiel  $\circledcirc$  om de gewenste opnamemodus te selecteren.

**Maak de opname.**

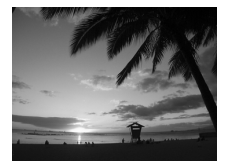

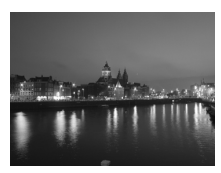

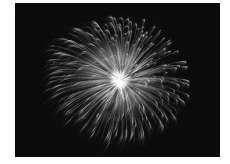

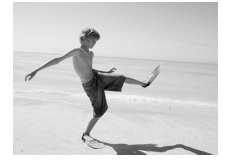

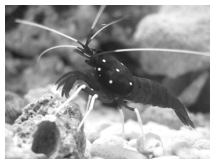

## U**Zonsondergangen fotograferen (Zonsondergang)**

● Hiermee maakt u foto's van zonsondergangen in levendige kleuren.

## , **Opnamen maken bij nacht (Nacht Scene)**

- Hiermee kunt u mooie foto's maken van de lichten van een nachtelijk stadsgezicht of achtergronden.
- U kunt ook mooie foto's maken van mensen samen met de achtergrond door de lange sluitertijd.

## t **Foto's maken van vuurwerk (Vuurwerk)**

● Hiermee maakt u foto's van vuurwerk in levendige kleuren.

## $\%$  Strandfoto's maken (Strand)

● Hiermee maakt u heldere foto's van mensen op zandstranden waarop het zonlicht sterk wordt gereflecteerd.

## $\overline{\bullet}$  Foto's maken van het leven **in een aquarium (Aquarium)**

● Hiermee maakt u foto's met natuurlijke kleuren van het leven in een aquarium dat binnenshuis staat.

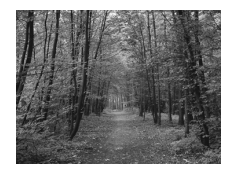

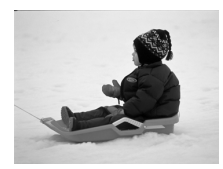

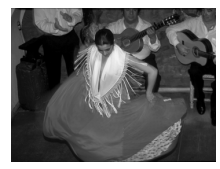

## O **Foto's maken van gebladerte (Flora)**

● Hiermee kunt u bomen en gebladerte (bijvoorbeeld nieuw blad, herfstbladeren of bloesem) in levendige kleuren vastleggen.

## *A* Mensen in de sneeuw **fotograferen (Sneeuw)**

● Hiermee maakt u heldere foto's met natuurlijke kleuren van mensen tegen een besneeuwde achtergrond.

## <span id="page-58-0"></span>**图 Opnamen maken met een hoge ISO-waarde (ISO 3200)**

- Hiermee stelt u de ISO-waarde in op 3200 en kunt u opnamen maken zonder camerabeweging of onscherpe weergave, zelfs in donkere omgevingen.
- $\bullet$  De pixelopname wordt ingesteld op M3 (1600 x 1200 pixels) [\(p. 68\)](#page-67-0).
- In de modus  $\blacksquare$  mag het onderwerp niet bewegen totdat het geluid van de sluiterknop stopt, zelfs als de flitser al heeft geflitst.
	- In de modi **b** of ※ bevestigt u de camera op een statief zodat de camera niet kan bewegen, waardoor het beeld onscherp kan worden. Bovendien is het raadzaam om de modus voor beeldstabilisatie [IS modus] op [Uit] te zetten [\(p. 121\)](#page-120-1).
	- In de modus is kunnen de opnamen grof lijken omdat de ISO-waarde [\(p. 70\)](#page-69-0) wordt verhoogd om bij de opnameomstandigheden te passen.
	- $\bullet$  In de modus  $\mathbb{R}$  kunnen de opnamen grof lijken.

## <span id="page-59-1"></span><span id="page-59-0"></span>Nader inzoomen op het onderwerp (digitale zoom)

U kunt met de digitale zoomfunctie inzoomen met een factor tot 40x en zo onderwerpen vastleggen die te ver weg zijn om te vergroten met de optische zoom [\(p. 22\)](#page-21-2). De beelden kunnen echter grof lijken, afhankelijk van de instelling van de pixelopname [\(p. 68\)](#page-67-1) en de gebruikte zoomfactor.

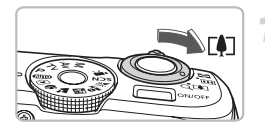

## **Duw de zoomknop naar**  $\lceil \bullet \rceil$ **.**

- Houd de knop vast totdat het zoomen stopt.
- $\blacktriangleright$  Het zoom zal stoppen wanneer de hoogst mogelijke zoomfactor is bereikt waarbij het beeld niet verslechtert. De zoomfactor wordt weergegeven.

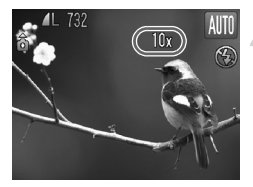

## **Duw de zoomknop weer naar** [ $\bullet$ ].

 $\triangleright$  De digitale zoomfunctie zoomt nog verder in op het onderwerp.

## **Zoomfactoren waarbij kwaliteitsverlies optreedt**

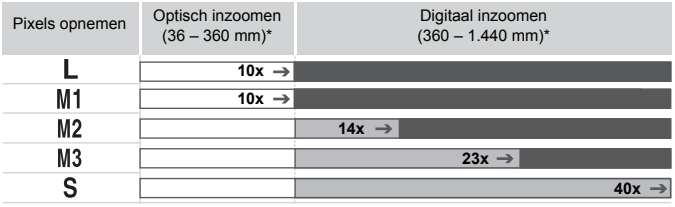

: Het beeld verslechtert niet (zoomfactor wordt in wit weergegeven)

: Het beeld verslechtert (zoomfactor wordt in blauw weergegeven)

: Maximale zoomfactor zonder kwaliteitsverlies (veiligheidszoom)

\* brandpuntsafstand (in equivalent van 35 mm)

 $\rightarrow$ 

#### $\omega$ **De digitale zoom uitzetten**

Als u de digitale zoomfunctie wilt uitzetten, drukt u op **MENU**. Selecteer vervolgens het tabblad  $\Box$  en selecteer daarna [Digitale Zoom] en de optie [Uit].

## <span id="page-60-0"></span>Digitale tele-converter

De brandpuntsafstand van de lens kan worden vergroot met een equivalent van 1.4x of 2.3x. Dit verkort de sluitertijd en vermindert de kans op onscherpe opnamen ten opzichte van het gebruik van alleen de zoomfunctie (inclusief digitale zoom) met dezelfde zoomfactor. De beelden kunnen echter grof lijken, afhankelijk van de combinatie van de pixelopname [\(p. 68\)](#page-67-0) en de instellingen van de digitale tele-converter.

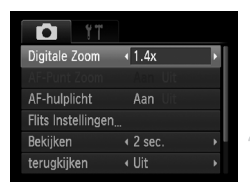

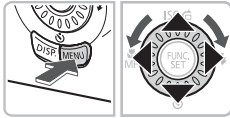

## **Selecteer [Digitale Zoom].**

- **Druk op de knop MENU**, selecteer het tabblad **C** en selecteer [Digitale Zoom].
- **Accepteer de instelling.**
	- $\bullet$  Druk op de knoppen  $\bullet$  om [1.4x] of [2.3x] te selecteren.
	- **O** Druk op **MENU** om terug te keren naar het opnamescherm.
	- Het beeld wordt vergroot en de zoomfactor verschijnt op het scherm.
	- Selecteer [Digitale Zoom] en de optie [Standaard] om terug te keren naar de standaard digitale zoomfunctie.

## **Combinaties waarbij het beeld verslechtert**

- Als u [1.4x] gebruikt bij een ingestelde pixelopname van  $\Box$  of M1, verslechtert het beeld (de zoomfactor wordt in blauw weergegeven).
- Als u [2.3x] gebruikt bij een ingestelde pixelopname van  $\parallel$  M1 of M2. verslechtert het beeld (de zoomfactor wordt in blauw weergegeven).

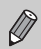

- De respectieve brandpuntsafstanden bij het gebruik van [1.4x] en [2.3x] zijn 50,4 – 504 mm en 82,8 – 828 mm (in equivalent van 35mm-film).
- U kunt de digitale tele-converter niet samen met de digitale zoomfunctie gebruiken.

## <span id="page-61-0"></span>Datum en tijd aan de opname toevoegen

U kunt de datum en tijd van de opname toevoegen in de rechterbenedenhoek van het beeld. U kunt deze daarna echter niet meer verwijderen. Controleer dus op voorhand of de datum en tijd correct zijn ingesteld [\(p. 18\).](#page-17-0)

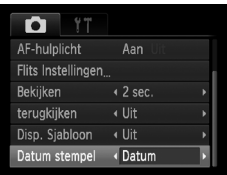

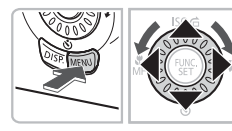

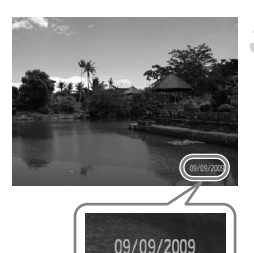

## **Selecteer [Datum stempel].**

- **Druk op de knop MENU.**
- $\bullet$  Druk op de knoppen  $\blacklozenge$  om het tabblad  $\blacksquare$  te selecteren.
- Druk op de knoppen  $\blacktriangle \blacktriangledown$  of gebruik het keuzewiel  $\circ$  om [Datum stempel] te selecteren.

## **Accepteer de instelling.**

- $\bullet$  Druk op de knoppen  $\bullet\bullet$  om [Datum] of [Datum & Tijd] te selecteren.
- **O** Druk op **MENU** om terug te keren naar het opnamescherm.
- $\triangleright$  [DATUM] verschijnt op het scherm.

## **Maak de opname.**

- $\triangleright$  De datum en tijd van de opname worden weergegeven in de rechterbenedenhoek van het beeld.
- Als u wilt terugkeren naar de oorspronkelijke instelling, selecteert u [Uit] bij stap 1.

۵۵

#### **Datum en tijd toevoegen aan en afdrukken op beelden zonder toegevoegde datum en tijd**

- **Gebruik de DPOF-afdrukinstellingen [\(p. 112\)](#page-111-0) om af te drukken.**
- **Gebruik de meegeleverde software om af te drukken.** Raadpleeg de *Softwarehandleiding* voor meer informatie.
- **Sluit de camera aan op een printer om af te drukken.** Raadpleeg de *Handleiding voor persoonlijk afdrukken* voor meer informatie.

# <span id="page-62-0"></span>De Zelfontspanner gebruiken

U kunt de zelfontspanner gebruiken om een groepsfoto te maken waar u zelf ook op staat. De camera maakt de foto ongeveer 10 seconden nadat de sluiterknop is ingedrukt.

<span id="page-62-1"></span>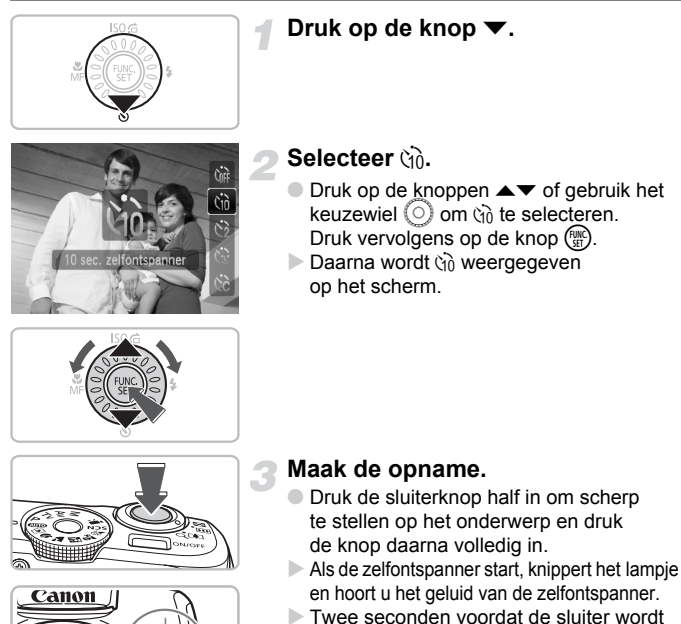

- ontgrendeld, versnelt het geknipper en het geluid (het lampje blijft branden terwijl er wordt geflitst).
- Om opnamen maken met de zelfontspanner te annuleren nadat het aftellen al is begonnen, drukt u op de knop  $\blacktriangledown$ .
- Als u wilt terugkeren naar de oorspronkelijke instelling, selecteert u  $\int$ <sup>a</sup> bij stap 2.

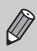

U kunt de wachttijd en het aantal gemaakte opnamen wijzigen [\(p. 75\).](#page-74-0)

# <span id="page-63-1"></span><span id="page-63-0"></span>De Zelfontspanner gebruiken

Nadat u de compositie voor de opname (bijvoorbeeld een groepsfoto) hebt bepaald, drukt u op de sluiterknop en plaatst u uzelf in het beeld. De camera maakt drie opnamen na elkaar, twee seconden nadat uw gezicht is gedetecteerd [\(p. 78\)](#page-77-0).

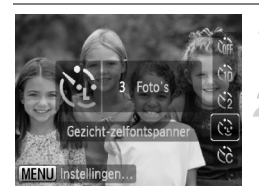

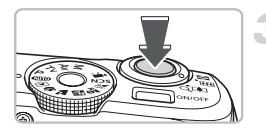

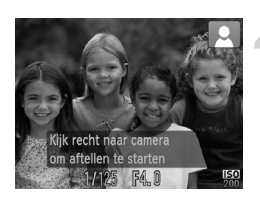

## **Selecteer**  $\Diamond$ .

 $\bullet$  Volg stap 2 op [p. 63](#page-62-1) en selecteer  $\langle \cdot \rangle$ .

## **Kies de compositie en druk de sluiterknop half in.**

● Controleer of het gezicht waarop is scherpgesteld, groen omkaderd is en of de andere gezichten wit omkaderd zijn.

## **Druk de sluiterknop helemaal in.**

- $\triangleright$  De camera staat nu stand-by voor de opname en op het scherm verschijnt [Kijk recht naar camera om aftellen te starten].
- $\triangleright$  Het lampie gaat branden en het geluid van de zelfontspanner wordt hoorbaar.

## **Ga bij de anderen staan en kijk naar de camera.**

- $\triangleright$  Als de camera een nieuw gezicht detecteert. worden het geknipper en het geluid versneld (het lampje blijft branden wanneer er wordt geflitst), en twee seconden later wordt de sluiter ontgrendeld.
- $\triangleright$  Vervolgens worden de tweede en de derde opname gemaakt.
- Als u wilt terugkeren naar de oorspronkelijke instelling, selecteert u  $\int$ <sup>a</sup> bij stap 2 op [p. 63](#page-62-1).

## **Wat als een gezicht niet wordt herkend?**

Ook als uw gezicht niet wordt gedetecteerd nadat u bij de anderen bent gaan staan, wordt de sluiter na ongeveer 30 seconden ontgrendeld.

## **Het aantal opnamen wijzigen**

Voor het venster in stap 1 drukt u op de knop MENU. Druk vervolgens op de knoppen  $\blacklozenge$  of draai aan het keuzewiel  $\odot$  om het aantal opnamen te wijzigen. Druk op de knop  $\binom{mn}{n}$  om de instelling te bevestigen.

# *4*

# Zelf instellingen selecteren

In dit hoofdstuk leert u hoe u met de diverse functies in de modus  $\mathbf P$ uw fotografische vaardigheden gaandeweg kunt uitbreiden.

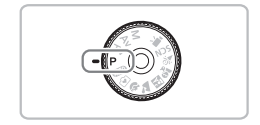

- In dit hoofdstuk wordt verondersteld dat het programmakeuzewiel is ingesteld op  $P$ .
- P staat voor 'programma automatische belichting'.
- Voordat u in een andere modus dan  $\mathbf P$  een opname wilt maken met een functie die in dit hoofdstuk wordt uitgelegd, moet u controleren of de functie in die modus beschikbaar is [\(p. 132](#page-131-0) – [135\).](#page-134-0)

## <span id="page-65-1"></span>Opnamen maken in Programma automatische belichting

U kunt instellingen selecteren om allerlei opnamefuncties aan te passen aan uw voorkeuren.

AE staat voor Auto Exposure (automatische belichting).

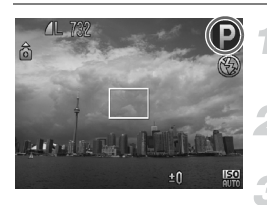

**Stel het programmakeuzewiel**  in op  $P$ .

**Pas de instellingen naar wens aan [\(p. 66](#page-65-2) – [75\).](#page-74-1)**

**Maak de opname.**

#### **Wat als de sluitertijd en de diafragmawaarde in oranje worden weergegeven?**

Als u de sluiterknop half indrukt en er geen correcte diafragmawaarde kan worden verkregen, worden de sluitertijd en de diafragmawaarde in oranje weergegeven. Probeer het volgende om de juiste diafragmawaarde te verkrijgen:

- Zet de flitser aan [\(p. 66\)](#page-65-2)
- Selecteer een hogere ISO-waarde [\(p. 70\)](#page-69-1)

## <span id="page-65-2"></span><span id="page-65-0"></span>De Flitser aanzetten

Als u wilt, kan de flitser bij elke opname worden gebruikt. Met een maximale groothoekinstelling is de flitsafstand ongeveer 50 cm – 4,0 m, en met een maximale telelens ongeveer  $1.0 - 2.5$  m.

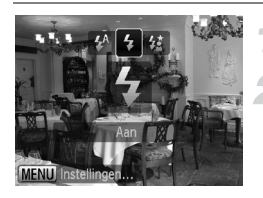

## **De flitser opklappen**

## **Selecteer** h**.**

- $\bullet$  Druk eerst op de knop  $\bullet$  en gebruik daarna de knoppen <>>
of het keuzewiel  $\odot$  om  $\frac{1}{2}$  te selecteren. Druk vervolgens op de knop (FMC).
- $\triangleright$  Daarna wordt  $\clubsuit$  weergegeven op het scherm.

## <span id="page-66-0"></span>De helderheid aanpassen (belichtingscompensatie)

U kunt de standaardbelichting die door de camera wordt ingesteld, aanpassen in het bereik van -2 tot +2 stops, met tussenstappen van 1/3 stop.

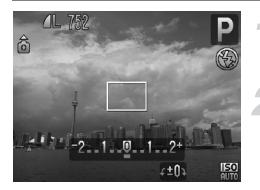

- **Selecteer de belichtingscompensatie.**
- $\bullet$  Druk op de knop  $\mathbb{Z}$ .

#### **Pas de helderheid aan.**

● Kijk naar het scherm en draai het keuzewiel  $\langle \circ \rangle$  om de helderheid in te stellen en druk vervolgens op de knop  $\mathbb Z$ .

## <span id="page-66-1"></span>Close-ups maken (Macro)

U kunt een foto van een object maken op korte afstand of zelfs van extreem dichtbij. De afstand waarbinnen opname mogelijk is, is ongeveer 1 – 50 cm vanaf het uiteinde van de lens (als de zoomknop op de maximale instelling  $\overline{N}$  is ingesteld).

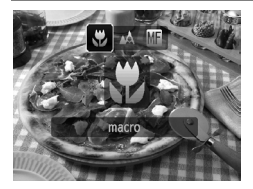

## **Selecteer**  $\mathbf{F}$ .

- $\bullet$  Druk eerst op de knop  $\bullet$  en gebruik daarna de knoppen  $\blacklozenge$  of het keuzewiel  $\odot$  om  $\mathbf x$  te selecteren. Druk vervolgens op de knop  $\binom{f(W)}{f(T)}$ .
- $\triangleright$  Daarna ziet u  $\mathbf{\mathfrak{X}}$  op het scherm.

## **Over de zoombalk**

- Als u de zoomknop verschuift, wordt de zoombalk op het scherm weergegeven. Als u opneemt in de Macro-modus, kan de camera niet scherpstellen binnen het bereik van de gele balk.
- Als u zoomt binnen het bereik van de gele balk, wordt  $\mathcal{I}$  grijs weergegeven en vindt de opname plaats met  $\mathbb{A}$ .

#### **Hoe kan ik betere close-ups maken?** ⋒

- Het is raadzaam om de camera op een statief te zetten en de opnamen te maken met  $\Diamond$ , zodat de camera niet kan bewegen waardoor het beeld onscherp wordt [\(p. 74\).](#page-73-1)
- U kunt het AF Frame kleiner maken wanneer u wilt scherpstellen op een bepaald deel van het onderwerp [\(p. 78\)](#page-77-1).

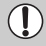

De randen van het beeld kunnen donker worden als er wordt geflitst.

# <span id="page-67-0"></span>De pixelopname (beeldgrootte) wijzigen

U kunt kiezen uit zes pixelopname-instellingen (beeldgrootte).

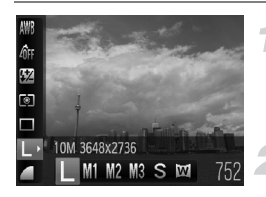

## **Selecteer de pixelopname (het aantal pixels voor de opname).**

 $\bullet$  Druk op de knop  $\binom{f(n)}{5f}$  en vervolgens op de knoppen  $\blacktriangle \blacktriangledown$  om  $\blacktriangleright$  te selecteren.

### **Selecteer een optie.**

- $\bullet$  Druk op de knoppen  $\bullet\bullet$  of draai aan het keuzewiel  $\langle \circ \rangle$  om een optie te selecteren. Druk vervolgens op de knop  $\binom{funk}{g}$ .
- **De instelling die u selecteert, wordt** weergegeven op het scherm.

Als u  $\mathbb{W}$  selecteert, kunt u de functies digitale zoom [\(p. 60\)](#page-59-0) of digitale tele-converter [\(p. 61\)](#page-60-0) niet gebruiken.

## <span id="page-67-1"></span>De compressieverhouding (beeldkwaliteit) wijzigen

U kunt een van de volgende twee niveaus voor de compressieverhouding (beeldkwaliteit) selecteren: (Fijn), (Normaal).

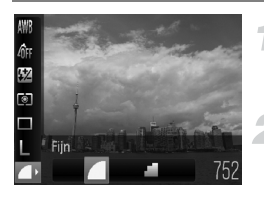

## **Selecteer de compressieverhouding.**

 $\bullet$  Druk op de knop  $\binom{f(w)}{g(f)}$  en vervolgens op de knoppen  $\blacktriangle \blacktriangledown$  om  $\blacktriangle$  te selecteren.

## **Selecteer een optie.**

- $\bullet$  Druk op de knoppen  $\bullet\$  of draai aan het keuzewiel  $\circ$  om een optie te selecteren. Druk vervolgens op de knop  $\binom{f(m)}{g(f)}$ .
- $\triangleright$  De instelling die u selecteert, wordt weergegeven op het scherm.

#### <span id="page-68-0"></span>**Geschatte waarden voor pixelopname en compressieverhouding**

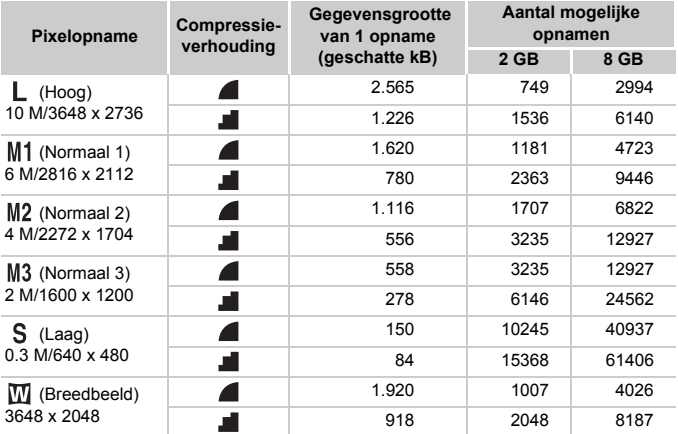

• De tabelwaarden zijn gemeten volgens de normen van Canon en kunnen variëren naargelang het onderwerp, de geheugenkaart en de camera-instellingen.

#### **Geschatte waarden voor het papierformaat**

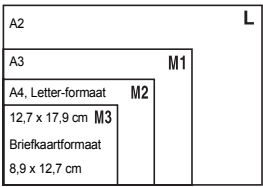

- S Geschikt om foto's te verzenden als e-mailbijlagen.
- W Voor afdrukken op breed papier.

## <span id="page-69-1"></span><span id="page-69-0"></span>De ISO-waarde wijzigen

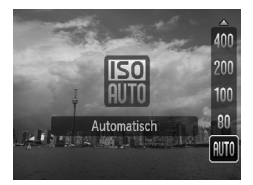

## **Selecteer de ISO-waarde.**

 $\bullet$  Druk eerst op de knop  $\bullet$  en gebruik daarna de knoppen  $\blacktriangle \blacktriangledown$  of het keuzewiel  $\circ$  om een optie te selecteren. Druk vervolgens op de knop  $\binom{true}{set}$ .

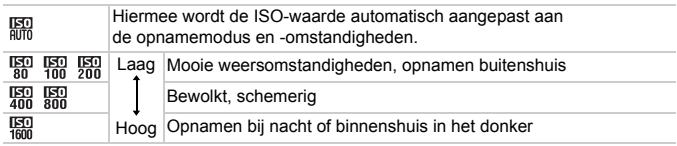

#### ۵ **De ISO-waarde wijzigen**

- Een lagere ISO-waarde levert scherpere beelden op, maar de kans op onscherpe beelden wordt onder bepaalde opname-omstandigheden wel groter.
- Een hogere ISO-waarde geeft een kortere sluitertijd, waardoor het beeld scherper wordt en de flitser een groter bereik heeft. De beelden kunnen echter grof lijken.

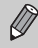

- Als de camera is ingesteld op  $\frac{150}{100}$ , kunt u de sluiterknop half indrukken om de automatisch ingestelde ISO-waarde te zien.
- Met ISO 3200 kunt u een nog kortere sluitertijd bereiken [\(p. 59\).](#page-58-0)

## <span id="page-70-0"></span>De Witbalans aanpassen

De witbalansfunctie (WB) zorgt voor de optimale witbalans, voor natuurlijke kleuren.

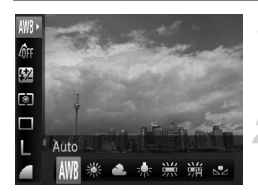

## **Selecteer de witbalans.**

● Druk op de knop () en vervolgens op de knoppen  $\blacktriangle \blacktriangledown$  om IWR te selecteren.

#### **Selecteer een optie.**

- $\bullet$  Druk op de knoppen  $\bullet\bullet$  of draai aan het keuzewiel  $\textcircled{\circ}$  om een optie te selecteren. Druk vervolgens op de knop  $\binom{mn}{31}$ .
- **De instelling die u selecteert, wordt** weergegeven op het scherm.

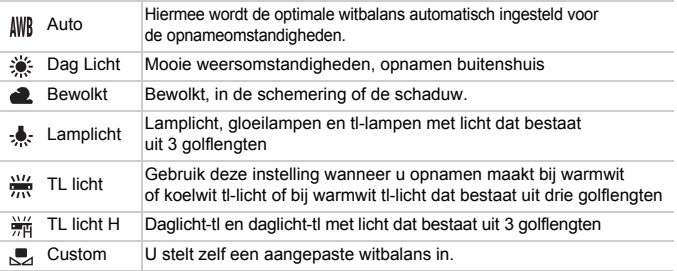

## Aangepaste witbalans

U kunt de witbalans aanpassen aan de lichtbron op de opnamelocatie. Zorg dat u de witbalans instelt aan de hand van de lichtbron die beschikbaar is op de opnamelocatie.

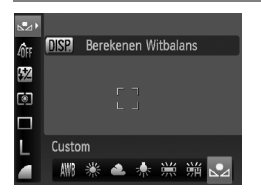

- $\bullet$  Selecteer  $\bullet$  bij stap 2 hierboven.
- Zorg dat het hele scherm is gevuld met een wit onderwerp en druk dan op de knop DISP
- $\triangleright$  De schermtint verandert terwijl de witbalansgegevens worden ingesteld.

De kleurtoon kan niet zoals verwacht worden weergegeven als u de camerainstellingen wijzigt nadat u de witbalansgegevens hebt vastgelegd.

## <span id="page-71-0"></span>Continu-opnamen maken

U kunt continu opnamen maken met vaste tussenpozen.

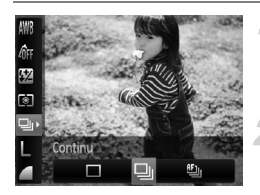

## **Selecteer een transportmode.**

 $\bullet$  Druk op de knop  $\binom{mn}{\text{Sf}}$  en vervolgens op de knoppen  $\blacktriangle\blacktriangledown$  om  $\Box$  te selecteren.

#### **Selecteer een optie.**

 $\bullet$  Druk op de knoppen  $\bullet\$  of draai aan het keuzewiel  $\odot$  om  $\Box$  of  $\Box$  te selecteren. Druk vervolgens op de knop  $\binom{nm}{M}$ .

## **Maak de opname.**

 $\triangleright$  Zo lang u de sluiterknop ingedrukt houdt, maakt de camera doorlopend foto's.

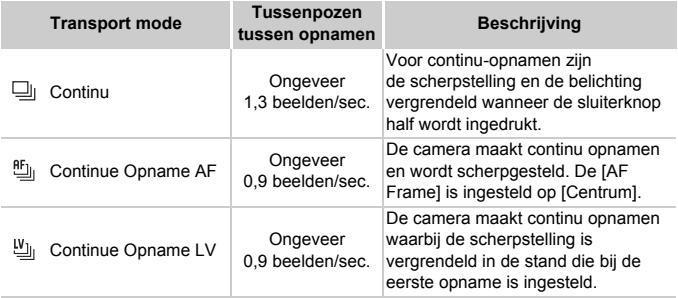

- Deze functie kan niet worden gebruikt met de zelfontspanner [\(p. 63](#page-62-0), [64](#page-63-0), [74,](#page-73-1) [75\).](#page-74-1)
- Naarmate het aantal foto's toeneemt, kunnen de tussenpozen tussen twee foto's langer worden.
- Ook als u flitst, kunnen de tussenpozen langer worden.
- In de modus  $\frac{36}{200}$  verandert  $\frac{10}{20}$  in  $\frac{10}{20}$  wanneer u opnamen maakt in de modus handmatig scherpstellen [\(p. 83\)](#page-82-0).
## <span id="page-72-1"></span>De kleurtoon van een foto wijzigen (My Colors)

U kunt tijdens de opname de kleurtoon van een foto wijzigen in sepia of zwart-wit.

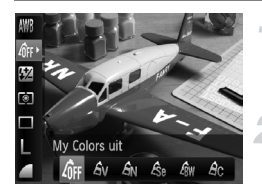

#### **Selecteer My Colors.**

 $\bullet$  Druk op de knop  $\binom{mn}{30}$  en vervolgens op de knoppen  $\blacktriangle \blacktriangledown$  om  $\partial \mathbb{F}$  te selecteren.

#### <span id="page-72-0"></span>**Selecteer een optie.**

- $\bullet$  Druk op de knoppen  $\bullet\$  of draai aan het keuzewiel  $\circledcirc$  om een optie te selecteren. Druk vervolgens op de knop  $\binom{m}{31}$ .
- **De instelling die u selecteert, wordt** weergegeven op het scherm.

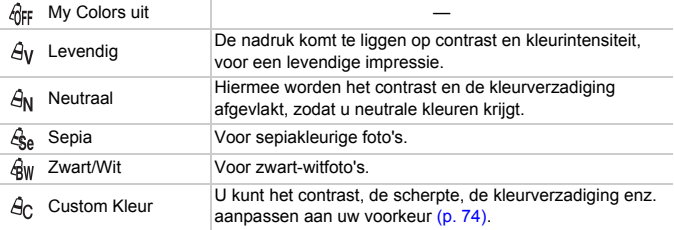

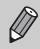

U kunt de witbalans niet instellen in de modi  $\hat{\mathcal{L}}_{\mathsf{A}}$  en  $\hat{\mathcal{L}}_{\mathsf{W}}$  [\(p. 71\)](#page-70-0).

#### <span id="page-73-0"></span>**Ac Custom Kleur**

U kunt de instellingen voor contrast, scherpte en kleurverzadiging voor een opname selecteren en instellen op 5 verschillende niveaus.

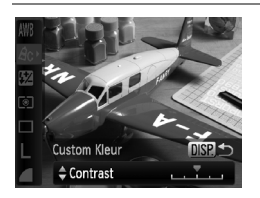

- $\bullet$  Volg stap 2 op [p. 73](#page-72-0) om  $\mathcal{A}_{\mathbb{C}}$  te selecteren. Druk vervolgens op de knop DISP.
- $\bullet$  Druk op de knoppen  $\blacktriangle \blacktriangledown$  om een optie te selecteren en gebruik vervolgens de knoppen  $\blacklozenge$  of draai aan het keuzewiel  $\odot$  om een waarde te selecteren.
- Hoe meer de waarde die u selecteert naar rechts ligt, hoe sterker of dieper het effect wordt, en hoe meer deze waarde naar links ligt, hoe zwakker of lichter het effect wordt.
- Druk op de knop DISP, om de instelling te bevestigen.

## <span id="page-73-1"></span>Opnamen maken met de 2 seconden-zelfontspanner

U kunt een vertraging van ongeveer twee seconden instellen voor de zelfontspanner.

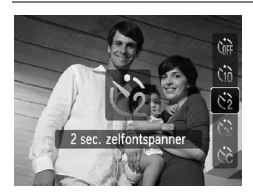

#### Î **selecteren**

- $\bullet$  Druk eerst op de knop  $\bullet$  en gebruik daarna de knoppen  $\blacktriangle \blacktriangledown$  of het keuzewiel  $\circ$  om  $\circ$  te selecteren. Druk vervolgens op de knop  $\binom{func}{SET}$ .
- $\triangleright$  Nadat u de items hebt ingesteld, verschijnt  $\hat{C}_2$  op het scherm.
- Volg stap 3 op [p. 63](#page-62-0) om opnamen te maken.

## De zelfontspanner aanpassen

U kunt de vertraging (0 – 30 seconden) en het aantal gemaakte opnamen (1 – 10 opnamen) instellen.

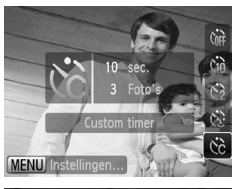

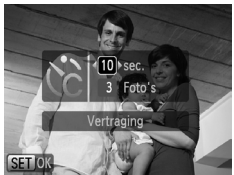

#### **Selecteer**  $\&$

 $\bullet$  Druk eerst op de knop  $\bullet$  en gebruik daarna de knoppen  $\blacktriangle \blacktriangledown$  of het keuzewiel  $\langle \circ \rangle$  om  $\langle \circ \rangle$  te selecteren. Druk vervolgens op de knop MENU.

#### **Selecteer de instellingen.**

- $\bullet$  Druk op de knoppen  $\blacktriangle \blacktriangledown$  om [Vertraging] of [Beelden] te selecteren.
- $\bullet$  Druk op de knoppen  $\bullet\bullet$  of draai aan het keuzewiel (O) om een waarde te selecteren. Druk vervolgens op de knop  $\binom{f(x)}{S(T)}$ .
- Volg stap 3 op [p. 63](#page-62-0) om opnamen te maken.

#### **Wat als het aantal beelden is ingesteld op twee of meer?**

- De instellingen voor belichting en witbalans worden bij de eerste opname gemaakt.
- Als u een vertraging van meer dan 2 seconden instelt, versnellen het geluid en het lampje van de zelfontspanner 2 seconden voordat de sluiter wordt ontgrendeld (het lampje gaat branden indien er wordt geflitst).

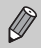

- Als u flitst, kunnen de tussenpozen tussen de opnamen langer worden.
- Als u een groot aantal opnamen instelt, kunnen de tussenpozen tussen de opnamen langer worden.
- Als de geheugenkaart vol raakt, stopt de camera automatisch met opnemen.

## <span id="page-75-0"></span>Opnamen maken via een tv

U kunt de inhoud van het camerascherm op een tv weergeven wanneer u opnamen maakt.

- Sluit de camera aan op een tv, zoals beschreven in "Beelden weergeven op een tv" [\(p. 105\).](#page-104-0)
- Het opnemen werkt op dezelfde manier als via het camerascherm.

## De compositie van de opname wijzigen met defocusvergrendeling

De scherpstelling en belichting zijn vergrendeld wanneer u de sluiterknop half ingedrukt houdt. U kunt nu de compositie wijzigen en de opname maken. Dit wordt focusvergrendeling genoemd.

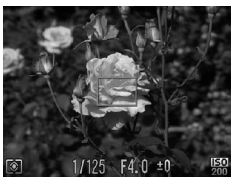

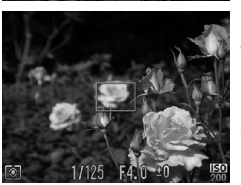

#### **Stel scherp.**

- Zorg dat het gewenste object is gecentreerd en scherpgesteld, en druk de sluiterknop half in.
- Controleer of de AF Frame groen is.

#### **Maak een nieuwe compositie.**

● Druk de sluiterknop half in en maak een nieuwe compositie voor de opname.

#### **Maak de opname.**

● Druk de sluiterknop helemaal in.

# *5*

## Haal meer uit uw camera

Dit hoofdstuk is een uitgebreide versie van hoofdstuk 4. Hierin wordt uitgelegd hoe u diverse functies gebruikt om foto's te maken.

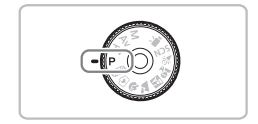

- In dit hoofdstuk wordt verondersteld dat het programmakeuzewiel is ingesteld op  $\mathsf{P}$ .
- In de gedeelten "Sluitertijd" [\(p. 87](#page-86-0)), "De diafragmawaarde instellen" [\(p. 88\),](#page-87-0) "Diafragmawaarde en sluitertijd instellen" [\(p. 89\)](#page-88-0) wordt aangenomen dat het programmakeuzewiel is ingesteld op deze modi.
- In het gedeelte "De flitsuitvoer aanpassen" [\(p. 93\),](#page-92-0) wordt aangenomen dat het programmakeuzewiel is ingesteld op  $M$ .
- Voordat u in een andere modus dan  $\mathbf P$  een opname wilt maken met een functie die in dit hoofdstuk wordt uitgelegd, moet u controleren of de functie in die modus beschikbaar is [\(p. 132](#page-131-0) – [135\).](#page-134-0)

## <span id="page-77-2"></span>De modus AF Frame wijzigen

U kunt de modus AF Frame (autofocus) aanpassen aan de omstandigheden van de opname.

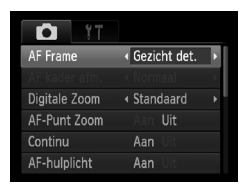

#### **Selecteer [AF Frame].**

**O** Druk op de knop **MENU** en selecteer het tabblad **6.** Selecteer vervolgens het menu-item [AF Frame]. Druk op de knoppen qr om een optie te selecteren.

## <span id="page-77-0"></span>Gezicht det.

- Hiermee kan de camera gezichten detecteren en erop scherpstellen, de belichting (alleen deelmeting) en witbalans (alleen  $\| \mathbf{W} \|$ ) instellen.
- Als de camera op personen is gericht, verschijnt er een wit kader rond het gezicht dat de camera beoordeelt als het hoofdonderwerp, terwijl rond de andere gezichten een grijs kader (maximaal 2) wordt weergegeven. Als u de sluiterknop half indrukt, worden er maximaal 9 groene kaders weergegeven op de gezichten waarop de camera scherpstelt.

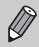

• Als er geen gezicht wordt gedetecteerd en er alleen grijze kaders (geen witte kaders) verschijnen, wordt AF Frame ingesteld op [Centrum].

- Voorbeelden van gezichten die niet kunnen worden herkend:
	- onderwerpen die ver weg zijn of bijzonder dichtbij;
	- onderwerpen die donker of licht zijn;
	- gezichten van mensen die opzij of schuin naar voren kijken of gezichten waarvan een deel is verborgen.
- De camera kan niet-menselijke onderwerpen per ongeluk identificeren als gezichten.
- Als de camera niet kan scherpstellen wanneer u de sluiterknop half indrukt, verschijnt het AF Frame niet.

#### <span id="page-77-1"></span>Centrum

Het AF Frame staat altijd in het midden. Dit is handig wanneer u wilt scherpstellen op een bepaald punt.

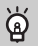

#### **U kunt het AF Frame kleiner maken**

- Druk op de knop **MENU** en selecteer het tabblad  $\bullet$ . Selecteer vervolgens het menu-item [AF kader afm.] en de optie [Klein].
- De instelling wordt vastgelegd op [Normaal] wanneer u de digitale zoom [\(p. 60\)](#page-59-0) of digitale tele-converter [\(p. 61\)](#page-60-0) gebruikt.

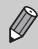

Als de camera niet kan scherpstellen wanneer u de sluiterknop half indrukt, wordt het AF Frame geel en wordt  $\bullet$  weergegeven.

## Het autofocuskader vergroten

Wanneer u de sluiterknop half indrukt, vergroot het AF Frame en kunt u de focus controleren.

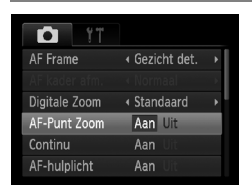

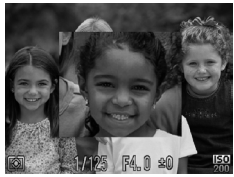

#### **Selecteer [AF-Punt Zoom].**

**O** Druk op de knop **MENU** en selecteer het tabblad **1.** Selecteer vervolgens het menu-item [AF-Punt Zoom]. Druk op de knoppen  $\blacklozenge$  om [Aan] te selecteren.

#### **Controleer de scherpstelling.**

- Druk de sluiterknop half in.
- In [Gezicht det.] [\(p. 78\)](#page-77-0) wordt het gezicht dat als hoofdonderwerp is geselecteerd, vergroot weergegeven.
- In [Centrum] [\(p. 78\)](#page-77-1) wordt de inhoud van het gecentreerde AF Frame vergroot weergegeven.

#### **Wat als de weergave niet wordt vergroot?**

De weergave wordt niet vergroot in de modus [Gezicht det.] als er geen gezicht kan worden gedetecteerd of als het gezicht te groot is in verhouding tot het scherm. In de modus [Centrum], wordt de weergave niet vergroot als de camera niet kan scherpstellen.

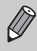

De weergave wordt niet vergroot als u de digitale zoom [\(p. 60\)](#page-59-0) of digitale tele-converter [\(p. 61\)](#page-60-0) gebruikt of als de camera is aangesloten op een televisie [\(p. 76\)](#page-75-0).

## <span id="page-79-0"></span>Opnamen maken met AF lock

U kunt de focus vergrendelen. Als de focus is vergrendeld, wordt de afstand waarop wordt scherpgesteld niet veranderd, ook niet als u de sluiterknop loslaat.

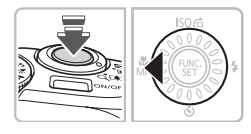

#### **Vergrendel de focus.**

- Houd de sluiterknop half ingedrukt en druk op de knop q.
- $\triangleright$  **M** en de MF-aanduiding worden weergegeven. U kunt de afstand tussen de camera en het onderwerp controleren.

#### **Kies de beeldcompositie en maak een opname.**

## De persoon selecteren waarop u wilt scherpstellen (Gezichts Selectie)

U kunt een bepaald gezicht selecteren om op scherp te stellen, en vervolgens de opname maken.

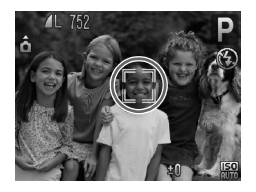

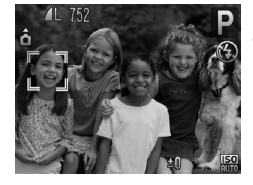

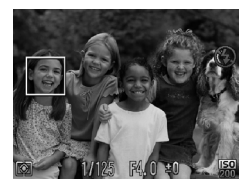

#### **Stel de modus Gezichts Selectie in.**

- Richt de camera op het gezicht van het onderwerp en druk op  $\mathbb{E}$ .
- ▶ Nadat [Gezichts Selectie: Aan] wordt weergegeven, verschijnt er een gezichtskader [ ] rond het gezicht dat wordt gedetecteerd als het hoofdonderwerp.
- Zelfs als het onderwerp beweegt, volgt het gezichtskader in interverp binnen een bepaalde afstand.
- Als er geen gezicht wordt gedetecteerd, verschijnt niet.

#### **Selecteer het gezicht waarop u wilt scherpstellen.**

- Als u op de knop [ $\Xi$ ] drukt, wordt het gezichtskader verplaatst naar een ander gezicht dat de camera heeft gedetecteerd.
- Wanneer het kader alle herkende gezichten is langsgegaan, wordt [Gezichts Selectie: Uit] weergegeven en keert het scherm van de modus AF frame terug.

#### **Maak de opname.**

- Druk de sluiterknop half in. Het gezichtskader rondom het geselecteerde gezicht wordt groen .
- Druk de sluiterknop helemaal in om de opname te maken.

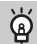

#### **Het aantal herkende gezichten bevestigen**

Als u de knop  $\left[\mathfrak{L}\right]$  ingedrukt houdt, wordt het aantal gezichten weergegeven dat de camera heeft herkend (maximaal 35) (oranje: gezicht van het hoofdonderwerp, wit: herkend gezicht).

## <span id="page-81-0"></span>De meetmethode wijzigen

U kunt de meetmethode (functie voor meten van de helderheid) aanpassen aan de opnameomstandigheden.

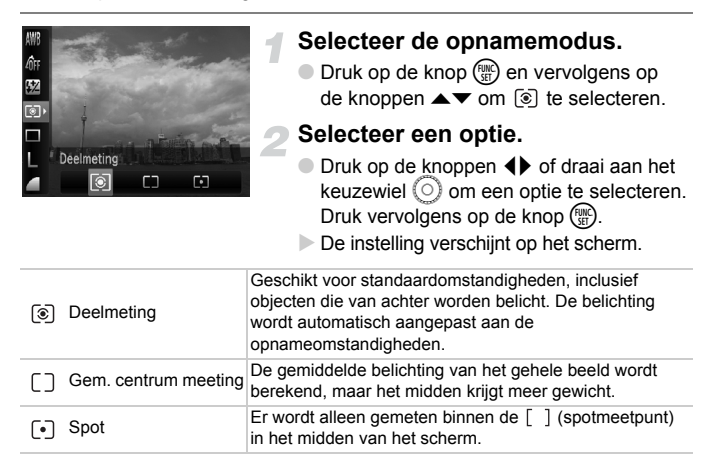

## <span id="page-82-0"></span>Opnamen maken in de modus Handmatig scherpstellen

U kunt handmatig scherpstellen gebruiken wanneer automatische scherpstellen niet mogelijk is. Als u de sluiterkno half indrukt na ruwweg handmatig scherpstellen, kunt u het scherpstellen verfijnen.

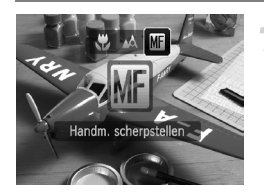

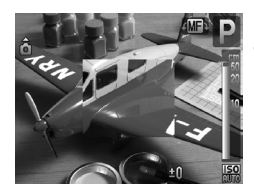

## Selecteer **MI**.

- Druk op de knop ◀ en gebruik vervolgens de knoppen  $\blacklozenge$  of het keuzewiel  $\textcircled{\scriptsize{\odot}}$ om  $\int \cdot \cdot \cdot \cdot$  te selecteren. Druk daarna nogmaals op de knop  $\binom{fHMO}{fH}$ .
- $\triangleright$  M<sub>1</sub> en de MF-aanduiding worden weergegeven.

#### **Ruwweg scherpstellen.**

- Gebruik de balk die de afstand weergeeft en AF-Punt zoom als reerentie om met het keuzewiel  $\circledcirc$  de focus aan te passen terwijl u naar het vergrote scherm kijkt.
- X Het beeld in het midden van het AF Frame wordt vergroot weergegeven.

#### **Het scherpstellen verfijnen.**

- Als u de sluiterkno half indrukt, kunt u het scherpstellen verfijnen (Veiligheids MF).
- U kunt de instelling van AF Frame niet wijzigen als u handmatig scherpstelt [\(p. 78\).](#page-77-2) Als u de modus AF Frame wilt wijzigen, annuleert u de modus Handmatig scherpstellen eerst.
- Om nauwkeurig scherp te stellen is het raadzaam de camera op een statief vast te zetten.
- De weergave wordt niet vergroot als u de digitale zoom [\(p. 60\)](#page-59-0) of digitale tele-converter [\(p. 61\)](#page-60-0) gebruikt of als de camera is aangesloten op een televisie [\(p. 76\),](#page-75-0) maar de focus kan wel worden aangepast.
- Als [MF-Punt zoom] is ingesteld op [Uit] op het tabblad  $\Box$ , is de weergave MF niet beschikbaar.
- Als [Veiligheids MF] is ingsteld op [Uit] op het tabblad  $\Box$ , kunt u de focus niet verfijnen, ook al drukt u op de sluiterknop.

## <span id="page-83-0"></span>Opnamen maken met AE lock

Als u meerdere opnamen wilt maken met dezelfde belichting, kunt u de belichting en scherpstelling apart instellen met AE lock. AE staat voor Auto Exposure (automatische belichting).

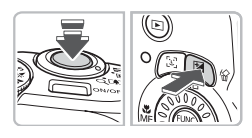

#### **Vergrendel de belichting.**

- Richt de camera op het onderwerp en druk op de knop  $\mathbb Z$  terwijl u de sluiterknop half ingedrukt houdt.
- $\triangleright$  Als  $\bigstar$  verschiint, is de belichting ingesteld.
- Als u de sluiterknop loslaat en nogmaals op een andere knop drukt, verdwijnt  $\bigstar$ en wordt de automatische belichting ontgrendeld.

#### **Kies de beeldcompositie en maak een opname.**

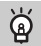

#### **Programma Shift**

Als u de belichting vergrendelt en aan het keuzewiel  $\odot$  draait, kunt u de sluitersnelheid en de diafragmawaarde wijzigen.

## Opnamen maken met FE-vergrendeling

Net als met AE lock [\(p. 84\)](#page-83-0) kunt u de belichting vergrendelen voor het maken van opnamen met de flits. Flitsbelichting wordt ook wel aangeduid met FE. Dit staat voor Flash Exposure.

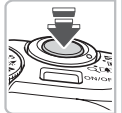

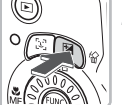

#### **De flitser opklappen en \$ selecteren [\(p. 66\).](#page-65-0)**

#### **Vergrendel de belichting.**

- Richt de camera op het onderwerp en druk op de knop  $\mathbb Z$  terwijl u de sluiterknop half ingedrukt houdt.
- De flitser gaat af en wanneer  $\bigstar$ verschijnt, wordt de flitsuitvoer vastgehouden.
- Als u de sluiterknop loslaat en nogmaals op een andere knop drukt, verdwijnt  $\bigstar$ en wordt de FE ontgrendeld.
- **Kies de beeldcompositie en maak een opname.**

## Opnames maken met Slow sync

Het hoofdonderwerp (zoals personen) wordt helder opgenomen als u de camera laat zorgen voor de juiste belichting met behulp van de flits. Tegelijkertijd kunt u een langzame sluitertijd gebruiken om de achtergrond die niet verlicht wordt door de flits, lichter te maken.

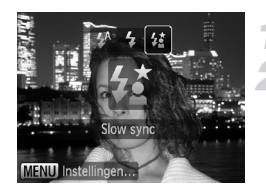

#### **De flitser opklappen**

#### **Selecteer** …**.**

- $\bullet$  Druk eerst op de knop  $\bullet$  en gebruik daarna de knoppen  $\blacklozenge$  of het keuzewiel  $\circ$  om  $\sharp$  te selecteren. Druk vervolgens op de knop  $(m<sub>eff</sub>)$ .
- $\triangleright$  Nadat u de items hebt ingesteld. verschijnt  $\frac{1}{2}$  op het scherm.

#### **Maak de opname.**

● Ook als u de flitser gebruikt, mag het onderwerp niet bewegen totdat het geluid van de sluiterknop stopt.

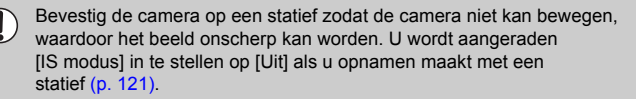

## <span id="page-86-0"></span>Sluitertijd

U kunt de sluitertijd instellen op de snelheid die u wilt gebruiken voor opnamen. De camera stelt de juiste diafragmawaarde in voor de sluitertijd die u hebt ingesteld.

Tv staat voor "Tijdwaarde".

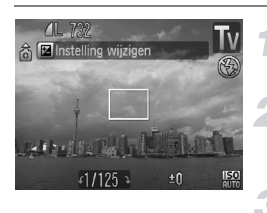

#### **Stel het programmakeuzewiel**  in op Tv.

- **Kies de instelling.**
	- $\bullet$  Draai het keuzewiel  $\circ$  om de sluitertijd in te stellen.

#### **Maak de opname.**

#### **Beschikbare sluitertijden.**

15", 13", 10", 8", 6", 5", 4", 3"2, 2"5, 2", 1"6, 1"3, 1", 0"8, 0"6, 0"5, 0"4, 0"3, 1/4, 1/5, 1/6, 1/8, 1/10, 1/13, 1/15, 1/20, 1/25, 1/30, 1/40, 1/50, 1/60, 1/80, 1/100, 1/125, 1/160, 1/200, 1/250, 1/320, 1/400, 1/500, 1/640, 1/800, 1/1000, 1/1250, 1/1600, 1/2000, 1/2500

- 2" geeft 2 seconden aan, 0"3 geeft 0,3 seconden aan en 1/160 geeft 1/160 seconden aan.
- De snelste sluitertijd is 1/500 seconde. De camera stelt de sluitertijd automatisch in op 1/500 seconde als er een snellere snelheid word geselecteerd.
- Afhankelijk van de zoompositie zijn sommige sluitersnelheden niet beschikbaar.

#### **Wat als de diafragmawaarde in oranje wordt weergegeven?**

Als de diafragmawaarde in het oranje wordt weergegeven wanneer de sluiterknop half wordt ingedrukt, overschrijdt de compositie de juiste belichtingslimieten. Pas de sluitertijd aan totdat de diafragmawaarde in wit wordt weergegeven. Safety shift kan ook worden gebruikt [\(p. 88\).](#page-87-1)

- Als u een sluitertijd van 1,3 seconden of meer gebruikt, worden de beelden bewerkt om ruis te verwijderen na het maken van de opname. Hiervoor is enige bewerkingstijd nodig, zodat u mogelijk even moet wachten voordat u de volgende opname kunt maken.
	- U wordt aangeraden [IS modus] in te stellen op [Uit] als u opnamen maakt met een statief [\(p. 121\).](#page-120-0)

## <span id="page-87-0"></span>De diafragmawaarde instellen

U kunt het diafragma instellen op de waarde die u wilt gebruiken voor opnamen. De camera stelt de juiste sluitertijd in voor de diafragmawaarde die u hebt ingesteld.

Av staat voor "Diafragmawaarde".

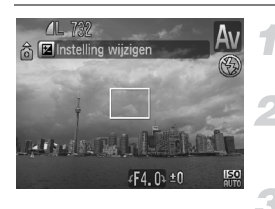

#### **Stel het programmakeuzewiel**  in op Av.

#### **Kies de instelling.**

 $\bullet$  Draai het keuzewiel  $\circledcirc$  om de diafragmawaarde in te stellen.

#### **Maak de opname.**

#### **Beschikbare diafragmawaarden**

F2.8, F3.2, F3.5, F4.0, F4.3, F4.5, F5.0, F5.6, F6.3, F7.1, F8.0

- De snelste sluitertijd is 1/500 seconde. Hierdoor zal de camera geen sluitertijd instellen die sneller is dan 1/500 seconden, ongeacht de diafragmawaarde die u hebt ingesteld.
- Afhankelijk van de zoompositie zijn sommige diafragmawaarden niet beschikbaar.

#### **Wat als de sluitertijd in oranje wordt weergegeven?**

Als de sluitertijd in het oranje wordt weergegeven wanneer de sluiterkop half wordt ingedrukt, overschrijdt de compositie de juiste belichtingslimieten. Pas de diafragmawaarde aan totdat de sluitertijd in wit wordt weergegeven. Safety shift kan ook worden gebruikt.

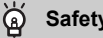

#### <span id="page-87-1"></span>**Safety Shift**

Met de modi  $Tv$  en  $Av$  wordt de sluitertijd of diafragmawaarde automatisch aangepast aan de juiste belichting wanneer deze niet op een andere manier kan worden verkregen, als [Safety Shift] is ingesteld is op [Aan] in het tabblad  $\Box$ . Safety Shift is uitgeschakeld wanneer de flits is ingeschakeld.

## <span id="page-88-0"></span>Diafragmawaarde en sluitertijd instellen

U kunt de sluitertijd en de diafragmawaarde handmatig instellen voor het maken van opnamen.

M staat voor "Handmatig".

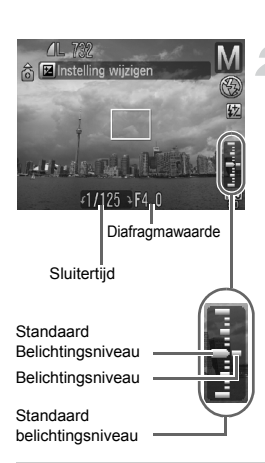

#### **Stel het programmakeuzewiel**  in op M.

#### **Kies de instelling.**

- $\bullet$  Druk op de knop  $\Xi$  om de sluitertijd of diafragmawaarde te selecteren.
- $\bullet$  Draai het keuzewiel  $\circ$  om een waarde in te stellen.
- $\blacktriangleright$  Het ingestelde belichtingsniveau wordt weergegeven. U kunt het verschil controleren met het

standaardbelichtingsniveau.

- $\triangleright$  Als het verschil groter is dan  $\pm 2$  stappen, wordt het ingestelde belichtingsniveau in oranje weergegeven. Als u de sluiterknop half indrukt, wordt "-2" of "+2" in rood weergegeven.
- De standaardbelichting wordt berekend met de geselecteerde lichtmeetmethode [\(p. 82\)](#page-81-0).
- Als u de zoom gebruikt nadat u instellingen hebt opgegeven of de compositie hebt gewijzigd, wordt het belichtingsniveau mogelijk aangepast.
- Afhankelijk van de ingestelde sluitersnelheid of diafragmawaarde, wordt de helderheid van het scherm mogelijk aangepast. Als de flits is ingesteld op  $\frac{1}{2}$ , wijzigt de helderheid van het scherm niet.
- Als u op de knop  $\mathbb Z$  drukt terwijl u de sluiterknop half ingedrukt houdt. wordt de sluitersnelheid of diafragmawaarde (de niet geselecteerde functie) automatisch aangepast om de juiste belichting te verkrijgen (de juiste belichting kan mogelijk niet worden verkregen wegens bepaalde instellingen).

## De Helderheid en Opname corrigeren (i-Contrast)

De camera kan gebieden, zoals gezichten of achtergronden, die te helder of donker zijn in de compositie detecteren en automatisch aanpassen aan de optimale helderheid voor de opname. Als het beeld algemeen te weinig contrast heeft, wordt het automatisch gecorrigeerd zodat de opname scherper wordt.

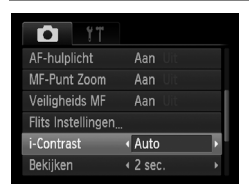

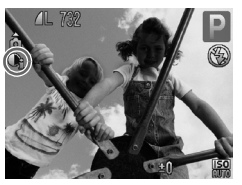

#### **Selecteer [i-Contrast].**

- **O** Druk op de knop MENU en selecteer het tabblad **6.** Selecteer vervolgens het menu-item [i-Contrast]. Gebruik de knoppen  $\blacklozenge$  om [Auto] te selecteren.
- $\triangleright$  **C**<sub>i</sub> verschiint op het scherm.

In sommige omstandigheden kan het beeld grof lijken of is de belichting mogelijk niet juist aangepast.

U kunt opgeslagen opnamen corrigeren [\(p. 110\)](#page-109-0).

## <span id="page-90-0"></span>Rode-Ogen Corrigeren

U kunt automatisch rode ogen corrigeren in beelden die met de flitser zijn gemaakt.

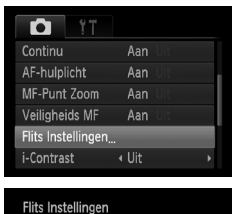

#### **Selecteer [Flits Instellingen].**

**O** Druk op de knop **MENU** en selecteer [Flits Instellingen] op het tabblad 4. Druk vervolgens op de knop  $\binom{f\{NNC}{ST}}{ST}$ .

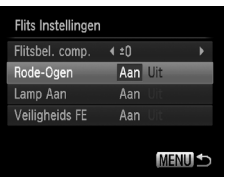

#### **Wijzig de instelling.**

- $\bullet$  Druk op de knoppen  $\blacktriangle \blacktriangledown$  of draai aan het keuzewiel (o) om [Rode-Ogen] te selecteren en druk vervolgens op  $\blacklozenge$ om [Aan] te selecteren.
- $\triangleright$   $\odot$  wordt op het scherm weergegeven [\(p. 44\).](#page-43-0)

Rode-ogencorrectie kan ook worden toegepast op andere rode gedeelten dan rode ogen. Bijvoorbeeld op rode make-up rond de ogen.

- U kunt opgeslagen opnamen corrigeren [\(p. 111\).](#page-110-0)
- Als u met de opgeklapte flitser op de knop  $\blacktriangleright$  drukt en tegelijkertijd op de knop **MENU**, wordt het scherm Flits Instellingen weergegeven.

## Flitsbelichtingscompensatie aanpassen Compensatie

Net als bij de belichtingscompensatie [\(p. 67\)](#page-66-0) kunt u de belichting ±2 stappen aanpassen met tussenstappen van 1/3 stap wanneer u de flitser gebruikt.

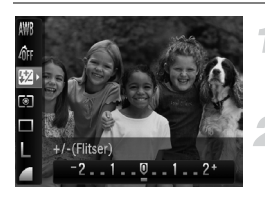

#### **Selecteer** ~**.**

- $\bullet$  Druk op de knop  $\binom{nm}{\text{Sf}}$  en vervolgens op de knoppen  $\blacktriangle \blacktriangledown$  om  $\boxtimes$  te selecteren.
- **Kies de instelling.**
	- $\bullet$  Druk op de knoppen  $\bullet\$  of draai aan het keuzewiel  $\left( \circ \right)$  om de belichting te selecteren. Druk vervolgens op  $de$  knop  $\binom{f(x)}{g(x)}$ .
	- $\triangleright$  W verschiint op het scherm.

Als u de flitsbelichtingscompensatie wilt instellen, selecteert u [Flits Instellingen] [\(p. 91\)](#page-90-0) vanaf het tabblad  $\Box$  en kiest u [Flitsbel. comp.]. Vervolgens drukt u op de knoppen  $\blacklozenge$  om een instelling te selecteren [\(p. 48\)](#page-47-0).

#### **Veiligheids FE**

De camera past automatisch de sluitertijd of diafragmawaarde aan wanneer de flitser flitst om overbelichting en felle belichting van de lichtere delen van de compositie te voorkomen. Als op het tabblad **D** [Veiligheids FE] in [Flits Instellingen] is ingesteld op [Uit], worden de sluitersnelheid en diafragmawaarde niet automatisch aangepast.

## <span id="page-92-0"></span>De flitsuitvoer aanpassen

In de modus  $M$  kunt u 3 niveaus selecteren voor flitsuitvoer.

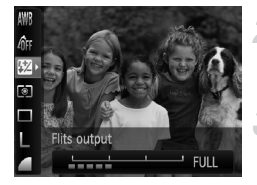

#### Stel de camera in op de modus M **[\(p. 89\).](#page-88-0)**

#### **Selecteer de flitsuitvoer.**

 $\bullet$  Druk op de knop  $\binom{m}{30}$  en vervolgens op de knoppen  $\blacktriangle \blacktriangledown$  om  $\mathcal{V}$  te selecteren.

#### **Kies de instelling.**

- $\bullet$  Druk op de knoppen  $\bullet\$  of draai aan het keuzewiel  $\circledcirc$  om een optie te selecteren. Druk vervolgens op de knop  $\binom{mn}{n}$ .
- Als u de flitsuitvoer wilt instellen, selecteert u [Flits Instellingen] [\(p. 91\)](#page-90-0) vanaf het tabblad  $\Box$  en kiest u [Flits output]. Vervolgens drukt u op de knoppen  $\blacklozenge$  om een instelling te selecteren [\(p. 48\).](#page-47-0)
	- In de modi  $Tv$  en  $Av$ , kunt u de flitsuitvoer instellen door op tabblad  $\Box$ naar [Flits Instellingen] te gaan en de optie [Flits mode] in te stellen op [Handmatig].

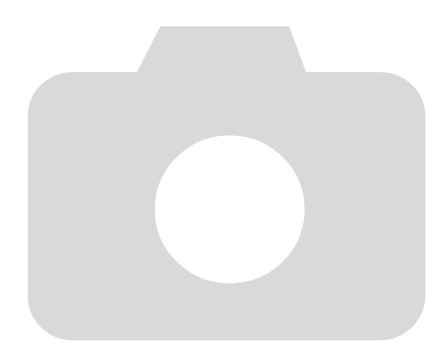

*6*

# Diverse functies voor het opnemen van films

Dit hoofdstuk bevat meer geavanceerde informatie dan de gedeelten "Films maken" en "Films bekijken" in hoofdstuk 1.

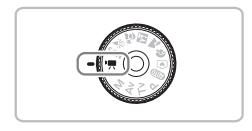

• In dit hoofdstuk wordt verondersteld dat het programmakeuzewiel is ingesteld op  $\overline{P}$  (Film mode).

## De beeldkwaliteit wijzigen

U kunt kiezen uit drie instellingen voor beeldkwaliteit.

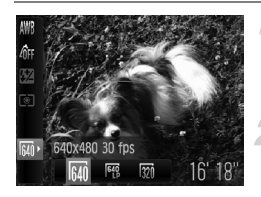

#### **Selecteer de beeldkwaliteit.**

 $\bullet$  Druk op de knop  $\binom{mn}{\text{Sf}}$  en vervolgens op de knoppen  $\blacktriangle \blacktriangledown$  om  $\boxed{M}$  te selecteren.

#### **Selecteer een optie.**

- Druk op de knoppen < of draai aan het keuzewiel  $\langle \circ \rangle$  om een optie te selecteren. Druk vervolgens op de knop (top).
- $\triangleright$  De instelling verschijnt op het scherm.

#### **Tabel met beeldkwaliteit**

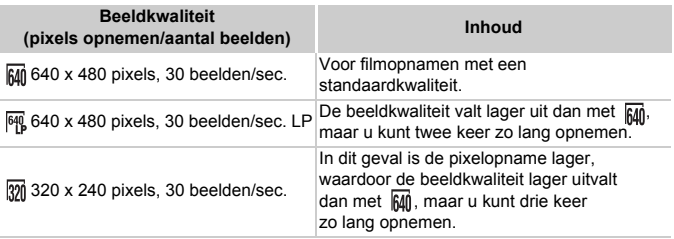

#### **Geschatte opnametijd**

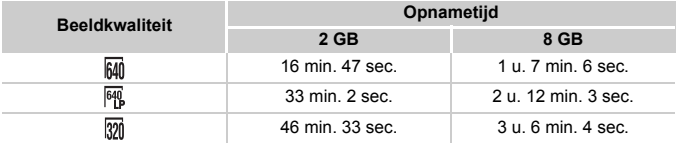

• Volgens de testnormen van Canon.

• Het opnemen stopt automatisch zodra het clipbestand 4 GB groot is of er ongeveer een uur lang is opgenomen.

• Bij sommige geheugenkaarten kan de opname ook worden gestopt als de maximale cliplengte nog niet is bereikt. U kunt het beste SD-geheugenkaarten van snelheidsklasse 4 of hoger gebruiken.

## AE lock/belichting

In de modus | kunt u de belichting instellen of wijzigen met 1/3 stops in een bereik van +2

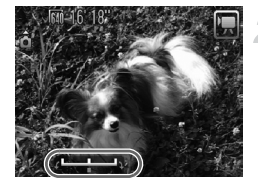

#### **Stel scherp.**

● Druk de sluiterknop half in om scherp te stellen.

#### **Vergrendel de belichting.**

- Nadat u de sluiterknop hebt logelaten, drukt u op de knop  $\triangle$  om de belichting te vergrendelen. De belichtingsschuifbalk verschijnt.
- $\bullet$  Druk nogmaals op de knop  $\blacktriangle$  om de vergrendeling op te heffen.

#### **Wijzig de belichting.**

- Kijk naar het scherm en draai het keuzewiel  $\textcircled{\circ}$  om de helderheid in te stellen.
- **Maak de opname.**

## Overige opnamefuncties

De volgende functies kunnen op dezelfde manier worden gebruikt als voor foto's.

- **Nader inzoomen op het onderwerp (digitale zoom) [\(p. 60\)](#page-59-0)** U kunt de digitale zoomfunctie gebruiken maar niet de optische zoomfunctie. Als u opnamen wilt maken met de maximale zoomfactor, moet u voordat u opnamen maakt de optische zoomfunctie instellen op het maximumniveau. Het geluid van het zoomen wordt opgenomen.
- **De Zelfontspanner gebruiken [\(p. 63\)](#page-62-1)**
- **Close-ups maken (Macro) [\(p. 67\)](#page-66-1)**
- **De Witbalans aanpassen [\(p. 71\)](#page-70-1)**
- **De kleurtoon van een foto wijzigen (My Colors) [\(p. 73\)](#page-72-1)**
- **Opnamen maken met de 2 seconden-zelfontspanner [\(p. 74\)](#page-73-1)**
- **Opnamen maken via een tv [\(p. 76\)](#page-75-0)**
- **Opnamen maken met AF lock [\(p. 80\)](#page-79-0)**
- **Opnamen maken in de modus Handmatig scherpstellen [\(p. 83\)](#page-82-0)**
- **Het AF-hulplicht uitschakelen [\(p. 119\)](#page-118-0)**
- **De sjabloon weergeven [\(p. 121\)](#page-120-1)** [Uitsnede] is niet beschikbaar.
- **Instellingen van de IS modus wijzigen [\(p. 121\)](#page-120-0)** U kunt schakelen tussen [Continu] en [Uit].

## Afspeelfuncties

De volgende functies kunnen op dezelfde manier worden gebruikt als voor foto's.

- **Beelden wissen [\(p. 26\)](#page-25-0)**
- **Snel naar beelden zoeken (Indexweergave) [\(p. 100\)](#page-99-0)**
- **Naar beelden zoeken in de springweergave [\(p. 101\)](#page-100-0)**
- **Diavoorstellingen bekijken [\(p. 102\)](#page-101-0)**
- **Beeldovergangen wijzigen [\(p. 104\)](#page-103-0)**
- **Beelden weergeven op een tv [\(p. 105\)](#page-104-0)**
- **Beelden beveiligen [\(p. 106\)](#page-105-0)**
- **All Images wissen [\(p. 107\)](#page-106-0)**
- **Beelden roteren [\(p. 108\)](#page-107-0)**

#### **Overzicht voor "Films bekijken" [\(p. 33\)](#page-32-0)**

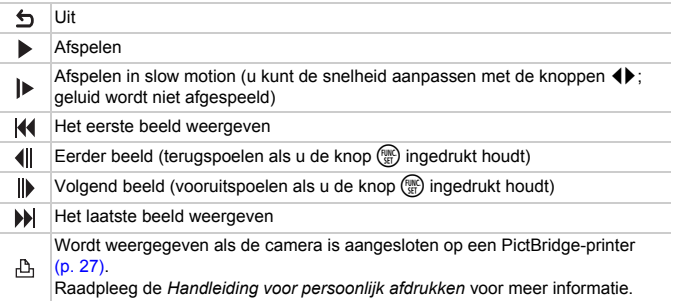

*7*

# Afspeelfuncties en andere functies gebruiken

In het eerste deel van dit hoofdstuk worden verschillende manieren beschreven voor het afspelen en bewerken van beelden. Aan het einde wordt uitgelegd hoe u beelden kunt selecteren

die u wilt afdrukken.

- Druk op  $\blacktriangleright$  om de afspeelmodus te selecteren voordat u de camera bedient.
	- Beelden die zijn bewerkt op een computer, beelden waarvan de bestandsnaam is gewijzigd en beelden die met een andere camera zijn gemaakt, kunnen mogelijk niet worden afgespeeld of bewerkt.
		- De bewerkingsfunctie [\(p. 109](#page-108-0) – [111\)](#page-110-1) kan niet worden gebruikt als er niet voldoende vrije ruimte beschikbaar is op de geheugenkaart.

## <span id="page-99-0"></span>Snel naar beelden zoeken (Indexweergave)

Door meerdere beelden tegelijk weer te geven, kunt u snel het beeld vinden dat u zoekt.

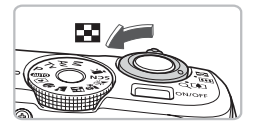

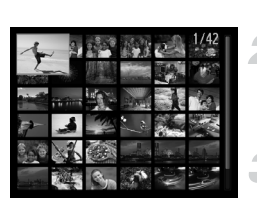

#### **Duw de zoomknop naar** g**.**

- $\triangleright$  De beelden worden weergegeven in een index.
- Duw de zoomknop naar **D-D** om het aantal beelden uit te breiden. Het aantal beelden neemt elke keer toe wanneer u tegen de zoomknop duwt.
- $\bullet$  Duw de zoomknop naar  $\alpha$  om het aantal beelden te verkleinen. Het aantal beelden neemt elke keer af wanneer u tegen de zoomknop duwt.

#### **Wijzig de weergegeven beelden.**

 $\bullet$  Draai het keuzewiel  $\circledcirc$  om over te schakelen naar de volgende reeks beelden die is ingesteld bij stap 1.

#### **Selecteer een beeld.**

- $\bullet$  Druk op de knoppen  $\blacktriangle \blacktriangledown \blacklozenge$  om een beeld te selecteren.
- Er wordt een oranje kader weergegeven om het geselecteerde beeld.
- $\bullet$  Druk op de knop  $\binom{FMR}{SE}$  om het geselecteerde beeld afzonderlijk weer te geven.

## <span id="page-100-0"></span>Naar beelden zoeken in de springweergave

Als er veel beelden op de geheugenkaart staan, kunt u zoeken aan de hand van een opgegeven methode of in een opgegeven groep beelden.

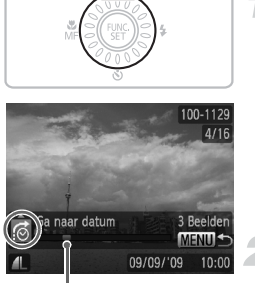

De locatie van het beeld dat op dat moment wordt weergegeven

#### **Selecteer een springmethode.**

- Druk in de enkelvoudige weergave op  $de$  knop  $\blacktriangle$ .
- X De zoekmethode en de locatie van het beeld dat op dat moment wordt weergegeven, verschijnen onder aan het scherm.
- $\bullet$  Druk op de knoppen  $\blacktriangle \blacktriangledown$  om de gewenste zoekmethode te selecteren.

#### **Spring naar een beeld.**

- $\bullet$  Druk op de knoppen  $\bullet\bullet$  of draai aan het keuzewiel  $\circled{\odot}$ .
- $\triangleright$  De camera gebruikt de geselecteerde zoekmethode om naar een beeld te springen.
- **Druk op de knop MENU om terug te keren** naar de enkelvoudige weergave.

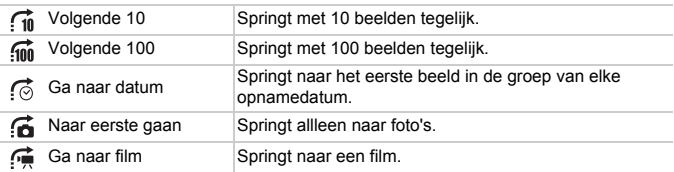

• Bij andere zoekcriteria dan  $\widehat{\mathcal{A}}$ n en  $\widehat{\mathcal{A}}$ n wordt aan de rechterkant van het scherm het aantal beelden weergegeven dat overeenstemt met het zoekfilter.

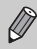

Als er geen beelden zijn die overeenkomen met het zoekfilter, werken de knoppen <>>
niet.

## <span id="page-101-0"></span>Diavoorstellingen bekijken

Beelden die zijn opgeslagen op een geheugenkaart kunt u automatisch afspelen.

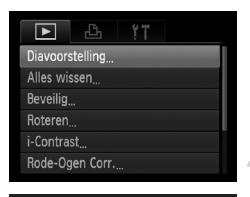

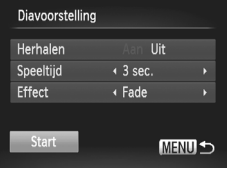

#### **Selecteer [Diavoorstelling].**

**O** Druk op de knop MENU, selecteer [Diavoorstelling] op het tabblad 1 en druk op de knop  $\binom{FURC}{SET}$ .

#### **Kies de instelling.**

 $\bullet$  Druk op de knoppen  $\blacktriangle \blacktriangledown$  of draai aan het keuzewiel  $\left( \circ \right)$  om een item te selecteren en gebruik vervolgens de knoppen < om het volume aan te passen.

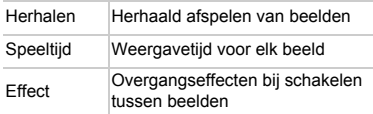

#### **Selecteer [Start].**

- $\bullet$  Druk op de knoppen  $\blacktriangle \blacktriangledown$  of draai aan het keuzewiel (o) om [Start] te selecteren en druk vervolgens op  $\binom{f(x)}{SET}$ .
- $\triangleright$  De diavoorstelling begint enkele seconden nadat [Laden van beeld...] verschijnt.
- U kunt de diavoorstelling onderbreken/ opnieuw starten door nogmaals op de knop (the drukken.
- Druk op de knop MENU om de diavoorstelling te beëindigen.
- Als u tijdens het afspelen op de knoppen <**>** drukt of aan het keuzewiel  $\circ$  draait, wisselt het beeld. Als u de knoppen  $\blacklozenge$ ingedrukt houdt, kunt u sneller door de beelden bladeren.
	- De spaarstand werkt niet tijdens diavoorstellingen [\(p. 54\).](#page-53-0)

 $\bigotimes$ 

## De focus controleren

U kunt het gebied vergroten dat zich in een opgenomen beeld binnen het AF Frame bevond, of het gebied van een gedetecteerd gezicht, om de focus te controleren.

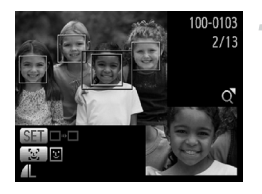

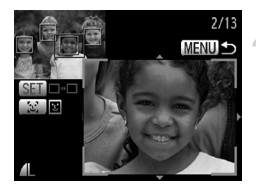

#### **Druk op de knop DISP**, en ga naar **de focuscontroleweergave [\(p. 45\)](#page-44-0).**

- Voor beelden waarbij gezichten worden gedetecteerd, kunt u naar de focuscontroleweergave door op de knop [si] te drukken.
- $\blacktriangleright$  Er verschijnt een wit kader waar het AF Frame of het gezicht zich bevond toen de focus werd ingesteld.
- Een grijs kader verschijnt rond een gezicht dat tijdens de weergave wordt herkend.
- $\blacktriangleright$  Het gebied binnen het oranje kader wordt vergroot weergegeven.

#### **Schakel tussen kaders.**

- $\bullet$  Duw de zoomknop één keer naar  $Q$ .
- $\blacktriangleright$  Het scherm links wordt weergegeven.
- Druk op de knop [ $\Xi$ ] om tussen kaders of gedetecteerde gezichten te schakelen.
- $\bullet$  Druk op de knop  $\binom{nm}{n}$  om tussen kaders of gedetecteerde gezichten te schakelen.

#### **Wijzig het vergrotingsniveau of de -locatie.**

- Wijzig de grootte van de weergave met behulp van de zoomknop, en gebruik de knoppen ▲▼◆ om de weergavepositie te wijzigen terwijl u de focus controleert.
- Druk op de knop MENU om terug te gaan naar stap 1.

## Beelden vergroten

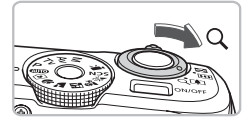

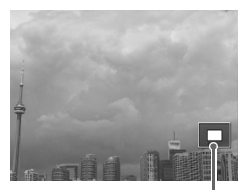

Geschatte locatie van weergegeven gebied

#### **Duw de zoomknop naar** k**.**

- De weergave zoomt in op het beeld. Als u de zoomknop vasthoudt, wordt er verder ingezoomd tot een factor 10x.
- $\bullet$  Met de knoppen  $\blacktriangle \blacktriangledown \blacklozenge$  kunt u de locatie van het weergegeven gebied aanpassen.
- Duw de zoomknop naar om uit te zoomen of terug te keren naar de enkelvoudige weergave.
- $\bullet$  Door aan het keuzewiel  $\circledcirc$  te draaien. kunt u tussen de ingezoomde beelden schakelen.

## <span id="page-103-0"></span>Beeldovergangen wijzigen

U kunt kiezen uit twee overgangseffecten voor het wisselen van beelden in de enkelvoudige weergave.

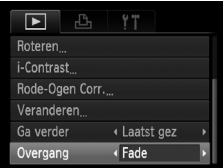

#### **Selecteer [Overgang].**

**O** Druk op de knop **MENU** en selecteer het tabblad **D**. Selecteer vervolgens [Overgang] en gebruik de knoppen < om een overgangseffect te selecteren.

## <span id="page-104-0"></span>Beelden weergeven op een tv

Met de meegeleverde AV-kabel kunt u de camera aansluiten op een televisie om opgenomen beelden te bekijken.

## Benodigdheden

- Camera en televisie
- Bij de camera geleverde AV-kabel [\(p. 2\)](#page-1-0)

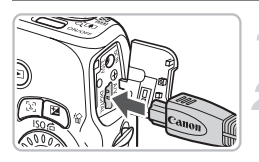

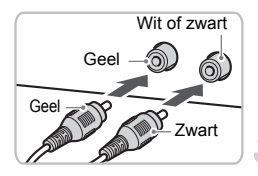

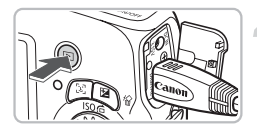

#### **Schakel de camera en de tv uit.**

#### **Sluit de camera aan op de tv.**

- Open het klepje van de aansluiting en steek de stekker van de meegeleverde AV-kabel volledig in de aansluiting van de camera.
- Steek de kabelstekker helemaal in de video-ingangen, zoals wordt getoond in de afbeelding.

#### **Zet de televisie aan en stel deze in op de ingang waarop de kabel is aangesloten.**

#### **Schakel de camera in.**

- $\bullet$  Druk op  $\blacktriangleright$  om de camera aan te zetten.
- $\blacktriangleright$  Het beeld verschijnt op het tv-scherm (er wordt niets weergegeven op het scherm van de camera).
- Als u klaar bent met kijken, schakelt u de camera en de televisie uit en haalt u de AV-kabel los.

#### **Wat als de beelden niet goed worden weergegeven op de televisie?**

Beelden worden niet correct weergegeven als de instelling van het videosysteem van de camera (NTSC/PAL) niet gelijk is aan die van de televisie. Druk op de knop MENU en selecteer de optie [Video Systeem] op het tabblad ft om het juiste videosysteem in te stellen.

## <span id="page-105-1"></span><span id="page-105-0"></span>Beelden beveiligen

U kunt belangrijke beelden beveiligen, zodat ze niet door de camera kunnen worden gewist [\(p. 26](#page-25-0), [30,](#page-29-0) [107\).](#page-106-1)

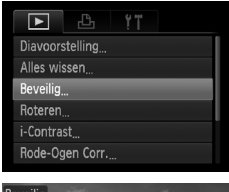

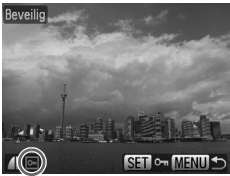

#### **Selecteer [Beveilig].**

**O** Druk op de knop **MENU** en selecteer het tabblad  $\blacktriangleright$ . Selecteer vervolgens [Beveilig] en druk op de knop  $\binom{fWIC}{SET}$ .

#### **Beveilig het beeld.**

- $\bullet$  Druk op de knoppen  $\bullet\bullet$  om een beeld te selecteren en druk op de knop  $\binom{mn}{m}$ .
- $\triangleright$  Als de beveiliging is toegepast, wordt  $\triangleright$ weergegeven.
- $\bullet$  Druk nogmaals op de knop  $\binom{m}{\text{ST}}$  om de selectie van het beeld ongedaan te maken. Vervolgens verdwijnt ...
- Herhaal de hierboven beschreven procedure als u meerdere beelden wilt beveiligen.
- **Druk op MENU om terug te keren naar** het menuscherm.

Als u de geheugenkaart formatteert [\(p. 52\),](#page-51-0) worden beveiligde beelden ook gewist.

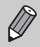

Beveiligde beelden kunnen niet worden gewist met de wisfunctie van de camera. Hef de beveiliging op voordat u een beeld wist.

## <span id="page-106-1"></span><span id="page-106-0"></span>All Images wissen

U kunt alle beelden selecteren en tegelijk wissen. Gewiste beelden kunnen niet worden hersteld, dus denk goed na voordat u ze wist. Beveiligde beelden [\(p. 106\)](#page-105-1) kunt u niet wissen.

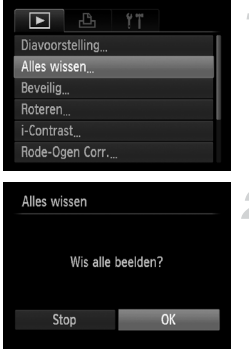

#### **Selecteer [Alles wissen].**

**O** Druk op de knop **MENU**, selecteer het tabblad **I** en vervolgens [Alles wissen] en druk op de knop  $\binom{func}{set}$ .

## **Wis alle beelden.**

- $\bullet$  Druk op de knoppen  $\bullet\bullet$  of draai aan het keuzewiel  $\textcircled{\scriptsize{0}}$  om [OK] te selecteren en druk vervolgens op  $\binom{f(III)}{5}$ .
- $\triangleright$  Alle beelden worden gewist.
- **ODruk op MENU om terug te keren** naar het menuscherm.

## <span id="page-107-0"></span>Beelden roteren

U kunt de stand van een beeld wijzigen en opslaan.

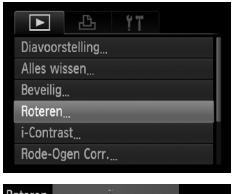

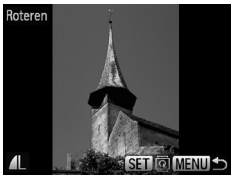

#### **Selecteer [Roteren].**

**O** Druk op de knop MENU, selecteer [Roteren] op het tabblad **I** en druk op de knop  $(m<sub>c</sub>)$ .

#### **Draai het beeld.**

- $\bullet$  Druk op de knoppen  $\bullet\bullet$  of draai het keuzewiel  $\odot$  om een beeld te selecteren.
- $\bullet$  Elke keer dat u op de knop  $\binom{nm}{\text{ST}}$  drukt, wordt het beeld 90° gedraaid.
- **O** Druk op **MENU** om terug te keren naar het menuscherm.
# <span id="page-108-1"></span>Formaat van beelden veranderen

U kunt beelden omzetten naar een lagere resolutie-instelling en de gewijzigde beelden opslaan als een afzonderlijk bestand.

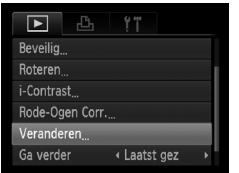

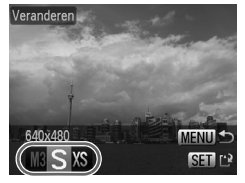

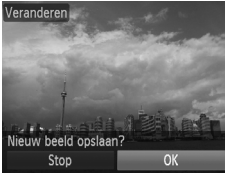

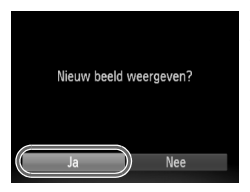

# **Selecteer [Veranderen].**

**• Druk op de knop MENU en selecteer** het tabblad  $\blacktriangleright$ . Vervolgens selecteert u [Veranderen] en drukt u op de knop  $\binom{f(x)}{SET}$ .

#### **Selecteer een beeld.**

● Druk op de knoppen < • of draai het keuzewiel  $\circ$  om een beeld te selecteren. Druk vervolgens op de knop (FRFC).

# **Selecteer een beeldformaat.**

- $\bullet$  Druk op de knoppen  $\bullet\bullet$  of draai het keuzewiel  $\circledcirc$  om een optie te selecteren. Druk vervolgens op de knop  $\binom{fHMO}{fF}$ .
- $\triangleright$  Het scherm [Nieuw beeld opslaan?] verschijnt.

# <span id="page-108-0"></span>**Sla het nieuwe beeld op.**

- Druk op de knoppen < of draai het keuzewiel  $\circledcirc$  om [OK] te selecteren en druk op de knop (FORC).
- $\blacktriangleright$  Het beeld wordt opgeslagen als een nieuw bestand.

# **Geef het nieuwe beeld weer.**

- I Na een druk op de knop MENU verschijnt het scherm [Nieuw beeld weergeven?].
- $\bullet$  Druk op de knoppen  $\blacklozenge$  of draai het keuzewiel  $\circ$  om [Ja] te selecteren. Druk vervolgens op de knop  $\binom{nm}{\text{SET}}$ .
- $\blacktriangleright$  Het opgeslagen beeld wordt weergegeven.

• U kunt een beeld niet opslaan in een hogere resolutie.

• U kunt beelden die zijn opgenomen met de instellingen  $\overline{M}$  en XS. niet omzetten in een lagere resolutie.

# <span id="page-109-0"></span>De Helderheid en Opname corrigeren (i-Contrast)

De camera kan gebieden, zoals gezichten of achtergronden, die te helder of donker zijn in de compositie detecteren en automatisch aanpassen aan de optimale helderheid voor de opname. Als het beeld algemeen te weinig contrast heeft, wordt het automatisch gecorrigeerd zodat de opname scherper wordt. U kunt vier correctieniveaus selecteren: [Auto], [Laag], [Middel] of [Hoog]. Het beeld wordt opgeslagen als een nieuw bestand.

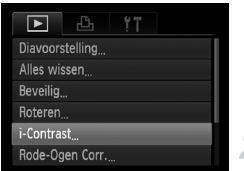

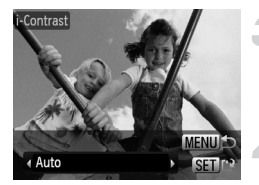

# **Selecteer [i-Contrast].**

**O** Druk op de knop **MENU** en selecteer het tabblad **ID**. Selecteer vervolgens [i-Contrast] en druk op de knop  $\binom{f(1)(r)}{5r}$ .

# **Selecteer een beeld.**

 $\bullet$  Druk op de knoppen  $\blacklozenge$  of draai het keuzewiel  $\circledcirc$  om een beeld te selecteren. Druk vervolgens op de knop  $\binom{FUNC}{SET}$ .

## **Selecteer een menu-item.**

● Druk op de knoppen ◀▶ of draai aan het keuzewiel  $\circledcirc$  om een optie te selecteren. Druk vervolgens op de knop (FINC).

# **Sla het beeld op als een nieuw beeld en geef het weer.**

● Voer de stappen 4 en 5 op [p. 109](#page-108-0) uit.

#### **Wat als het beeld met de optie [Auto] niet goed genoeg is gecorrigeerd?**

Selecteer [Laag], [Middel] of [Hoog] en pas het beeld aan.

- In sommige omstandigheden kan het beeld grof lijken of is de belichting niet geschikt.
	- Als hetzelfde beeld meerdere keren wordt aangepast, kan de kwaliteit afnemen.

# <span id="page-110-0"></span>Het rode-ogeneffect corrigeren

U kunt rode ogen in beelden automatisch corrigeren en deze beelden opslaan als nieuwe bestanden.

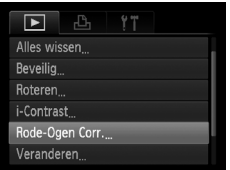

# **Selecteer [Rode-Ogen Corr.].**

- **Druk op de knop MENU en selecteer** [Rode-Ogen Corr.] op het tabblad 1. Druk vervolgens op de knop  $\binom{f(m)}{s(f)}$ .
- Het scherm [Rode-Ogen Corr.] verschijnt.

## **Selecteer een beeld.**

 $\bullet$  Druk op de knoppen  $\bullet\bullet$  of draai het keuzewiel (o) om een beeld te selecteren.

# **Corrigeer het beeld aan.**

- $\bullet$  Druk op de knop  $\binom{f(m)}{g(f)}$ .
- $\blacktriangleright$  Het gebied met rode ogen dat door de camera wordt gedetecteerd, wordt gecorrigeerd en er wordt een kader weergegeven om het gecorrigeerde gedeelte.
- U kunt in- of uitzoomen op het beeld met de procedures in "Beelden vergroten" [\(p. 104\).](#page-103-0)

## **Sla het beeld op als een nieuw beeld en geef het weer.**

- $\bullet$  Druk op de knoppen  $\blacktriangle \blacktriangledown \blacklozenge$  of draai het keuzewiel  $\langle \circ \rangle$  om [Nieuw bestand] te selecteren en druk op de knop  $\binom{f(w)}{g(f)}$ .
- $\blacktriangleright$  Het beeld wordt opgeslagen als een nieuw bestand.
- Voer stap 5 uit op **p**. 109.
- Sommige beelden worden mogelijk niet goed gecorrigeerd.
	- Als bij stap 4 op [Overschrijven] is geselecteerd, wordt het nietgecorrigeerde beeld overschreven door de bewerkte gegevens. Het oorspronkelijke beeld wordt dan gewist.
		- Beveiligde beelden kunnen niet worden overschreven.

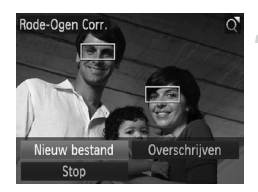

# <span id="page-111-0"></span>Beelden selecteren voor afdrukken (DPOF)

U kunt bepaalde foto's op een geheugenkaart selecteren om af te drukken (tot 998 beelden) en het gewenste aantal exemplaren instellen zodat deze samen kunnen worden afgedrukt of verwerkt in een fotozaak. U kunt daarna alle geselecteerde beelden in één keer afdrukken of met de geheugenkaart naar een fotozaak gaan om afdrukken te bestellen. Deze selectiemethoden voldoen aan de DPOF-normen (Digital Print Order Format).

# <span id="page-111-3"></span><span id="page-111-1"></span>Print instellingen

U kunt het afdruktype, de datum en het bestandsnummer instellen. Deze instellingen worden toegepast op alle beelden die zijn geselecteerd voor afdrukken.

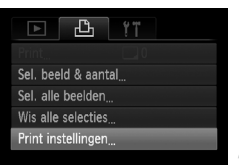

# <span id="page-111-2"></span>**Selecteer [Print instellingen].**

**O** Druk op de knop MENU en selecteer het tabblad  $\Box$ . Selecteer vervolgens [Print instellingen] en druk op de knop  $\binom{mn}{m}$ .

# **Wijzig de instellingen.**

- $\bullet$  Druk op de knoppen  $\blacktriangle \blacktriangledown$  of draai het keuzewiel  $\circledcirc$  om een menu-item te selecteren. Druk vervolgens op de knoppen  $\blacklozenge$  om een optie te selecteren.
- $\triangleright$  Druk op MENU om de instellingen te bevestigen en terug te keren naar het menuscherm.

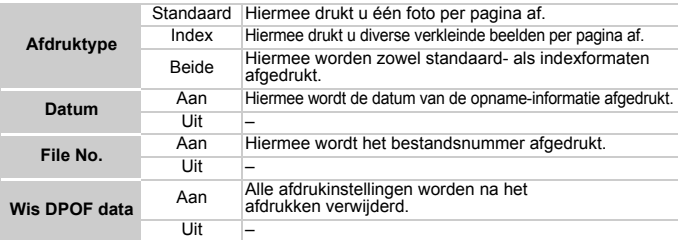

• Sommige printers of fotozaken zijn wellicht niet in staat om alle  $\left( \mathbf{r}\right)$ afdrukinstellingen te verwerken in het afdrukresultaat.

• **a** kan verschijnen bij gebruik van een geheugenkaart met afdrukinstellingen van een andere camera. Deze instellingen worden overschreven door de instellingen die u opgeeft op uw camera.

• Beelden met een ingesloten datum worden altijd afgedrukt met de datum, ongeacht de instelling van [Datum]. Hierdoor kan het voorkomen dat sommige printers de datum tweemaal afdrukken op de beelden als [Datum] is ingesteld op [Aan].

- $\bigotimes$ • Wanneer [Index] is geselecteerd, kunnen de opties [Datum] en [File No.] niet tegelijk op [Aan] worden ingesteld.
	- De datum wordt afgedrukt volgens de notatie die is ingesteld in de functie [Datum/Tijd] op het tabblad  $\uparrow$  [\(p. 18\).](#page-17-0)

# <span id="page-112-1"></span>Het aantal exemplaren selecteren

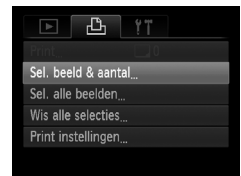

# F((+) +) + 1

## <span id="page-112-0"></span>**Selecteer [Sel. beeld & aantal].**

**O** Druk op de knop **MENU** en selecteer het tabblad  $\Box$ . Selecteer vervolgens [Sel. beeld & aantal] en druk op de knop  $\binom{f(x)}{g(x)}$ .

#### **Selecteer een beeld.**

- $\bullet$  Druk op de knoppen  $\bullet\bullet$  of draai aan het keuzewiel  $\odot$  om een beeld te selecteren. Druk vervolgens op de knop  $\binom{FUNC}{CF}$ .
- $\blacktriangleright$  U kunt het aantal af te drukken exemplaren instellen.
- $\bullet$  Als u [Index] selecteert, verschijnt  $\checkmark$ op het scherm. Druk nogmaals op de knop (em) om de selectie van het beeld ongedaan te maken. Vervolgens verdwiint  $\checkmark$ .

## **Stel het aantal afdrukken in.**

- $\bullet$  Druk op de knoppen  $\blacktriangle \blacktriangledown$  of draai het keuzewiel  $\odot$  om het aantal afdrukken in te stellen (maximaal 99).
- Herhaal stap 2 en 3 om meer beelden en het aantal afdrukken van elk beeld te selecteren.
- Voor indexafdrukken kunt u het aantal afdrukken niet instellen. U kunt alleen de af te drukken beelden selecteren.
- **O** Druk op **MENU** om de instellingen te bevestigen en terug te keren naar het menuscherm.

# <span id="page-113-0"></span>Instellen dat alle beelden één keer worden afgedrukt

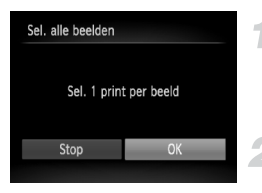

# **Selecteer [Sel. alle beelden].**

● Selecteer [Sel. alle beelden] in het scherm bij stap 1 op [p. 113](#page-112-0) en druk op de knop (FUNC).

#### **Kies de afdrukinstellingen.**

 $\bullet$  Druk op de knoppen  $\blacklozenge$  of draai het keuzewiel  $\odot$  om [OK] te selecteren. Druk vervolgens op de knop  $\binom{mn}{31}$ .

# <span id="page-113-1"></span>Alle selecties wissen

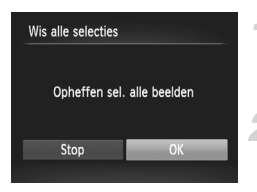

# **Selecteer [Wis alle selecties].**

● Selecteer [Wis alle selecties] in stap 1 op [p. 113](#page-112-0) en druk op de knop  $\binom{f(0)}{5}$ .

## **Alle selecties worden gewist.**

 $\bullet$  Druk op de knoppen  $\bullet\bullet$  of draai het keuzewiel  $\odot$  om [OK] te selecteren. Druk vervolgens op de knop  $\binom{mn}{31}$ .

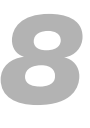

# De camera aanpassen

U kunt allerlei opnamefuncties aanpassen aan uw voorkeuren. Het eerste deel van dit hoofdstuk beschrijft enkele handige en veelgebruikte functies. Daarna wordt uitgelegd hoe u instellingen voor opnemen en afspelen aanpast aan uw wensen.

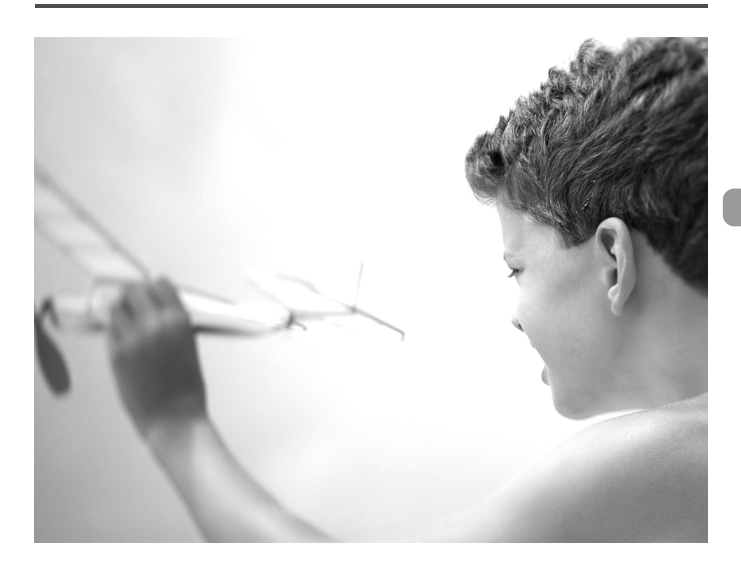

# <span id="page-115-1"></span>Functies aanpassen

U kunt enkele handige en veelgebruikte functies aanpassen via het tabblad  $11$  [\(p. 48\).](#page-47-0)

# Het opstartbeeld uitschakelen

U kunt het opstartbeeld uitschakelen dat wordt weergegeven wanneer u de camera inschakelt.

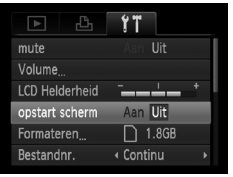

● Selecteer [opstart scherm] en druk op de knoppen  $\blacklozenge$  om [Uit] te selecteren.

# <span id="page-115-2"></span><span id="page-115-0"></span>De bestandsnummering wijzigen

Uw opnamen krijgen automatisch opeenvolgende bestandsnummers toegewezen van 0001 t/m 9999 en worden opgeslagen in mappen met maximaal 2.000 opnamen.

U kunt de toewijzing van de bestandsnummers wijzigen.

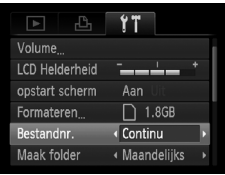

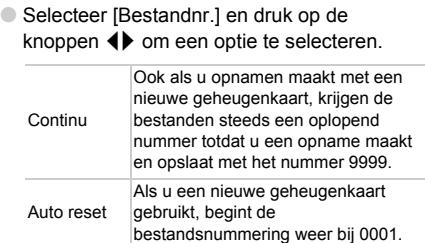

- Als u een geheugenkaart gebruikt die al opnamen bevat, kunnen de nieuwe bestanden zowel bij de instelling [Continu] als [Auto reset] een opvolgend nummer krijgen volgens de bestaande nummering. Als u opnieuw met bestandsnummer 0001 wilt beginnen, formatteert u vóór het gebruik de geheugenkaart [\(p. 52\).](#page-51-0)
	- Raadpleeg de *Softwarehandleiding* voor informatie over mapstructuren of afbeeldingstypen.

 $\bigotimes$ 

# <span id="page-116-0"></span>Folders per opnamedatum maken

Beelden worden opgeslagen in folders per maand. U kunt ook folders per opnamedatum maken.

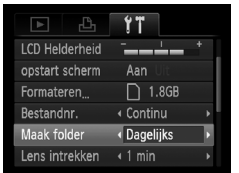

● Selecteer [Maak folder] en druk op de knoppen  $\blacklozenge$  om [Dagelijks] te selecteren. ● Beelden worden dan opgeslagen in mappen voor elke opnamedatum.

# <span id="page-116-1"></span>De tijd wijzigen voor de optie Lens intrekken

Om veiligheidsredenen wordt de lens ingetrokken na ongeveer 1 minuut nadat u op de knop  $\blacktriangleright$  hebt gedrukt in de opnamemodus [\(p. 25\)](#page-24-0). U kunt deze tijd wijzigen in [0 sec.].

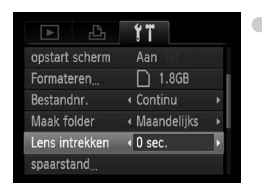

● Selecteer [Lens intrekken] en druk op de knoppen  $\overline{\blacklozenge}$  om [0 sec.] te selecteren.

# <span id="page-116-3"></span><span id="page-116-2"></span>De spaarstandfunctie uitschakelen

U kunt de spaarstandfunctie [\(p. 54\)](#page-53-0) op [Uit] instellen. De instelling [Aan] wordt aanbevolen om de batterij te sparen.

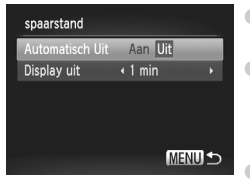

- Selecteer [spaarstand] en druk op  $\text{de}$  knop  $\binom{f\text{true}}{f\text{true}}$ .
- Druk op de knoppen  $\blacktriangle \blacktriangledown$  of draai aan het keuzewiel  $\circ$  om [Automatisch Uit] te selecteren en druk vervolgens op  $\blacklozenge$ om [Uit] te selecteren.
	- Als u de spaarstandfunctie op [Uit] zet, moet u niet vergeten om na gebruik de camera uit te schakelen.

# Spaarstand van het scherm instellen

U kunt bepalen hoe lang het duurt voordat het scherm automatisch wordt uitgeschakeld [\(p. 54\).](#page-53-0) Dit werkt ook als [Automatisch Uit] is ingesteld op [Uit].

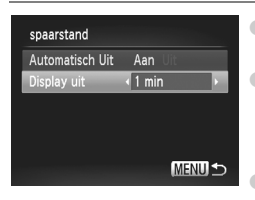

- <span id="page-117-1"></span>● Selecteer [spaarstand] en druk op  $de$  knop  $\binom{f(x)}{f(x)}$ .
- $\bullet$  Druk op de knoppen  $\blacktriangle \blacktriangledown$  of draai aan het keuzewiel  $\odot$  om [Display uit] te selecteren en druk vervolgens op  $\blacklozenge$  om een tijd te selecteren.
- Het is raadzaam om een tijd onder [1 min] te selecteren, om de batterij te sparen.

## <span id="page-117-0"></span>De maateenheid veranderen

U kunt de in de zoombalk [\(p. 22,](#page-21-0) [60\)](#page-59-0) en de MF-aanduiding [\(p. 83\)](#page-82-0) weergegeven maateenheid veranderen van m/cm in ft/in.

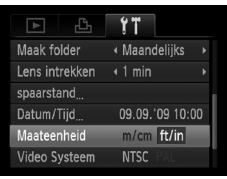

● Selecteer [Maateenheid] en druk op de knoppen  $\blacklozenge$  om [ft/in] te selecteren.

# <span id="page-118-1"></span>Opnamefuncties aanpassen

Als u het programmakeuzewiel instelt op  $P$ , kunt u de instellingen op het tabblad **1** wijzigen [\(p. 48\).](#page-47-0)

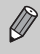

Voordat u in een andere modus dan  $P$  een opname wilt maken met een functie die in dit hoofdstuk wordt uitgelegd, moet u controleren of de functie in die modus beschikbaar is [\(p. 132](#page-131-0) – [135\).](#page-134-0)

# De focusinstellingen wijzigen

De camera stelt scherp op alles waar de camera op gericht is, zelfs wanneer de sluiterknop niet is ingedrukt. U kunt dez instellingen zo aanpassen dat de camera alleen scherpstelt wanneer de sluiterknop half wordt ingedrukt.

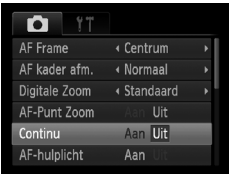

<span id="page-118-2"></span>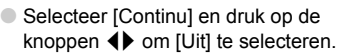

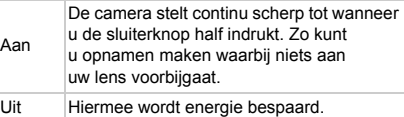

# <span id="page-118-0"></span>Het AF-hulplicht uitschakelen

Het licht gaat automatisch branden voor ondersteuning bij scherpstellen in omstandigheden met weinig licht als u de sluiterknop half indrukt. U kunt dit lampje uitzetten.

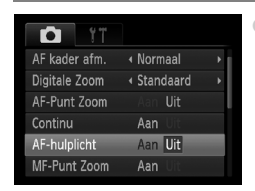

● Selecteer [AF-hulplicht] en druk op de knoppen  $\blacklozenge$  om [Uit] te selecteren.

# <span id="page-119-5"></span><span id="page-119-0"></span>De functie Rode-ogenreductie uitzetten

Het lampje van de rode-ogenreductie brandt om het effect van rode ogen te verminderen dat optreedt wanneer u opnamen maakt met de flitser in een donkere omgeving. U kunt deze functie uitschakelen.

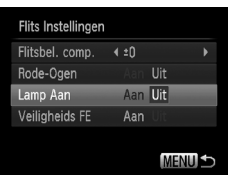

- <span id="page-119-4"></span>● Selecteer [Flits Instellingen] en druk op  $de$  knop  $\binom{f(x)}{f(x)}$ .
- $\bullet$  Druk op de knoppen  $\blacktriangle \blacktriangledown$  of draai aan het keuzewiel  $\odot$  om [Lamp Aan] te selecteren en druk vervolgens op  $\blacklozenge$  om [Uit] te selecteren.

## <span id="page-119-3"></span><span id="page-119-1"></span>De weergaveduur van het beeld wijzigen

U kunt meteen nadat u foto's hebt gemaakt, de weergaveduur van de foto wijzigen.

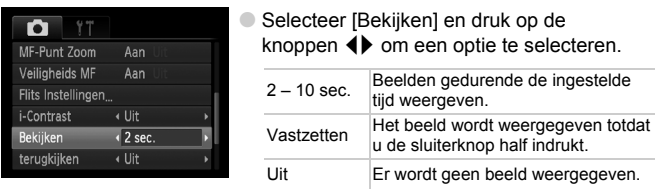

# <span id="page-119-2"></span>De wijze waarop het beeld wordt weergegeven wijzigen na de opname

U kunt de wijze waarop het beeld wordt weergegeven wijzigen na de opname.

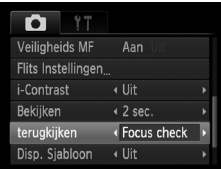

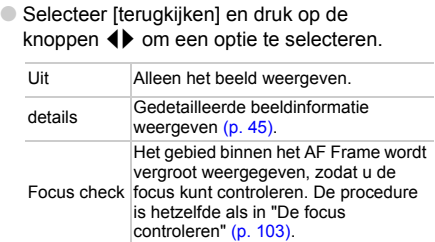

# <span id="page-120-1"></span>De sjabloon weergeven

U kunt verticale en horizontale rasterlijnen weergeven, of een uitsnede van 3:2, om het afdrukbare gebied voor een briefkaart aan te duiden.

<span id="page-120-4"></span><span id="page-120-3"></span>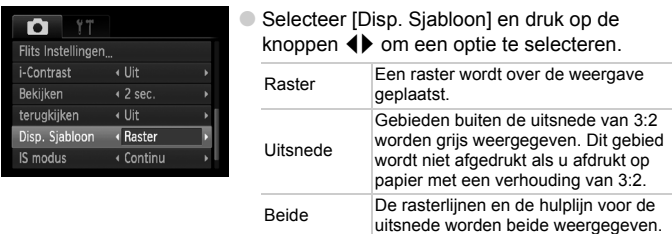

- <span id="page-120-5"></span>• In de modus **W** kunt u [Uitsnede] of [Beide] niet instellen.
	- De rasterlijnen worden niet opgeslagen bij de opname.
		- De gebieden die met de optie [Uitsnede] grijs worden weergegeven, zijn gebieden die niet worden afgedrukt. Het vastgelegde beeld bevat ook de gedeelten in de grijze gebieden.

# <span id="page-120-0"></span>Instellingen van de IS modus wijzigen

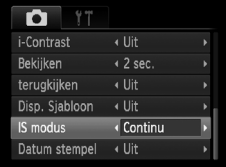

● Selecteer [IS modus] en druk op de knoppen  $\blacklozenge$  om een optie te selecteren.

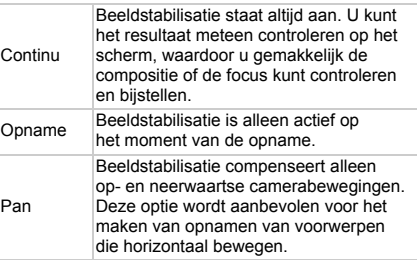

<span id="page-120-2"></span>• Als de camerabeweging te groot is, plaatst u de camera op een statief. Het is raadzaam om de IS modus in te stellen op [Uit] als u de camera op een statief plaatst.

• Houd bij de optie [Pan] de camera horizontaal. Beeldstabilisatie werkt niet als u de camera verticaal houdt.

# De afspeelfuncties aanpassen

U kunt de instellingen op het tabblad **D** aanpassen door te drukken op de knop  $\boxed{\triangleright}$  [\(p. 48\).](#page-47-0)

# <span id="page-121-0"></span>Het beeld selecteren waarmee het

# afspelen begint

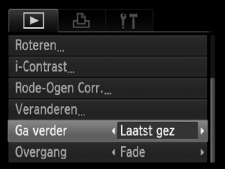

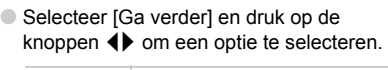

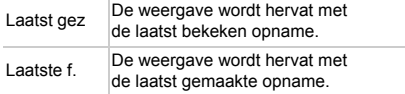

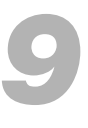

# Nuttige informatie

DDit hoofdstuk bevat een beschrijving van het vervangen van de datum/tijd-batterij en van het gebruik van de voedingsadapterset (afzonderlijk verkrijgbaar), tips voor het oplossen van problemen en bevat lijsten met beschikbare camerafuncties. Verder vindt u aan het einde de index.

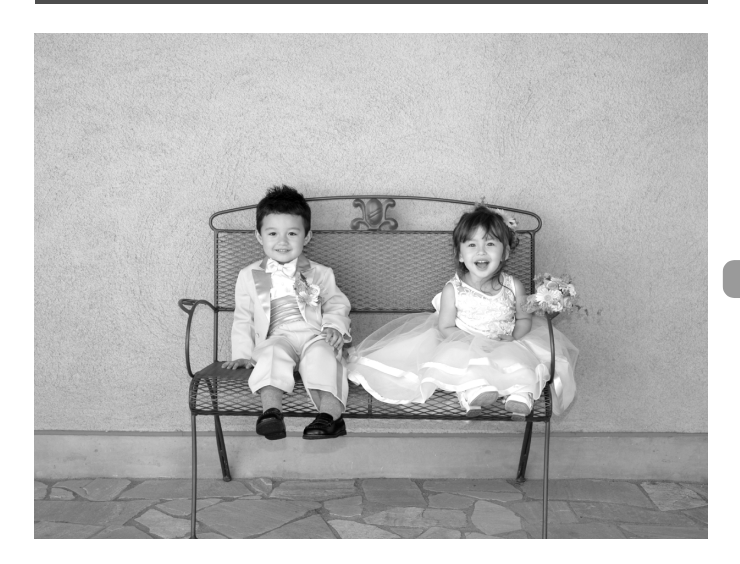

# <span id="page-123-0"></span>De datum/tijd-batterij vervangen

De levensduur van de datum/tijd-batterij (reservebatterij) is ongeveer 7 jaar. Als het instellingenscherm Datum/Tijd telkens wordt weergegeven als u de camera inschakelt, vervangt u de datum/tijd-batterij door een nieuwe (CR1220).

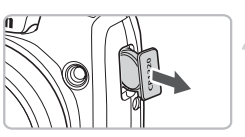

# **Schakel de camera uit.**

**Verwijder de houder voor de datum/tijd-batterij.**

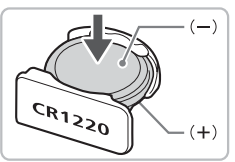

# **Vervang de batterij.**

● Plaats de batterij met de polen (+) en (-) in de juiste positie.

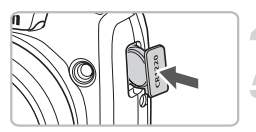

# **Plaats de batterij.**

**Schakel de camera in en stel de datum/tijd in [\(p. 18\)](#page-17-0).**

# <span id="page-124-2"></span>Aansluiten op het lichtnet

Als u de voedingsadapterset ACK800 (afzonderlijk verkrijgbaar) gebruikt, kunt u de camera gebruiken zonder dat u zich zorgen hoeft te maken over het batterijniveau.

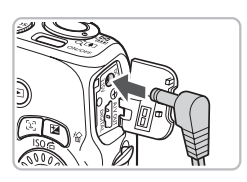

## <span id="page-124-1"></span>**Schakel de camera uit.**

#### <span id="page-124-0"></span>**Sluit het snoer aan op de camera.**

● Open het klepje en steek de stekker helemaal in de koppeling.

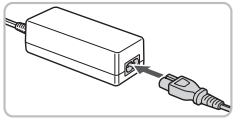

## **Sluit het netsnoer aan.**

- Sluit het netsnoer aan op de compacte voedingsadapter en steek vervolgens het andere uiteinde in een stopcontact.
- U kunt de camera inschakelen en gebruiken.
- Wanneer u de camera niet meer gebruikt, schakelt u de camera uit en haalt u het netsnoer uit het stopcontact.

Haal het netsnoer niet los als de camera nog is ingeschakeld. Hierdoor kunnen beelden worden gewist of kan de camera beschadigd raken.

# <span id="page-125-0"></span>Problemen oplossen

Controleer eerst het volgende als u denkt dat er een probleem is met de camera. Als u met de onderstaande tips uw probleem niet kunt verhelpen, neemt u contact op met de helpdesk van Canon Klantenservice die wordt vermeld op de adreslijst die bij het product wordt geleverd.

# Voeding

#### **Er gebeurt niets als u op de ON/OFF-knop drukt.**

- Controleer of de batterij goed is geplaatst [\(p. 14\).](#page-13-0)
- Controleer of de batterij goed is geplaatst  $(p. 16)$ .
- Controleer of het klepje van de geheugenkaart/batterijhouder goed is gesloten [\(p. 15\)](#page-14-0).
- Als de batterijpolen vuil zijn, nemen de prestaties van de batterij af. Reinig de polen met een wattenstaafje en plaats de batterijen een aantal keren.

#### **De batterijen zijn snel leeg.**

• Bij lage temperaturen nemen de prestaties van batterij af. Verwarm de batterijen door ze bijvoorbeeld in uw zak te steken. Zorg ervoor dat de polen niet in contact komen met metalen objecten.

#### **De lens wordt niet ingetrokken.**

• Controleer of het klepje van de geheugenkaart/batterijhouder goed is gesloten. Sluit het klepje van de geheugenkaart/batterijhouder en schakel vervolgens de camera in en opnieuw uit [\(p. 15\).](#page-14-0)

# Weergave op televisie

#### **Het beeld is vervormd of wordt niet weergegeven op de televisie [\(p. 105\)](#page-104-0).**

# Opnamen maken

#### **Er kunnen geen opnamen worden gemaakt.**

- Stel het programmakeuzewiel in op de gewenste opnamemodus [\(p. 42\).](#page-41-0)
- Druk in de afspeelmodus [\(p. 25\)](#page-24-0) de sluiterknop half in [\(p. 21\)](#page-20-0).

#### **De weergave op het scherm is niet goed in donkere omstandigheden [\(p. 46\).](#page-45-0) De weergave op het scherm is niet goed tijdens opnamen.**

Houd er rekening mee dat de volgende situaties niet op foto's worden vastgelegd, maar wel in films worden opgenomen.

- Als de camera wordt blootgesteld aan sterke lichtbronnen, kan het scherm donkerder worden.
- Bij TL-verlichting kan het scherm flikkeren.
- Als u opnamen maakt van heldere lichtbronnen, kan er een lichtbalk (paarsachtig rood) verschijnen op het scherm.

#### **Het scherm staat uit en u kunt geen opnamen maken wanneer u de sluiterknop half indrukt [\(p. 24\).](#page-23-0)**

## **verschijnt wanneer de sluiterknop half wordt ingedrukt [\(p. 23\)](#page-22-0).**

• Stel [IS modus] in op [Continu] [\(p. 121\)](#page-120-0).

- De flitser opklappe[n\(p. 66\).](#page-65-0)
- Verhoog de ISO-waarde [\(p. 70\)](#page-69-0).
- Plaats de camera op een statief.

#### **Het beeld is wazig.**

- Druk de sluiterknop half in om scherp te stellen op het onderwerp en druk de knop daarna volledig in om een opname te maken [\(p. 21\).](#page-20-0)
- Maak een opname op de juiste scherpstelafstand van het onderwerp [\(p. 138\)](#page-137-0).
- Stel [AF-hulplicht] in op [Aan] [\(p. 119\)](#page-118-0).
- Controleer of functies die u niet wilt gebruiken (macro enz.), niet zijn ingesteld.
- Maak opnamen met de focusvergrendeling of AF lock [\(p. 76](#page-75-0), [80\)](#page-79-0).

#### **Ook als u de sluiterknop half indrukt, verschijnt het AF Frame niet en stelt de camera niet scherp.**

• Als u richt op contrasterende lichte en donkere gebieden van het onderwerp en de sluiterknop half indrukt, of als u de sluiterknop meerdere malen half indrukt, verschijnt het kader en stelt de camera scherp.

#### **Het onderwerp is te donker.**

- De flitser opklappen en instellen op  $\frac{1}{2}$  [\(p. 66\)](#page-65-0).
- Pas de helderheid aan met belichtingscompensatie [\(p. 67\)](#page-66-0).
- Het beeld aanpassen met i-Contrast [\(p. 90,](#page-89-0) [110\)](#page-109-0)
- Gebruik AE lock of gebruik spotmeting om opnamen te maken [\(p. 82](#page-81-0), [84\)](#page-83-0).

#### **Het onderwerp is te licht (overbelicht).**

- De flitser opklappen en instellen op  $\circled{9}$  [\(p. 23\)](#page-22-1).
- Pas de helderheid aan met belichtingscompensatie [\(p. 67\)](#page-66-0).
- Gebruik AE lock of gebruik spotmeting om opnamen te maken [\(p. 82](#page-81-0), [84\)](#page-83-0).
- Verminder de belichting van het onderwerp.

#### **Het beeld is donker hoewel de flitser is gebruikt [\(p. 24\)](#page-23-1).**

- Verhoog de ISO-waarde [\(p. 70\).](#page-69-0)
- Maak de opname met de juiste afstand voor het gebruik van de flitser [\(p. 66\)](#page-65-0).
- Pas de flitsbelichtingscompensatie of de flits output aan [\(p. 92,](#page-91-0) [93\).](#page-92-0)

#### **De opname die is gemaakt met de flitser, is te licht (overbelicht).**

- Maak de opname met de juiste afstand voor het gebruik van de flitser [\(p. 66\)](#page-65-0).
- De flitser opklappen en instellen op  $\mathcal{D}$  [\(p. 23\)](#page-22-1).
- Pas de flitsbelichtingscompensatie of de flits output aan [\(p. 92,](#page-91-0) [93\).](#page-92-0)

#### **Er verschijnen witte stippen in het beeld als ik een opname maak met de flitser.**

• Het licht van de flitser wordt weerspiegeld door stofdeeltjes of andere voorwerpen in de lucht.

#### **Het beeld is onzuiver of korrelig.**

- Maak opnamen met een lagere ISO-waarde [\(p. 70\)](#page-69-0).
- Afhankelijk van de opnamemodus kan het beeld onzuiver of korrelig lijken als u opnamen maakt met een hoge ISO-waarde [\(p. 57,](#page-56-0) [59\).](#page-58-0)

#### **Ogen worden rood weergegeven [\(p. 91\)](#page-90-0).**

• Stel [Lamp Aan] in op [Aan] [\(p. 120\)](#page-119-0). Als u opnamen maakt met de flitser, licht de lamp (aan de voorkant van de camera) op [\(p. 42\)](#page-41-1) en gedurende ongeveer 1 seconde, terwijl de camera rode ogen tegengaat, is het niet mogelijk opnamen te maken. Deze functie is doeltreffender als het onderwerp direct naar de lamp kijkt. U krijgt nog betere resultaten als u de verlichting binnenshuis verbetert of dichter bij het onderwerp gaat staan.

#### **Het schrijven van opnamen naar een geheugenkaart verloopt traag of het maken van continu-opnamen gaat langzamer.**

• Voer een low-level format van de geheugenkaart uit op de camera [\(p. 53\).](#page-52-0)

#### **U kunt geen instellingen kiezen voor opnamefuncties of het menu FUNC.**

• Welke opties u kunt instellen, is afhankelijk van de opnamemodus. Raadpleeg Beschikbare functies per opnamemodus [\(p. 132](#page-131-1)–[133\).](#page-132-0)

#### **Kan knoppen niet bedienen.**

• Als het programmakeuzewiel is ingesteld op  $\odot$ , kunnen sommige knoppen niet worden gebruikt [\(p. 29\).](#page-28-0)

## Films maken

#### **De juiste opnametijd wordt niet weergegeven of stopt.**

• Formatteer de geheugenkaart in de camera of gebruik een geheugenkaart die kan opnemen met hoge snelheden. Ook als de opnametijd niet correct wordt weergegeven, heeft de opgenomen film de lengte die in werkelijkheid werd opgenomen [\(p. 32](#page-31-0), [52\).](#page-51-0)

#### $\bullet$  is op het scherm weergegeven en de opname is automatisch gestopt.

De camera heeft niet voldoende intern geheugen. Probeer een van de volgende oplossingen.

- Voer een low-level format van de geheugenkaart uit op de camera [\(p. 53\).](#page-52-0)
- Wiizig de beeldkwaliteitsinstelling [\(p. 96\).](#page-95-0)
- Gebruik een geheugenkaart die kan opnemen met hoge snelheden [\(p. 96\)](#page-95-1).

#### **Zoomfunctie werkt niet.**

• U kunt tijdens het opnemen wel de digitale zoom, maar niet de optische zoom gebruiken [\(p. 97\).](#page-96-0)

# Afspelen

#### **Er kunnen geen beelden of films worden afgespeeld.**

• Als de bestandsnaam of mapstructuur is gewijzigd op een computer, kunt u beelden of films mogelijk niet afspelen. Raadpleeg de *Softwarehandleiding* voor informatie over mapstructuren of bestandsnamen.

#### **Het afspelen stopt of het geluid valt weg.**

- Gebruik een geheugenkaart die op deze camera is geformatteerd [\(p. 52\)](#page-51-0).
- Als u een film kopieert naar een geheugenkaart met een lage leessnelheid, kan het afspelen tijdelijk worden onderbroken.
- Afhankelijk van de mogelijkheden van de computer, kunnen er frames verloren gaan of kan het geluid wegvallen bij het afspelen van films.

#### **Kan knoppen niet bedienen.**

• Als het programmakeuzewiel is ingesteld op  $\widehat{\blacklozenge}$ . kunnen sommige knoppen niet worden gebruikt [\(p. 30\).](#page-29-0)

# Computer

#### **Kan beelden niet overdragen naar een computer.**

Het probleem kan mogelijk worden opgelost door de volgende bewerkingen uit te voeren om de overdrachtsnelheid te verlagen wanneer de camera is aangesloten op een computer met een kabel.

• Houd de knop **MENU** ingedrukt en druk tegelijkertijd op  $\blacktriangle$  en  $\binom{m}{m}$ . Selecteer [B] wanneer dit wordt weergegeven op het scherm en druk op de knop ( $\mathbb{R}$ ).

# <span id="page-128-0"></span>Lijst met berichten die op het scherm verschijnen

Als er foutmeldingen verschijnen op het LCD-scherm, kunt u een van de volgende oplossingen proberen.

#### **Geen geheugenkaart**

• De geheugenkaart is niet in de juiste richting geplaatst. Plaats de geheugenkaart in de juiste richting [\(p. 14\).](#page-13-0)

#### **Kaart op slot!**

• Het schuifje voor schrijfbeveiliging van de SD- of de SDHC-geheugenkaart staat in de vergrendelingsstand. Ontgrendel het schuifie voor schrijfbeveiliging [\(p. 14](#page-13-0), [17\)](#page-16-0).

#### **Kan niet opnemen**

• U probeert een opname te maken terwijl er geen geheugenkaart is geïnstalleerd of de geheugenkaart niet goed is geplaatst. Zorg dat de geheugenkaart in de juiste richting is geplaatst als u opnamen maakt [\(p. 14\).](#page-13-0)

#### **Geheugenkaart fout [\(p. 52\)](#page-51-0)**

• Neem contact op met de helpdesk van Canon Klantenservice omdat er mogelijk een probleem is met de camera.

#### **Geheugenkaart vol**

• Er is niet voldoende vrije ruimte op de geheugenkaart om opnamen te maken [\(p. 22,](#page-21-1) [29,](#page-28-0) [31](#page-30-0), [55,](#page-54-0) [65,](#page-64-0) [77\)](#page-76-0) of beelden te bewerken [\(p. 109](#page-108-1) – [111\).](#page-110-0) Wis de beelden [\(p. 26,](#page-25-0) [30](#page-29-0), [107\)](#page-106-0) om ruimte te maken voor nieuwe beelden of plaats een lege geheugenkaart [\(p. 14\).](#page-13-0)

#### **Vervang de batterijen [\(p. 14\)](#page-13-0)**

#### **Geen beeld.**

• Er zijn op de geheugenkaart geen beelden vastgelegd die kunnen worden weergegeven.

#### **Beveiligd! [\(p. 106\)](#page-105-0)**

#### **Onbekend beeld./Incompatible JPEG/Beeld te groot./Kan geen MOV/RAW afspelen**

- Niet-ondersteunde beelden of gegevens, of beschadigde beeldgegevens kunnen niet worden weergegeven.
- Beelden die zijn bewerkt op een computer, beelden waarvan de bestandsnaam is gewijzigd of beelden die met een andere camera zijn gemaakt, kunnen niet worden weergegeven.

#### **Kan niet vergroten!/Kan niet roteren/Kan beeld niet wijzigen/Kan niet aan Cat. toekennen**

- Het is niet mogelijk incompatibele beelden te vergroten [\(p. 104\),](#page-103-1) te roteren [\(p. 108\),](#page-107-0) te bewerken [\(p. 109](#page-108-1) – [111\)](#page-110-0), of toe te voegen aan een afdruklijst [\(p. 112\)](#page-111-0).
- Beelden die op een computer zijn bewerkt, beelden waarvan de bestandsnaam is gewijzigd of beelden die met een andere camera zijn gemaakt, kunnen mogelijk niet worden vergroot, gedraaid, bewerkt of aan een afspeellijst worden toegevoegd.
- Films kunnen niet worden vergroot [\(p. 104\)](#page-103-1)

#### **Teveel markeringen.**

• U hebt in de afdrukinstellingen meer dan 998 beelden geselecteerd voor verzending. Selecteer minder beelden dan 998 [\(p. 112\).](#page-111-0)

#### **Kan niet voltooien!**

• Afdrukinstellingen konden niet correct worden opgeslagen. Verminder het aantal geselecteerde beelden en probeer het opnieuw [\(p. 112\).](#page-111-0)

#### **Fout in benaming.**

• De bestandsnaam kan niet worden gemaakt omdat er al een beeld bestaat met dezelfde naam of omdat het maximale aantal bestanden is bereikt. Wijzig in het menu  $1$ <sup>t</sup> de optie [Bestandnr.] in [Auto reset] [\(p. 116\)](#page-115-0) of formatteer de geheugenkaart [\(p. 52\)](#page-51-0).

#### **Communicatie fout**

• Er konden geen beelden naar de computer worden overgedragen of worden afgedrukt vanwege het grote aantal beelden (ongeveer 1.000) dat is opgeslagen op de geheugenkaart. Gebruik een USB-kaartlezer om de beelden te downloaden. Plaats de geheugenkaart in de kaartsleuf van de printer om af te drukken.

#### **Lens fout, herstart camera**

- Er is een lensfout aangetroffen. Druk op de ON/OFF-knop om de camera uit en weer in te schakelen [\(p. 42\)](#page-41-2). Als dit foutbericht zich blijft voordoen, neemt u contact op met de helpdesk van Canon Klantenservice omdat er mogelijk een probleem is met de lens.
- Deze fout kan optreden als u de lens vasthoudt terwijl deze in beweging is of als u de camera gebruikt in een omgeving met veel stof of zand in de lucht.

#### **Exx (xx: nummer)**

- Er is een camerafout aangetroffen. Druk op de ON/OFF-knop om de camera uit en weer in te schakelen [\(p. 42\)](#page-41-2).
- Als direct na het maken van een foto een foutcode verschijnt, is het beeld mogelijk niet vastgelegd. Controleer het beeld in de afspeelmodus.
- Als dit foutbericht weer verschijnt, noteert u het nummer en neemt u contact op met de helpdesk van Canon Klantenservice omdat er mogelijk een probleem is met de camera.

# Voorzorgsmaatregelen

# Apparatuur

- Deze camera is een apparaat met zeer geavanceerde elektronica. Laat de camera niet vallen en stel deze niet bloot aan schokken of stoten.
- Plaats de camera nooit in de nabijheid van magneten of motoren die sterke elektromagnetische velden genereren. Blootstelling aan sterke magnetische velden kan leiden tot defecten of beschadigde beeldgegevens.
- Als er waterdruppels zijn gevallen op de camera of het LCD-scherm of als er vuil op vastzit, wrijft u dit af met een droge zachte doek of een brillendoekje. Niet wrijven of hard drukken.
- Gebruik nooit reinigingsmiddelen die organische oplosmiddelen bevatten om de camera of het LCD-scherm schoon te maken.
- Gebruik een lensblazer om stof en vuil te verwijderen van de lens. In geval van hardnekkig vuil neemt u contact op met de dichtstbijzijnde helpdesk van Canon Klantenservice, die u kunt vinden in het Garantiesysteemboekje.
- Als u de camera snel van een koude omgeving overbrengt naar een warme omgeving, kan er condensatie ontstaan aan de binnen- en buitenkant van de camera. U kunt condensatie voorkomen door de camera in een luchtdichte, hersluitbare plastic tas te plaatsen en zo geleidelijk aan de temperatuursveranderingen te laten wennen voordat u de camera uit de tas haalt.
- Staak het gebruik van de camera onmiddellijk als zich condensatie heeft gevormd. Als u de camera toch blijft gebruiken, kan deze beschadigd raken. Verwijder de batterij en de geheugenkaart en wacht tot het vocht volledig is verdampt voordat u de camera weer in gebruik neemt.

# Geheugenkaarten

- Een geheugenkaart is een instrument met zeer geavanceerde elektronica. Buig de kaart niet en stel de kaart niet bloot aan druk, schokken of stoten. Hierdoor kunnen de op de geheugenkaart vastgelegde gegevens beschadigd raken.
- Voorkom dat de geheugenkaart in aanraking komt met vocht. Raak de contactpunten van de geheugenkaart niet aan met uw hand of met metalen objecten.
- Bewaar geheugenkaarten niet in de nabijheid van een televisie, luidsprekers of andere apparaten die magnetische velden of statische elektriciteit genereren. Hierdoor kunnen de op de geheugenkaart vastgelegde gegevens beschadigd raken.
- Bewaar geheugenkaarten niet in hete, vochtige of stoffige plaatsen.

# <span id="page-131-1"></span><span id="page-131-0"></span>Beschikbare functies per opnamemodus

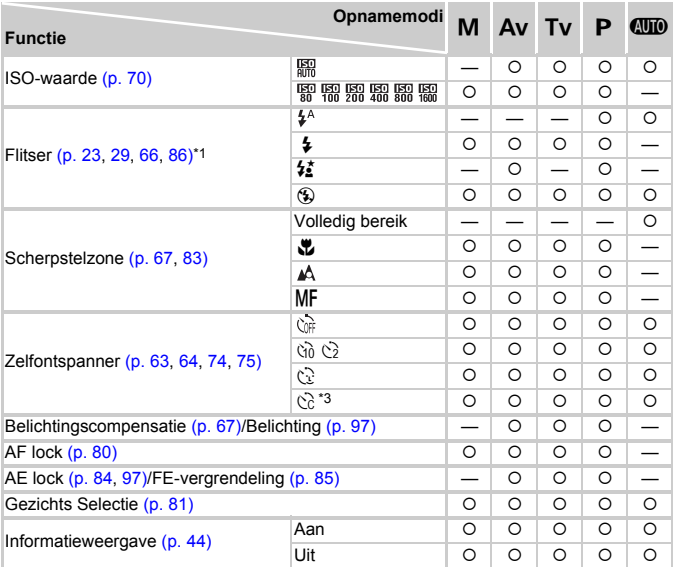

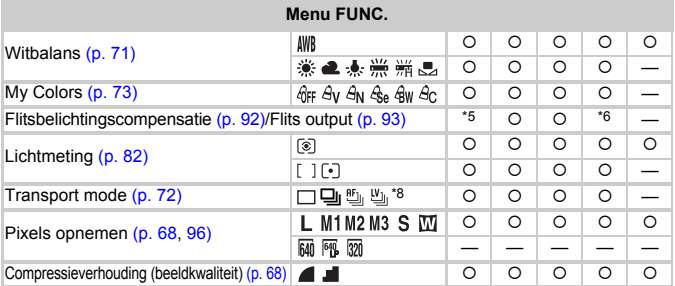

\*1 Vast ingesteld op '\$) wanneer de flitser is neergeklapt, anders instelbaar wanneer de flitser<br>is opgeklapt. \*2 ½ wanneer de flitser flitst. \*3 Mogelijke instellingen: 0 – 30 seconden in<br>[Vertraging] en 1 – 10 opnamen in

#### **Beschikbare functies per opnamemodus**

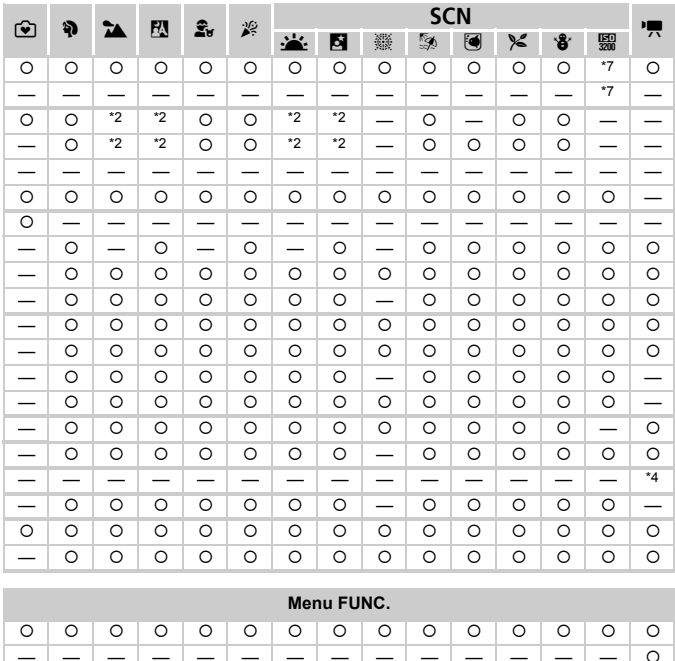

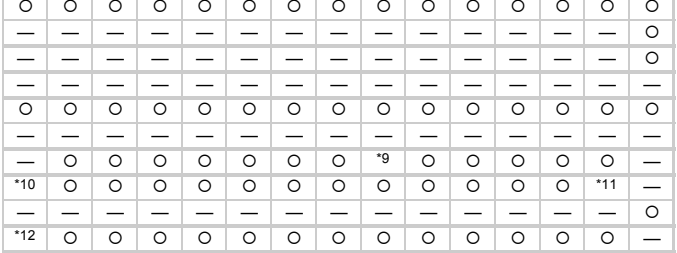

<span id="page-132-0"></span>\*8 is selecteerbaar wanneer f is geselecteerd. \*9 kan niet worden geselecteerd \*10 Ingesteld op . \*11 is standaard ingesteld. \*12 Ingesteld op . { Kan worden geselecteerd of wordt automatisch ingesteld. — Kan niet worden geselecteerd

# <span id="page-133-0"></span>Menu's

# **C** Opnamemenu

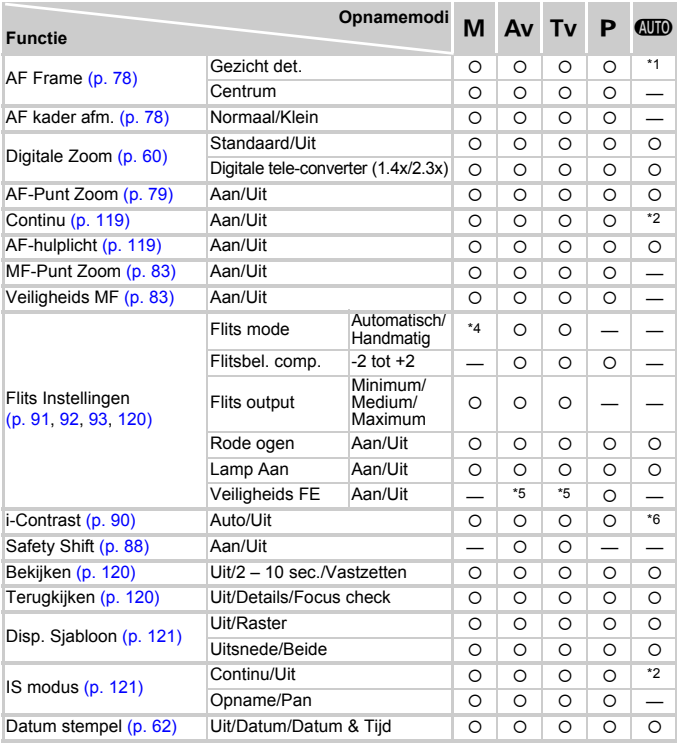

\*1 9 punten als een gezicht niet wordt gedetecteerd. \*2 Altijd [Aan]. \*3 Beschikbaar als  $\clubsuit$  is geselecteerd. \*4 Ingesteld op [Handmatig]. \*5 Selecteerbaar wanneer [Flits mode] is ingesteld op [Automatisch]. \*6 Ingesteld op [Automatisch]. \*7 Ingesteld op [2 sec.].

| $\bf \hat{v}$ | Ą                        | ™       | P.      | $\hat{\mathbf{x}}_{\text{tr}}$ | 溪                        | <b>SCN</b> |         |         |         |         |           |              |                          |                          |
|---------------|--------------------------|---------|---------|--------------------------------|--------------------------|------------|---------|---------|---------|---------|-----------|--------------|--------------------------|--------------------------|
|               |                          |         |         |                                |                          | ÷.         | 囜       | 爨       | ø       | ◙       | $\approx$ | $\mathbf{B}$ | 题                        | 믓                        |
| $*_{1}$       | $\circ$                  | $\circ$ | $\circ$ | $\circ$                        | $\circ$                  | $\circ$    | $\circ$ |         | $\circ$ | $\circ$ | $\circ$   | $\circ$      | $\circ$                  |                          |
|               | $\circ$                  | $\circ$ | $\circ$ | O                              | $\circ$                  | O          | $\circ$ | $\circ$ | $\circ$ | O       | $\circ$   | O            | $\circ$                  | $\circ$                  |
|               |                          |         |         |                                |                          |            |         |         |         |         |           |              |                          |                          |
| $*2$          | $\circ$                  | $\circ$ | O       | O                              | $\circ$                  | O          | $\circ$ | $\circ$ | $\circ$ | O       | $\circ$   | $\circ$      | $\overline{\phantom{0}}$ | O                        |
| —             | $\circ$                  | $\circ$ | $\circ$ | $\circ$                        | $\circ$                  | $\circ$    | $\circ$ | $\circ$ | $\circ$ | $\circ$ | $\circ$   | $\circ$      | —                        |                          |
|               | $\circ$                  | O       | $\circ$ | O                              | $\circ$                  | $\circ$    | $\circ$ | O       | $\circ$ | $\circ$ | $\circ$   | $\circ$      | $\circ$                  | $\overline{\phantom{0}}$ |
| $*2$          | $\circ$                  | O       | $\circ$ |                                | $\circ$                  | O          | $\circ$ |         | $\circ$ | O       | $\circ$   | $\circ$      | O                        |                          |
| $*2$          | $\circ$                  | $\circ$ | $\circ$ | O                              | $\circ$                  | $\circ$    | $\circ$ |         | $\circ$ | *3      | $\circ$   | O            | $\circ$                  | $\circ$                  |
| —             | $\circ$                  | $\circ$ | $\circ$ | O                              | O                        | $\circ$    | $\circ$ |         | $\circ$ | $\circ$ | $\circ$   | $\circ$      | $\circ$                  |                          |
|               | $\circ$                  | $\circ$ | $\circ$ | O                              | $\circ$                  | O          | $\circ$ |         | $\circ$ | O       | $\circ$   | $\circ$      | $\circ$                  | $\circ$                  |
|               |                          |         |         |                                |                          |            |         |         |         |         |           |              |                          |                          |
|               |                          |         |         |                                |                          |            |         |         |         |         |           |              |                          |                          |
|               |                          |         |         |                                |                          |            |         |         |         |         |           |              |                          |                          |
|               | $\circ$                  | $\circ$ | $\circ$ | $\circ$                        | $\circ$                  | $\circ$    | $\circ$ |         | $\circ$ | $\circ$ | $\circ$   | $\circ$      |                          |                          |
| $\cdot$ 2     | $\circ$                  | $\circ$ | $\circ$ | $\circ$                        | $\circ$                  | $\circ$    | $\circ$ |         | $\circ$ | $\circ$ | $\circ$   | $\circ$      |                          |                          |
|               |                          | —       | —       | $\overline{\phantom{0}}$       | $\overline{\phantom{0}}$ | —          | —       |         | —       | —       | —         | —            |                          |                          |
| $*6$          |                          |         |         |                                |                          |            |         |         |         |         |           |              |                          |                          |
|               | $\overline{\phantom{0}}$ | —       |         | —                              |                          | —          | —       |         |         |         |           |              |                          |                          |
| $*7$          | $\circ$                  | O       | $\circ$ | $\circ$                        | $\circ$                  | $\circ$    | $\circ$ | $\circ$ | $\circ$ | $\circ$ | $\circ$   | $\circ$      | $\circ$                  |                          |
| —             | $\circ$                  | $\circ$ | $\circ$ | $\circ$                        | $\circ$                  | $\circ$    | $\circ$ | $\circ$ | $\circ$ | $\circ$ | $\circ$   | $\circ$      | $\circ$                  |                          |
|               | $\circ$                  | O       | $\circ$ | O                              | $\circ$                  | $\circ$    | $\circ$ | O       | $\circ$ | $\circ$ | $\circ$   | O            | $\circ$                  | $\circ$                  |
|               | $\circ$                  | $\circ$ | $\circ$ | $\circ$                        | $\circ$                  | $\circ$    | $\circ$ | $\circ$ | $\circ$ | $\circ$ | $\circ$   | $\circ$      | $\circ$                  |                          |
| $*2$          | $\circ$                  | O       | $\circ$ | O                              | $\circ$                  | O          | $\circ$ | $\circ$ | $\circ$ | $\circ$ | $\circ$   | O            | $\circ$                  | O                        |
|               | $\circ$                  | $\circ$ | $\circ$ | $\circ$                        | $\circ$                  | $\circ$    | $\circ$ | $\circ$ | $\circ$ | $\circ$ | $\circ$   | O            | $\circ$                  |                          |
|               | O                        | O       | $\circ$ | O                              | $\circ$                  | O          | $\circ$ | O       | $\circ$ | $\circ$ | $\circ$   | O            |                          |                          |

<span id="page-134-0"></span>O Kan worden geselecteerd of wordt automatisch ingesteld. - Kan niet worden geselecteerd

# **17 Menu Instellen**

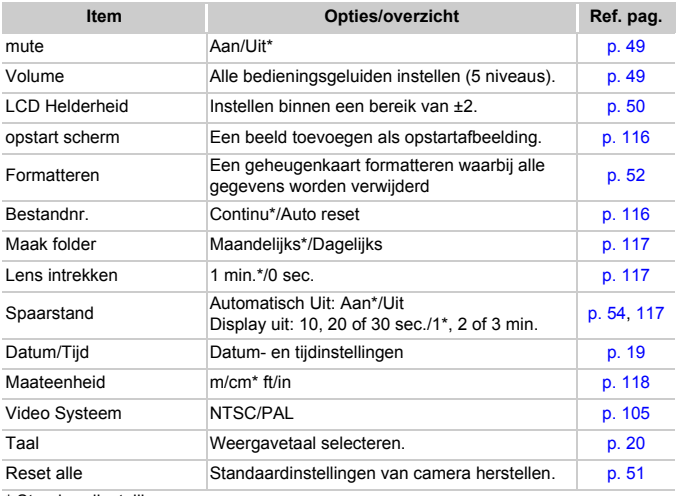

\* Standaardinstelling

# **D** Menu Afspelen

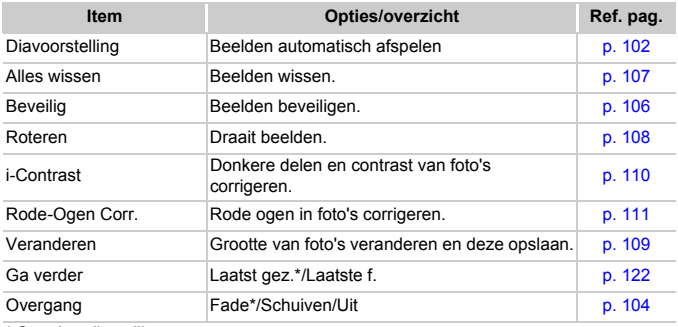

\* Standaardinstelling

# **凸 Menu Afdrukken**

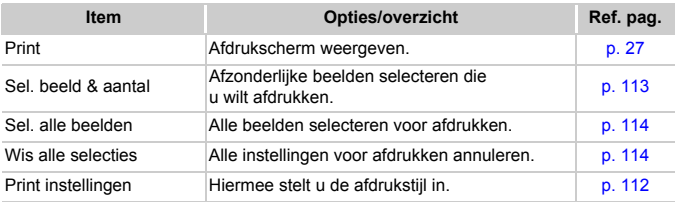

# Specificaties

<span id="page-137-0"></span>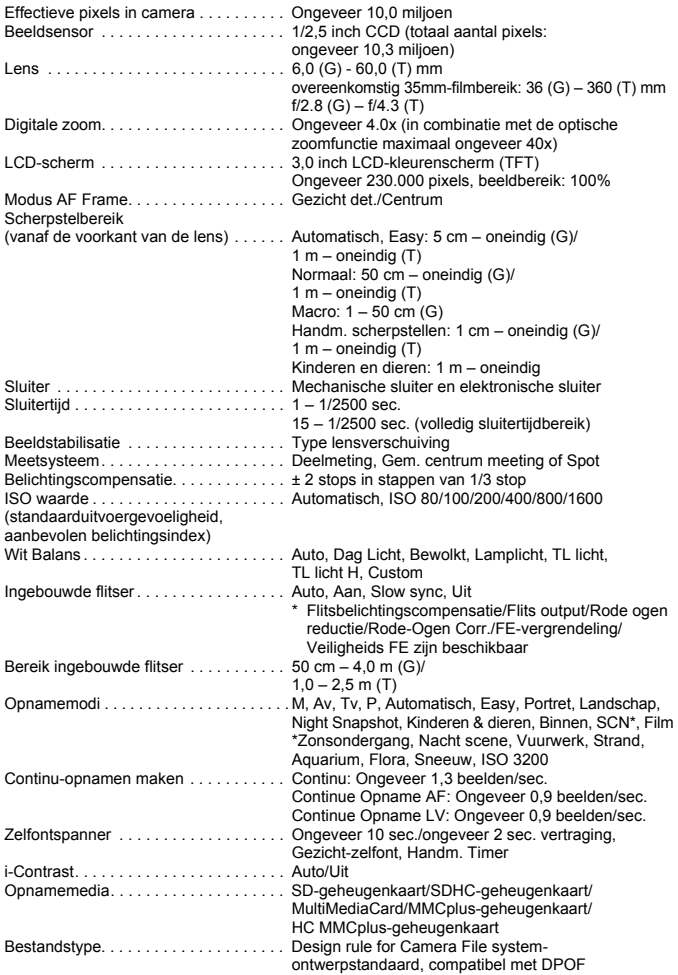

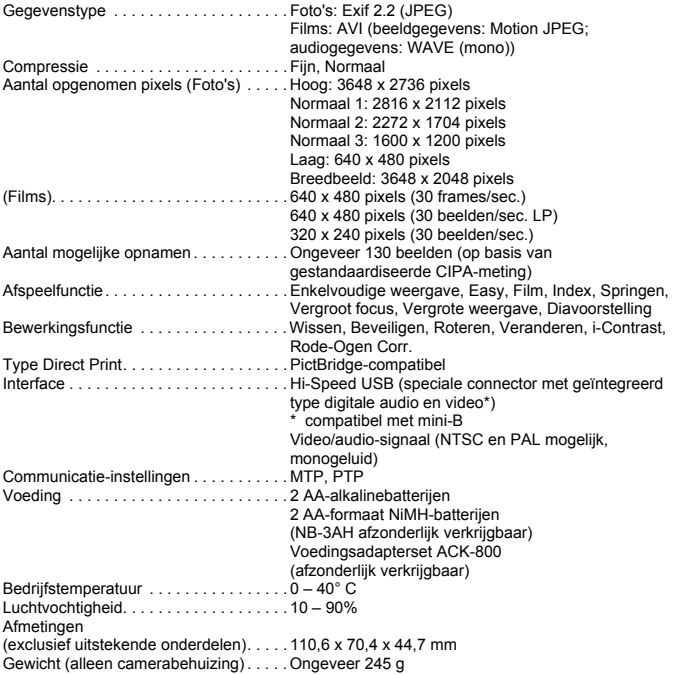

- Alle gegevens zijn gebaseerd op tests door Canon.
- De cameraspecificaties of het uiterlijk kunnen worden gewijzigd zonder kennisgeving.

# Index

# **A**

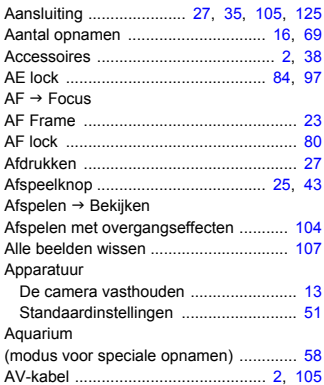

## **B**

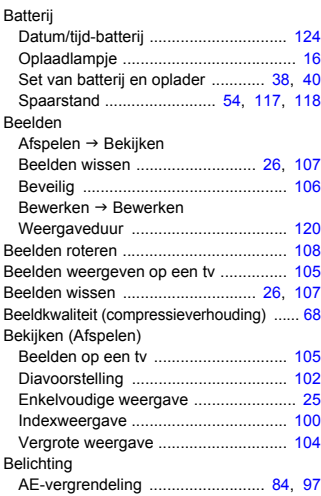

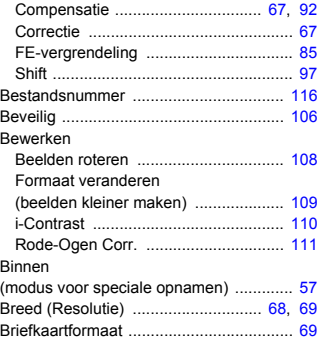

# **C**

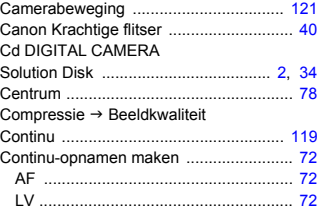

## **D**

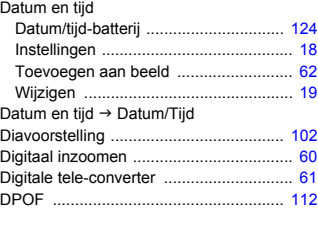

## **E**

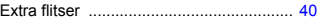

#### **F**

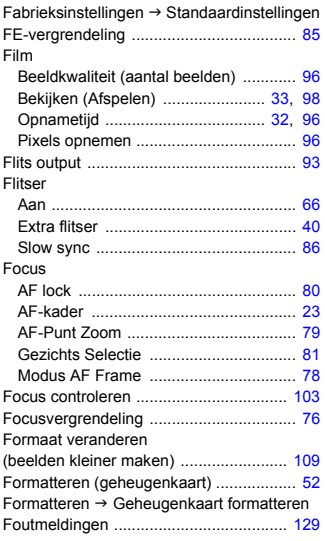

# **G**

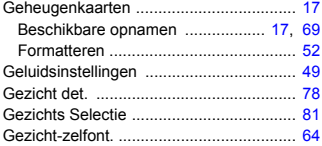

## **H**

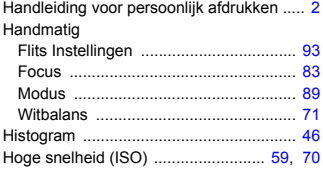

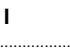

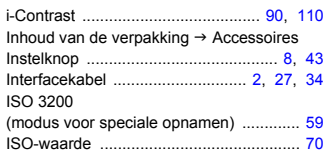

## **K**

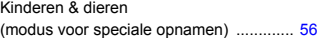

## **L**

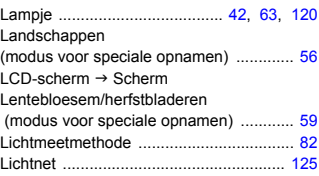

# **M**

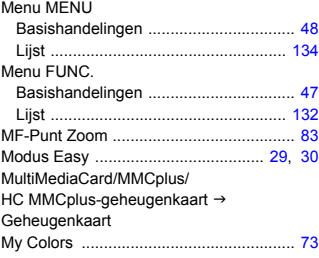

## **N**

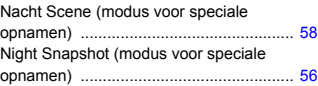

#### **Index**

#### **O**

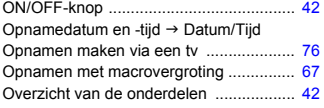

#### **P**

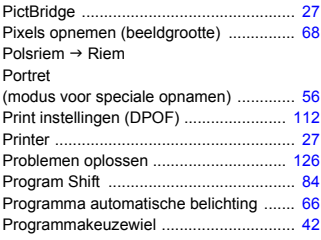

#### **R**

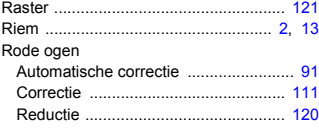

## **S**

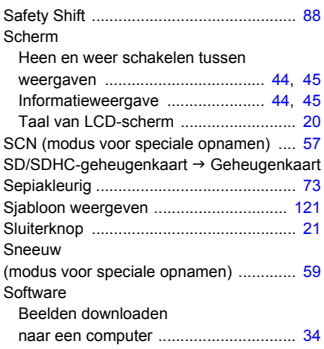

#### Cd DIGITAL CAMERA

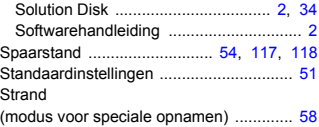

## **T**

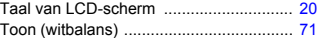

#### **U**

```
Uitsnede ......................................... 44, 121
```
#### **V**

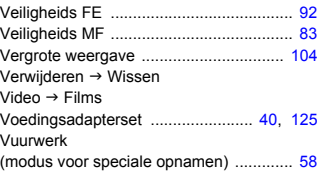

#### **W**

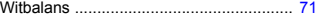

#### **Z**

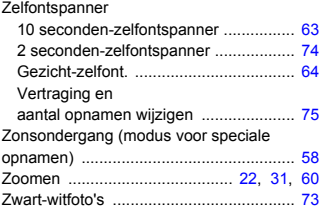

#### **Informatie over handelsmerken**

• Het SDHC-logo is een handelsmerk.

# **Disclaimer**

- Geen enkel gedeelte van deze gebruikershandleiding mag worden gereproduceerd, overgedragen of in een opslagsysteem worden bewaard zonder toestemming van Canon.
- Canon behoudt zich het recht voor de inhoud van deze handleiding te allen tijde zonder voorafgaande kennisgeving te wijzigen.
- De illustraties en schermafbeeldingen in deze handleiding kunnen enigszins afwijken van het werkelijke apparaat.
- We hebben geprobeerd ervoor te zorgen dat de informatie in deze handleiding volledig en accuraat is. Als u fouten of weglatingen opmerkt, neem dan contact op met de Canon Klantenservice die wordt vermeld op de adreslijst die bij het product wordt geleverd.
- Ongeacht de bovenstaande mededelingen is Canon niet aansprakelijk voor schade die voortvloeit uit het verkeerde gebruik van de producten.

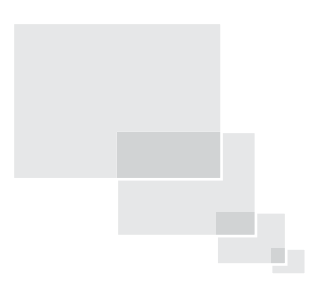

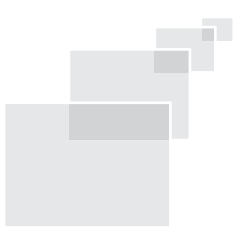